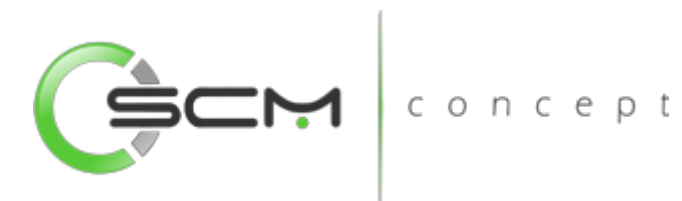

# Parametrização Básica WMSSCM concept

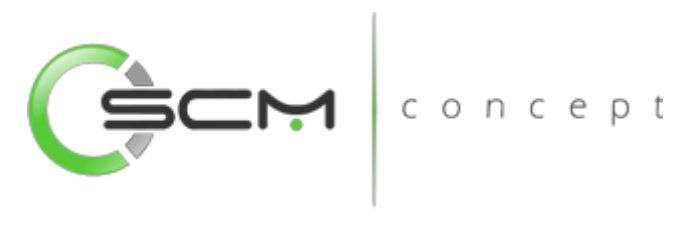

## Sumário

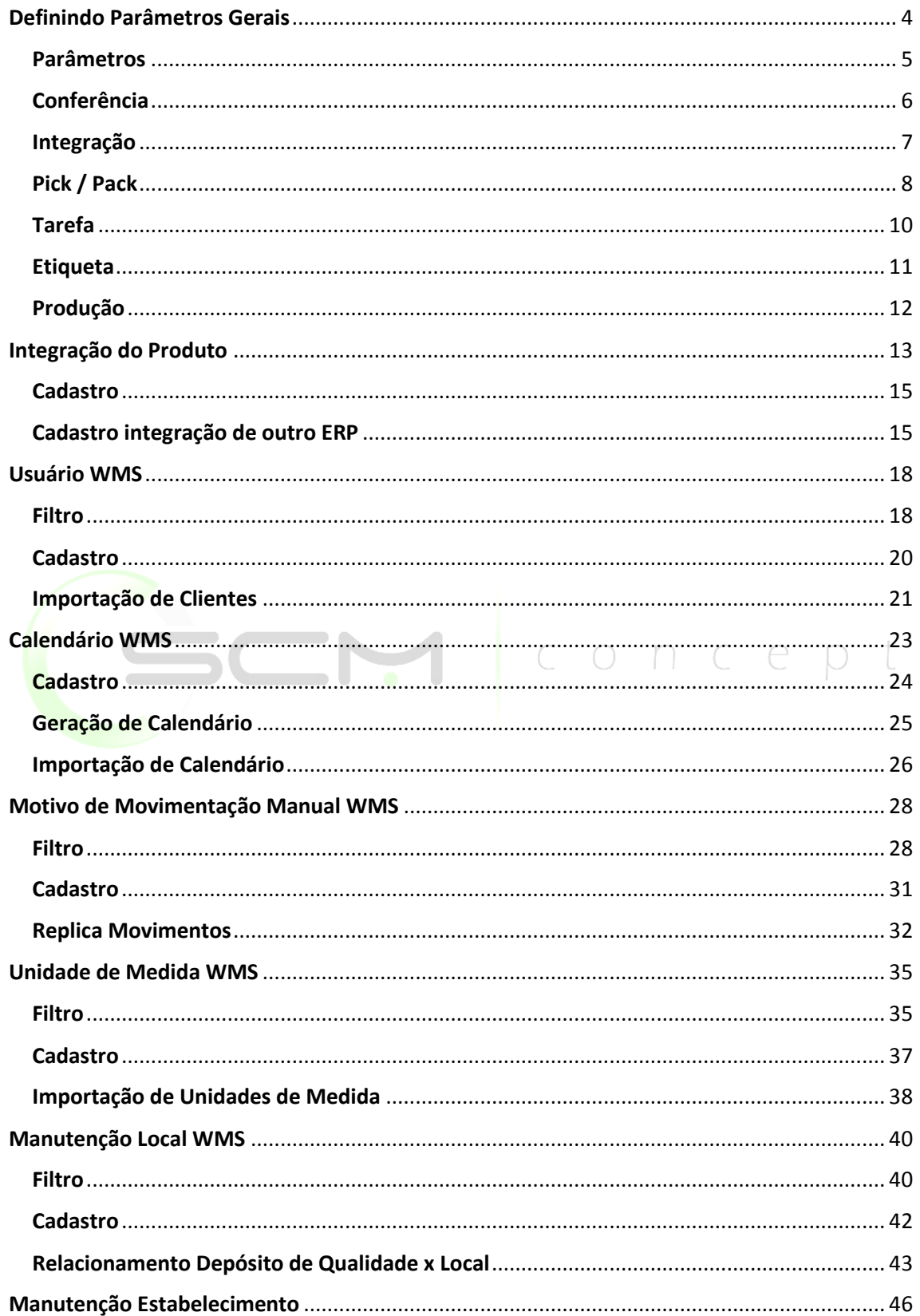

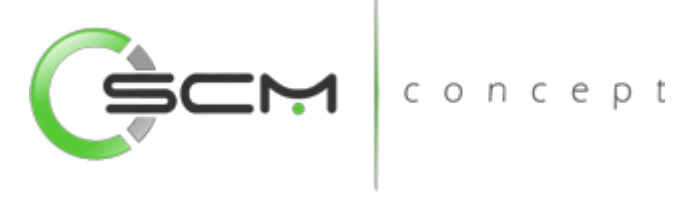

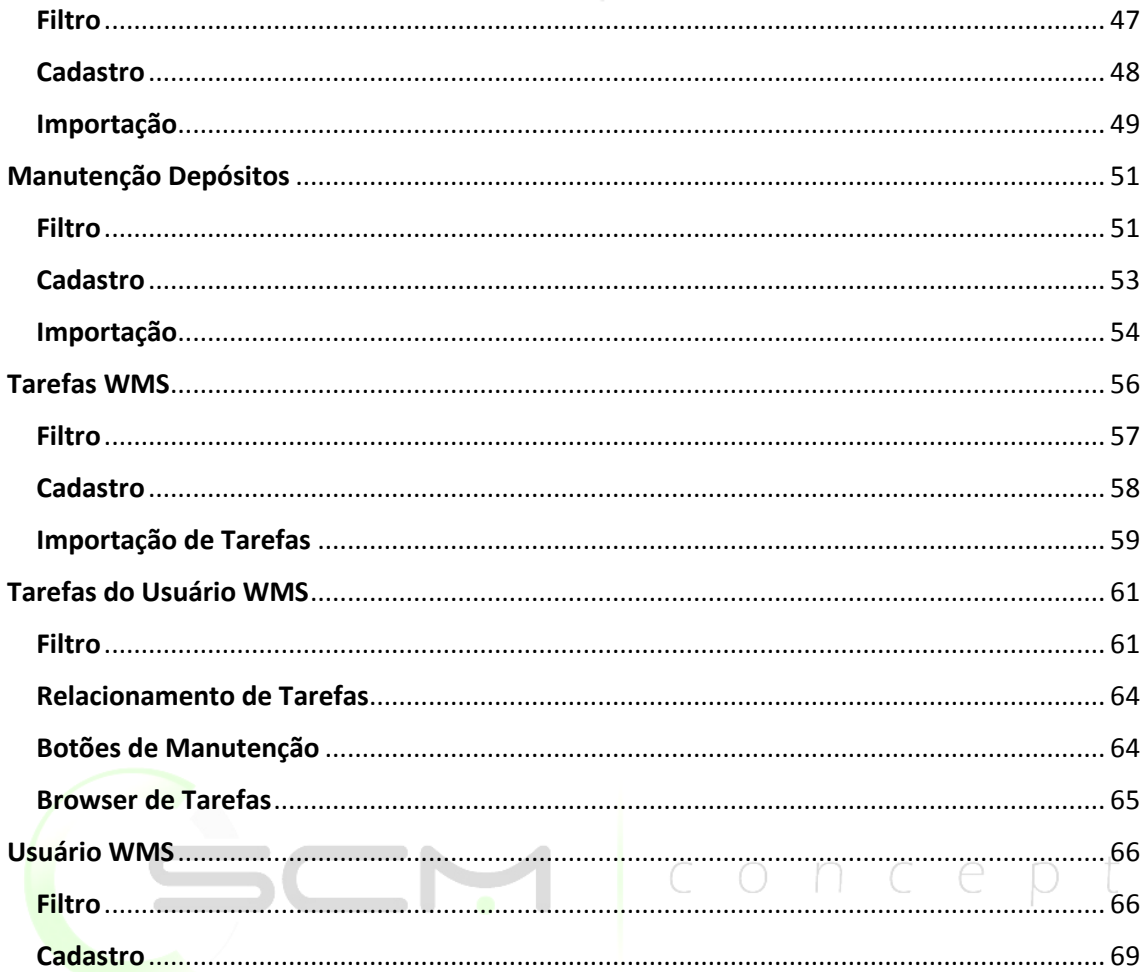

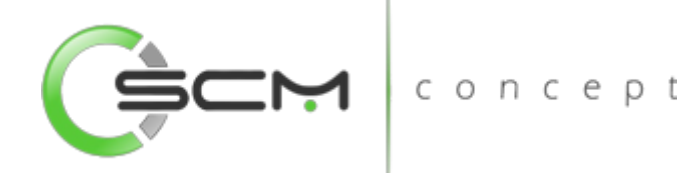

**Módulo:** Warehouse Management System **Programa:** Parâmetros WMS **Atalho:** WM0101 **Menu:** Manutenção – Parâmetros do Sistema **Função:** Parametrização básica para funcionamento do módulo **Pré requisitos:** WM0260 – Cadastro Estabelecimento WM0240 – Cadastro de Local WM1040 – Cadastro de Tarefas WM0180 – Cadastro Embalagem

## <span id="page-3-0"></span>Definindo Parâmetros Gerais

concep O programa que faz a manutenção dos principais parâmetros do WMS é o WM0101 – Parâmetros do WMS.

O principal objetivo deste programa é permitir a parametrização de informações básicas necessárias ao funcionamento do WMS. A parametrização definida através deste programa indicará a forma de trabalho do WMS relacionado a diversas funcionalidades.

Este programa é usado primariamente no momento da implantação do módulo na empresa. Também pode ser utilizado para manutenção das informações após o módulo já estar em funcionamento.

Basicamente definem-se neste programa as informações padrão, consistência e controles, os quais serão utilizados durante a execução das tarefas do WMS. A partir dessa parametrização, fica garantida a padronização dos controles e agilidade na execução de todos os processos do módulo.

Visto que o WMS é um módulo altamente dependente de parâmetros para funcionamento, a manutenção destes parâmetros após o módulo ter sido implantado exige critério. As alterações nestes parâmetros devem ser bem avaliadas, pois podem impactar no bom funcionamento do módulo.

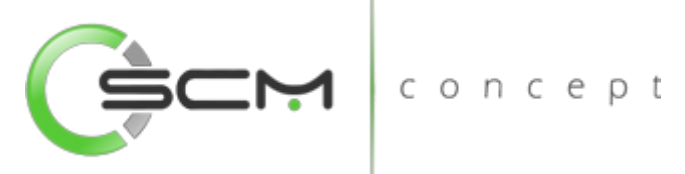

Por exemplo, no programa WM0101, é definido se as tarefas devem ser geradas automaticamente após o cadastro dos documentos de movimentação no WMS. Se o usuário alterar os parâmetros correspondentes de maneira inadvertida, o sistema pode deixar de gerar as tarefas e fazer com que os operadores do depósito não tenham acesso às atividades que devem desempenhar. Isto pode ocasionar diminuição na produtividade e atrasos na movimentação.

Para configurar o programa Parâmetros WMS o usuário necessitará preencher alguns campos divididos em pastas conforme veremos a seguir:

## <span id="page-4-0"></span>Parâmetros

- Estabelecimento Padrão Informar o Estabelecimento utilizado WMS nas transações de entrada e saída de itens;
- Empresa Campo com a função de armazenar a descrição da empresa onde está o WMS;
- Nr. Dias Histórico Informar o número de dias para que o sistema considere como histórico. Ao executar a função de eliminar movimentos (como veremos mais adiante), este campo será levado em consideração para manter os dados na base;
- Data Implantação Permite informar a data de implantação somente na primeira execução desta função, após a inclusão somente será possível visualizar esta informação;
- Controla Posição Endereço Assinalado possibilita o controle de posição esquerda (número ímpar) e direita (número par) no endereço de armazenamento;
- Verifica Acesso Equipamento O sistema verifica as informações definidas no cadastro de equipamentos (WM1050) e sugere e libera o uso de determinado equipamento para uma movimentação;
- Múltiplas Contagens Usuário/Endereço Quando assinalada essa opção o sistema permite que o mesmo usuário poderá realizar diferentes contagens de inventário para o mesmo endereço WMS;
- Consiste Inventário Esse parâmetro define o método de contagem para o inventário no WMS.
	- o Saldo Indica que a atualização somente será possível quando a contagens coincidir com o saldo anterior ao inventário.
	- o Contagem Indica que a atualização considera apenas as contagens;

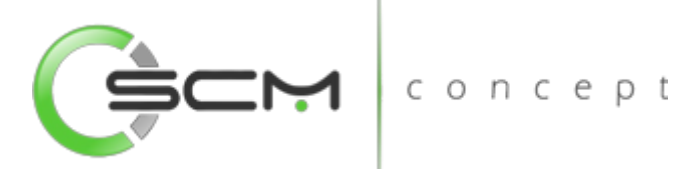

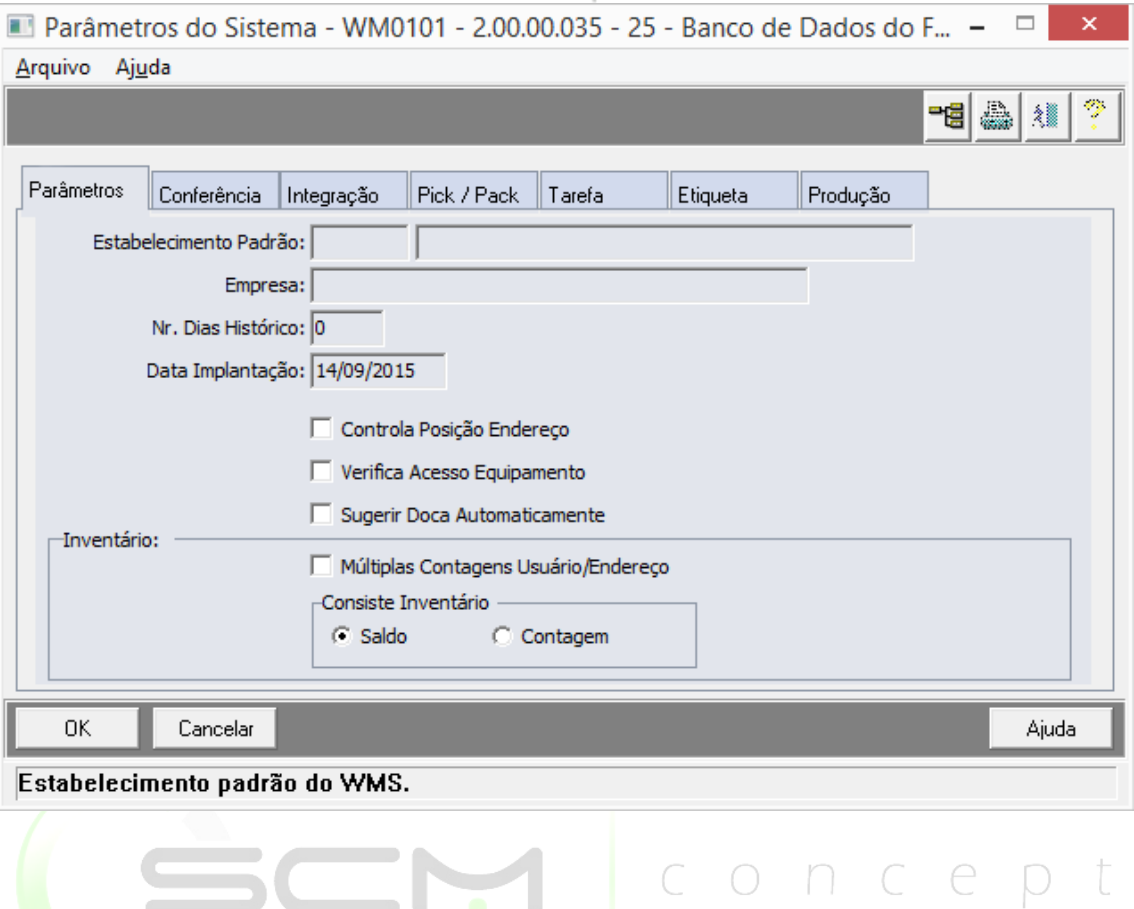

#### <span id="page-5-0"></span>Conferência

- **· Tipo Conferência Padrão Define o tipo de conferência a ser realizada em cada** tarefa do WMS, por exemplo, na tarefa recebimento de materiais. Definindo-se que a conferência é por item, será necessária a abertura das embalagens (Embalagem Pai);
- Realiza Conferência Determina que, no momento da integração com o Módulo de Recebimento do ERP Datasul, será gerada uma tarefa de conferência para a carga;
- Realiza Conferência Packing Determina que, será realizada a tarefa de conferência de Packing caso o item esteja parametrizado para tal;

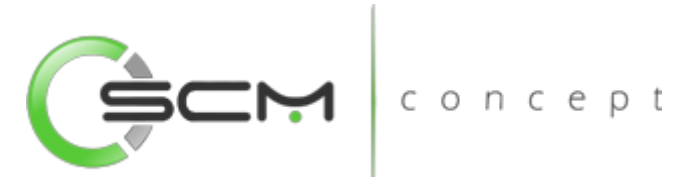

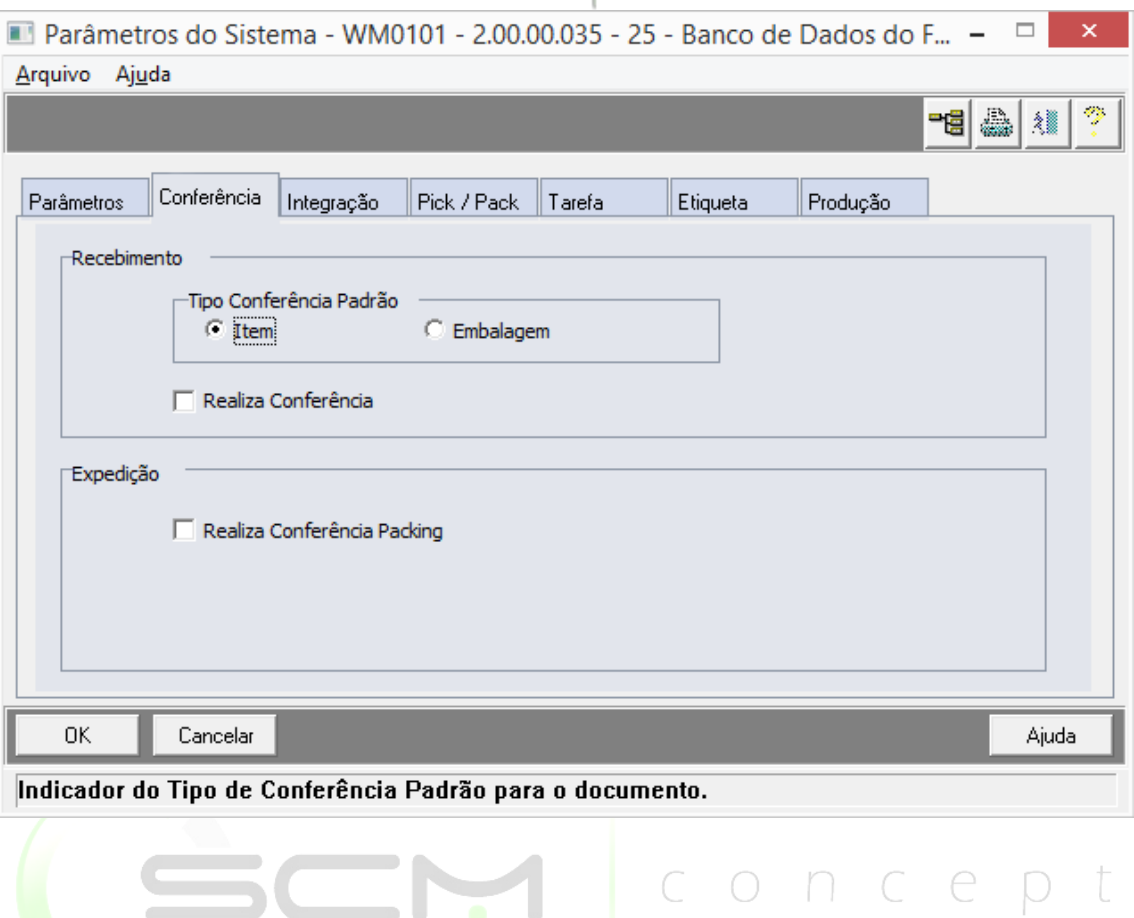

## <span id="page-6-0"></span>Integração

- **· Origem** da Família do Item na Integração Define a origem das informações da família do item, quando da importação de itens e famílias, que pode ser:
	- o Família Comercial
	- o Família Material
	- o Parâmetro: indica que para o WMS será utilizada uma família padrão para todos os itens.
- Família Padrão Quando utilizado o conceito de utilização de Família Padrão para o WMS, deve-se informar a família padrão a ser considerada.
- Armazenamento automático Recebimento Carga Indica que o WMS fará uma sugestão de armazenamento para os produtos da carga ao término da conferência no recebimento de materiais.
- Gera Relacionamento Movto Etiqueta Indica que será gerado o relacionamento da etiqueta com o movimento de entrada no WMS.

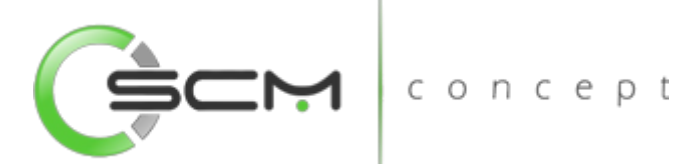

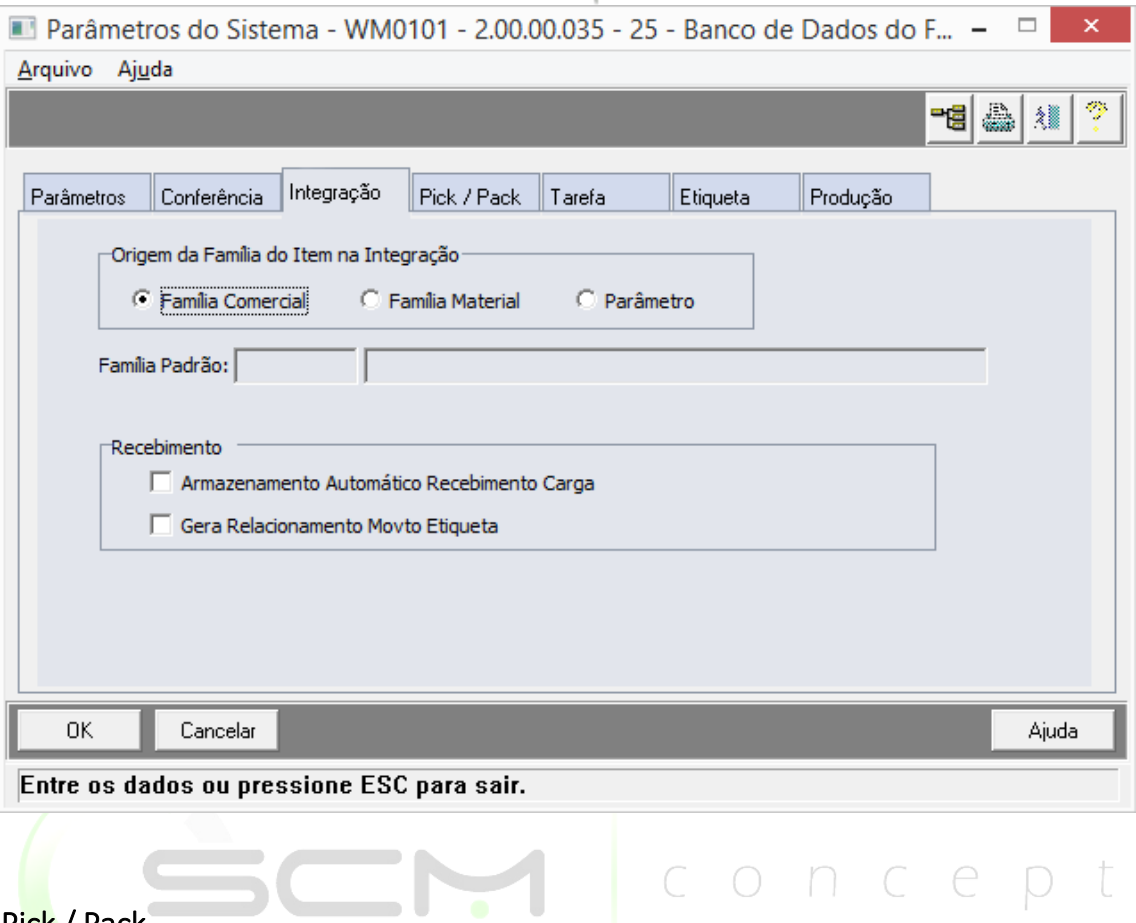

- <span id="page-7-0"></span>Pick / Pack
	- Picking
		- o Efetua Sugestão de Saída Automática do Docto Indica que o WMS fará uma sugestão de saída de um endereço de armazenamento, no momento da geração dos embarques, na rotina de pré-faturamento;
		- o Lifo Pedido exportação Indica que para os pedidos de exportação será considerada a saída dos produtos por LIFO
	- Packing
		- o Packing Automático após *Picking* Indica que para os itens que não estão parametrizados para realizar packing, estes sofrerão *packing* automático gerando volumes iguais aos separados.
		- o Efetua picking e packing simultâneos Indica que será realizada a atividade de *packing* no momento da separação dos itens.
		- o *Layout* etiqueta embalagem Campo para informar o *layout* da etiqueta de *packing*. Este campo somente fica habilitado se selecionada a opção *picking* e *packing* simultâneos.
	- Liberação Automática do Documento

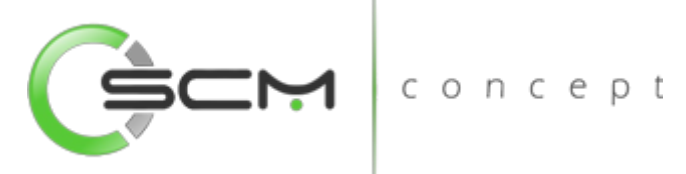

- o Embarque Indica que após o processo de *packing* concluído o embarque/ pedido, o sistema irá efetuar automaticamente o retorno para o EMS.
- o Transferência entre depósitos Indica que após o processo de separação concluído do documento de transferência, o sistema irá efetuar automaticamente o retorno para o EMS.
- o Libera transferência após retirada Indica que após o processo de separação concluído do documento, o sistema irá efetuar automaticamente o retorno para o EMS parcial dos itens separados ou somente após a separação de todos os itens do documento. Esta parametrização será habilitada de selecionado o parâmetro anterior transferência entre depósitos
- o Requisição material produção Indica que após o processo de separação concluído do documento de requisição de produção, o sistema irá efetuar automaticamente o retorno para o EMS.
- Liberar Transf. Após Retirada
	- o Total Indica que a liberação do saldo para o depósito de destino só ocorrerá após o processo estar concluído;
	- o Parcial Indica que a liberação do saldo para o depósito de destino poderá ser feito conforme é feita a separação do material no WMS.

I concept

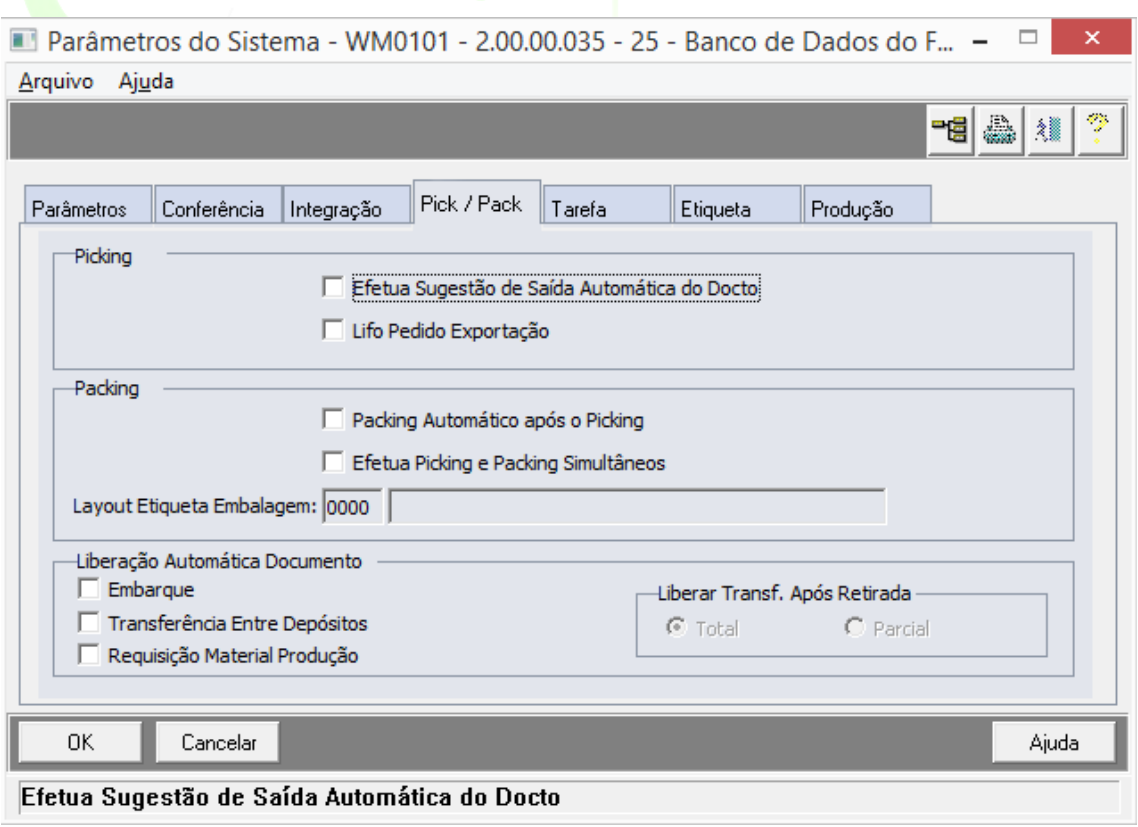

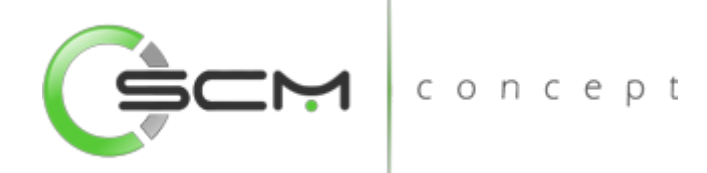

## <span id="page-9-0"></span>Tarefa

- Tarefas Nessa pasta são definidas as tarefas geradas pelo WMS com relação à movimentação de materiais (entrada e saída). São tarefas padrão definidas no WMS e são geradas ao término da execução das principais rotinas de entrada e saída de materiais no ERP.
- Utiliza Convocação Ativa Quando selecionado as atividades parametrizadas na relação tarefas usuário (WM1041), serão associadas automaticamente para os usuários.
- Convoca tarefa Ociosa Quando selecionado, irá gerenciar as ociosidades das tarefas. Conforme a tarefa associada ativamente ao usuário permanecer ociosa por um período => ao informado no campo Tempo padrão, o sistema irá realoca a atividade para outro usuário.
- Tempo Padrão Indica o tempo padrão para o sistema considerar ociosa uma tarefa alocada ativamente a um usuário.

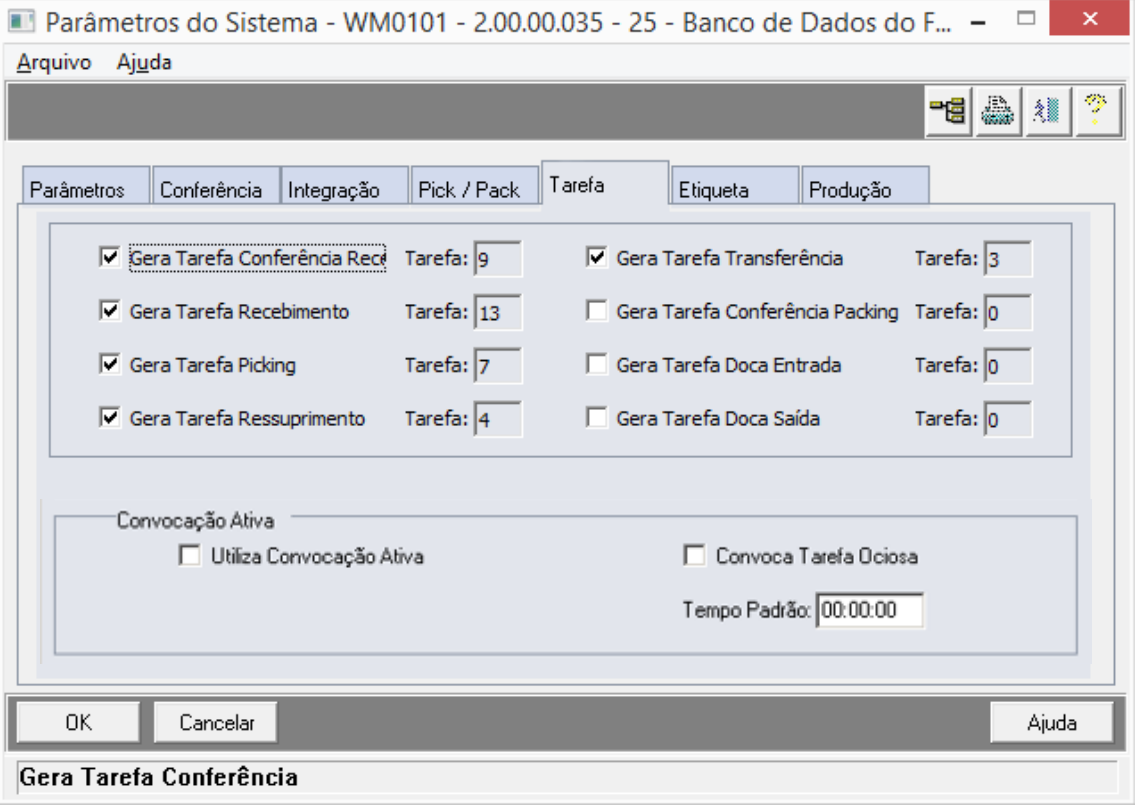

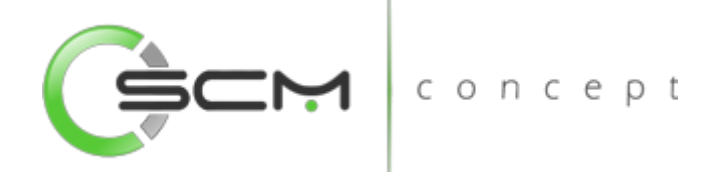

#### <span id="page-10-0"></span>Etiqueta

- Identificador Etiqueta Inicial Número inicial que diariamente será considerado para a geração sequencial das etiquetas. A data de emissão mais o número sequencial compõem a identificação da etiqueta do produto.
- Identificador Etiqueta Final Número final das etiquetas. Quando ultrapassado, determina que a identificação das etiquetas deve ser reinicializada.
- Data atual Etiqueta Exibe a data da última etiqueta.
- Identificador Etiqueta Atual Exibe o número da última etiqueta gerada pelo sistema.
- Identificador Carga Inicial Número inicial para a geração das etiquetas das cargas.
- Identificador Carga Final Número final para a geração das etiquetas das cargas.
- Data Carga Atual Exibe a data da última etiqueta de carga gerada pelo sistema.
- Identificador Carga Atual Exibe o número do último identificador de etiqueta da carga gerada pelo sistema
- Nr. Dias Histórico Etiqueta Campo para informar o número de dias de histórico das etiquetas.

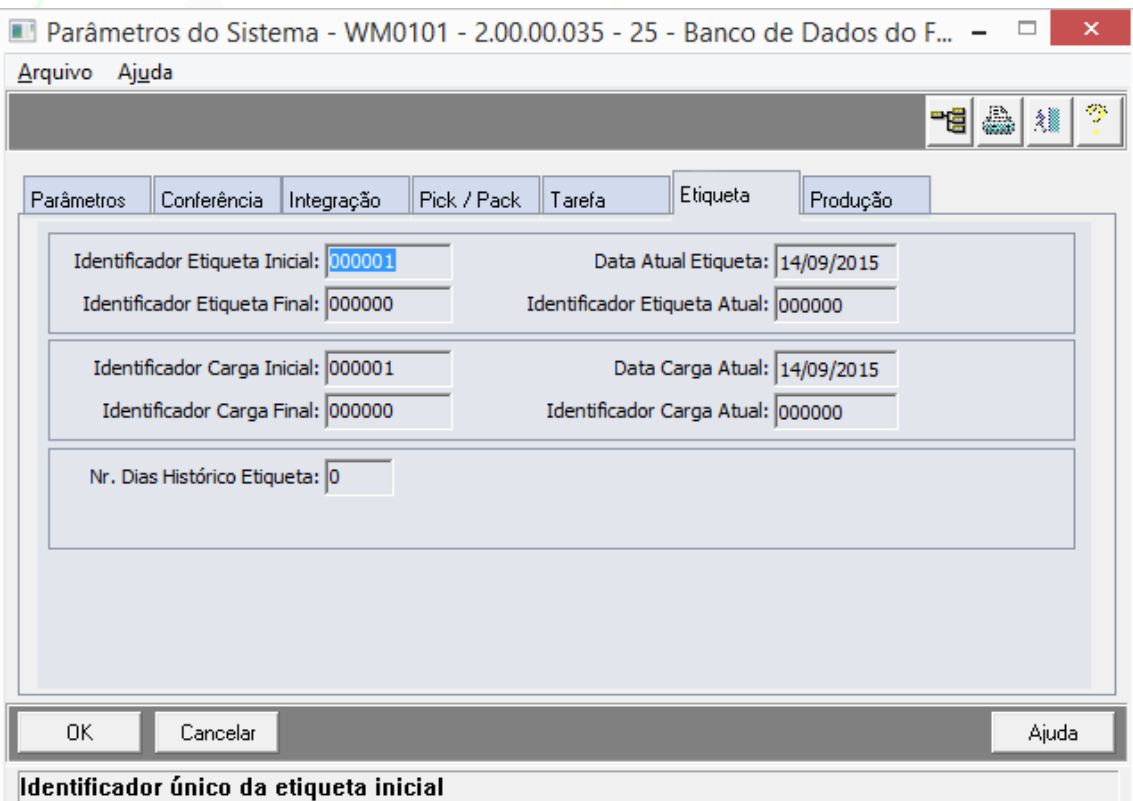

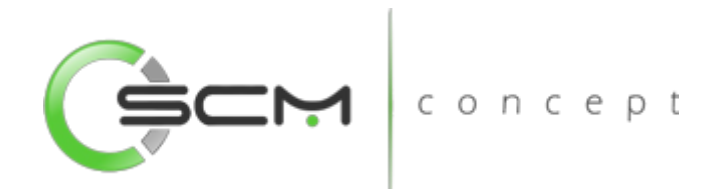

## <span id="page-11-0"></span>Produção

- Embalagem Padrão Agrupador RP Identifica a embalagem padrão utilizada no agrupamento do reporte de produção. Caso o item não tenha embalagem padrão;
- Número Máximo de sequências por embalagem Identifica o número de embalagens por sequências de movimentação do documento de entrada;
- Desfaz sugestão armazenamento estorno de produção Indica que quando estornado um pallet e esta não foi armazenado, o sistema irá desfazer a sugestão de armazenamento.

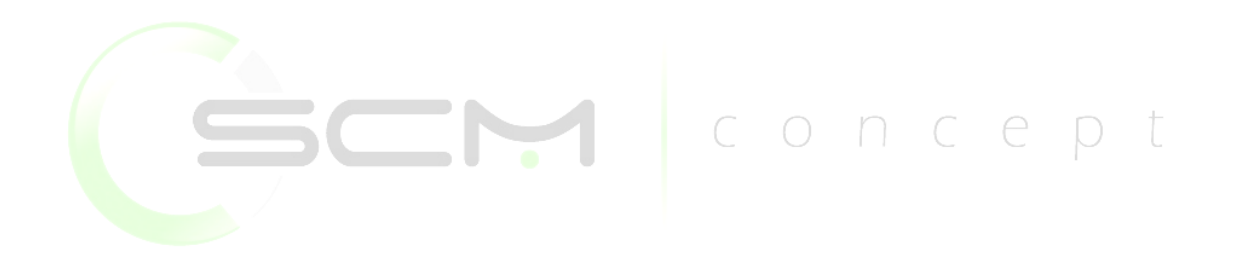

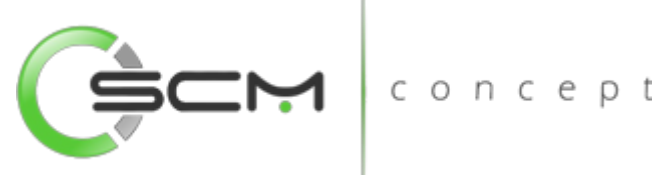

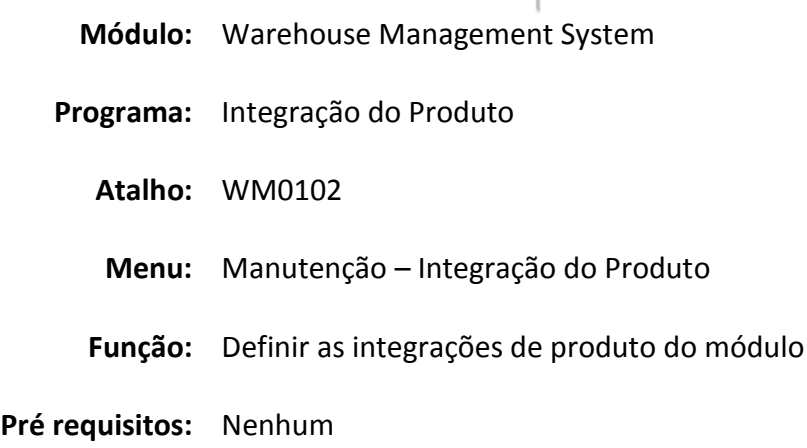

## <span id="page-12-0"></span>Integração do Produto

Este programa permite definir os parâmetros de conexão do WMS com a solução ERP à qual ele está integrado.

Os parâmetros de integração e conexão são definidos individualmente por tipo de integração conforme as necessidades. Ou seja, os parâmetros de integração não são únicos para todo o WMS. São definidos para cada informação necessária ao WMS, conforme a lista apresentada no decorrer do manual. Cada item desta lista, se for integrada ao ERP, deve ter sua configuração de integração realizada.

A definição da integração do produto deve ser o primeiro cadastro realizado no WMS, pois dele dependem outros cadastros básicos do módulo.

Visto que este cadastro diz respeito à integração do WMS, a manutenção destes parâmetros após o módulo ter sido implantado exige critério. As alterações nestes parâmetros devem ser bem avaliadas, pois podem impactar no bom funcionamento do módulo.

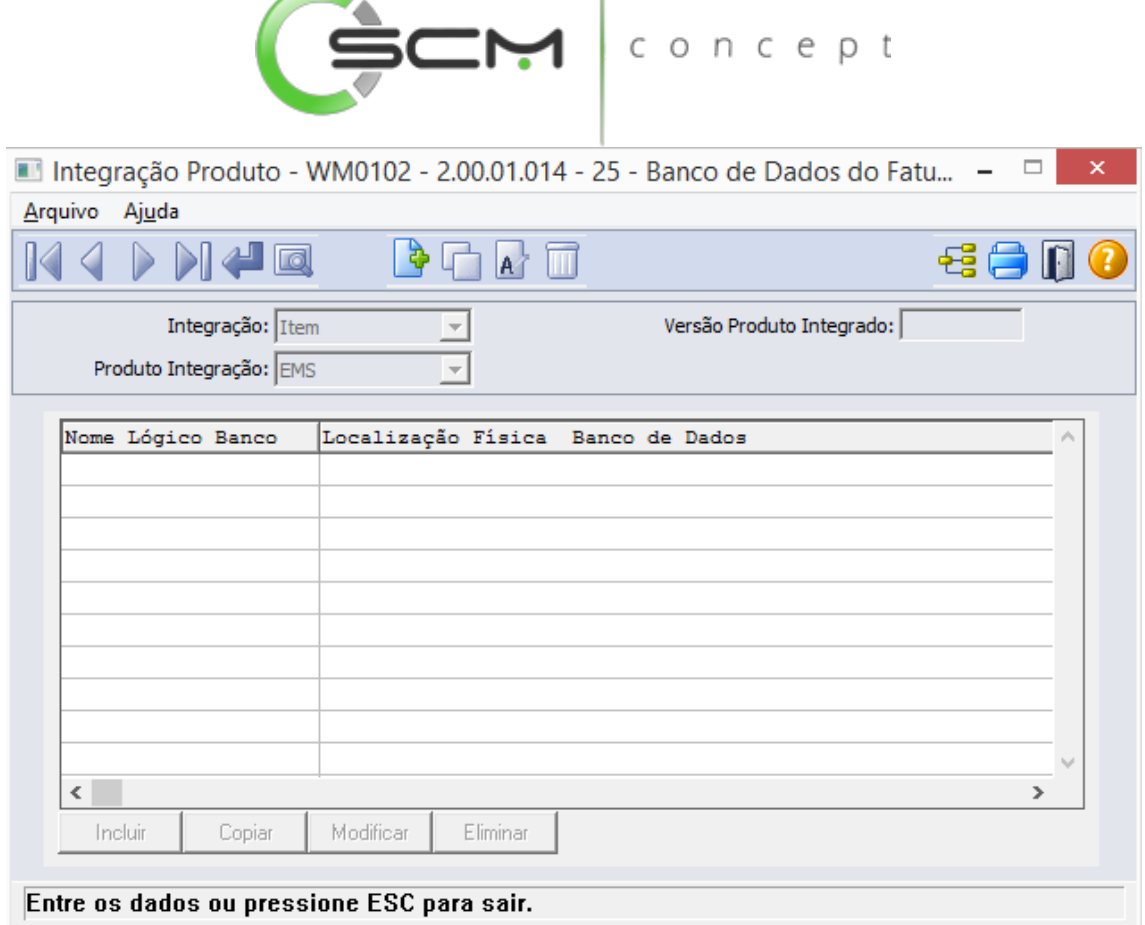

O programa permite que o usuário possa relacionar os cadastros do ERP a serem integrados junto ao WMS. **Contract Contract Contract Contract** concept

Realizada a parametrização no programa Integração Produto, o botão Importação On-Line é habilitado nos programas abaixo para que o usuário possa importar as informações do ERP:

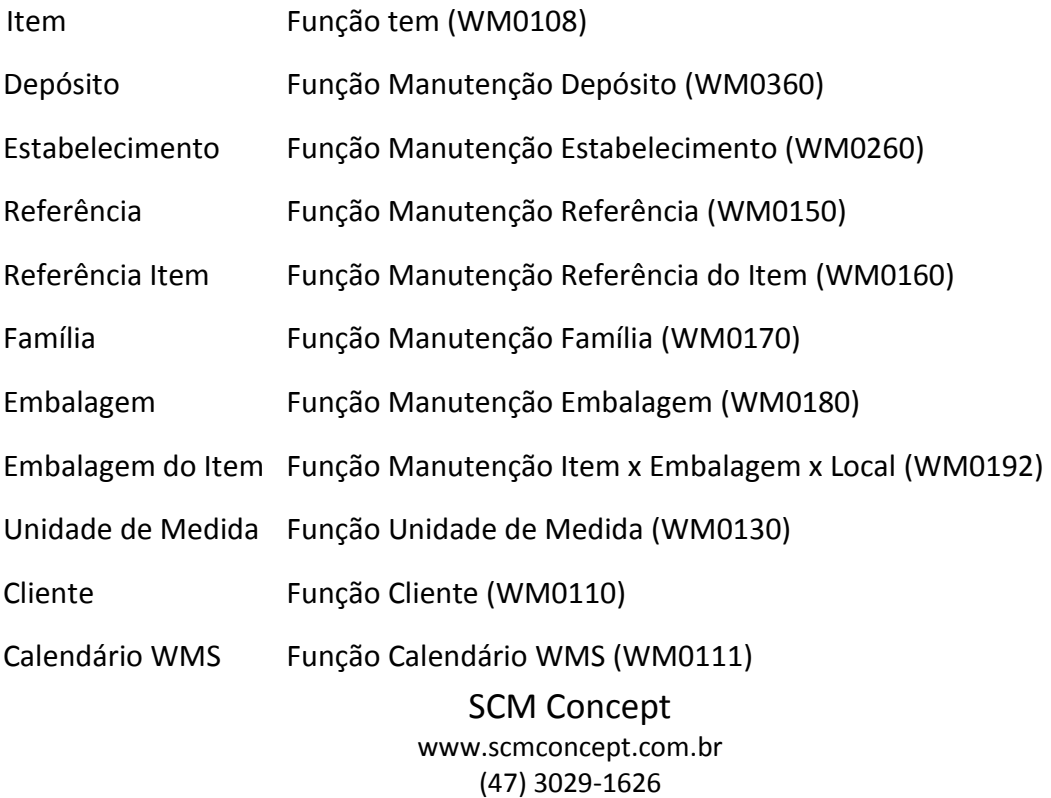

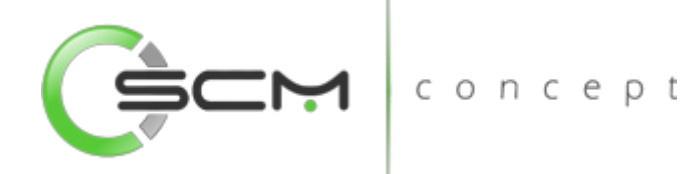

## <span id="page-14-0"></span>Cadastro

Para incluir uma nova integração, o usuário deverá clicar no botão Novo preencher as informações solicitadas pelo sistema:

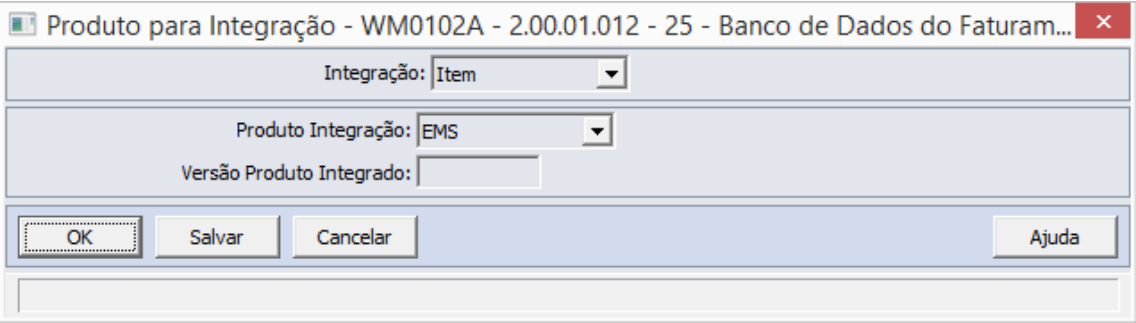

- Integração: O usuário deverá selecionar na lista qual cadastro deseja integrar com o WMS;
- Produto Integração: O sistema permite que o usuário possa escolher entre o ERP EMS ou outro ERP para integrar os cadastros junto ao WMS;
- Versão Produto Integrado: O usuário deverá informar qual versão do ERP está sendo integrada no momento.

I concept

## <span id="page-14-1"></span>Cadastro integração de outro ERP

Quando o cliente for utilizar outro ERP que não seja o Datasul EMS, o usuário deverá selecionar a opção "Outro" no campo Produto Integração:

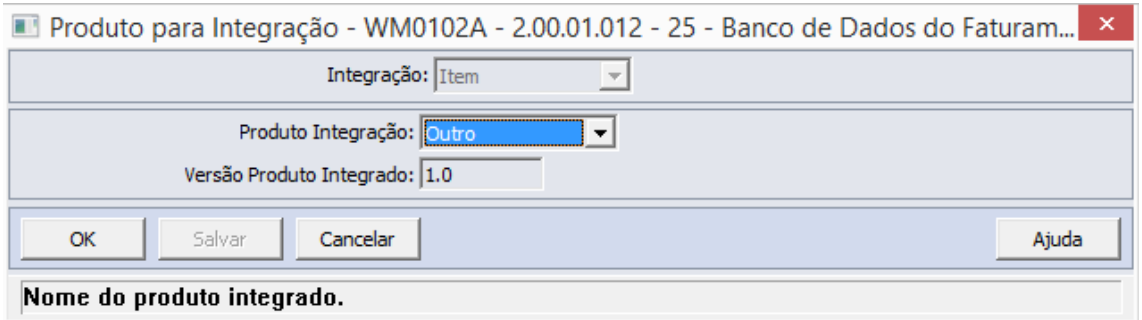

Ao selecionar outro ERP, o sistema irá habilitar o botão "Incluir" possibilitando que o usuário informe os dados referentes ao banco de dados específicos:

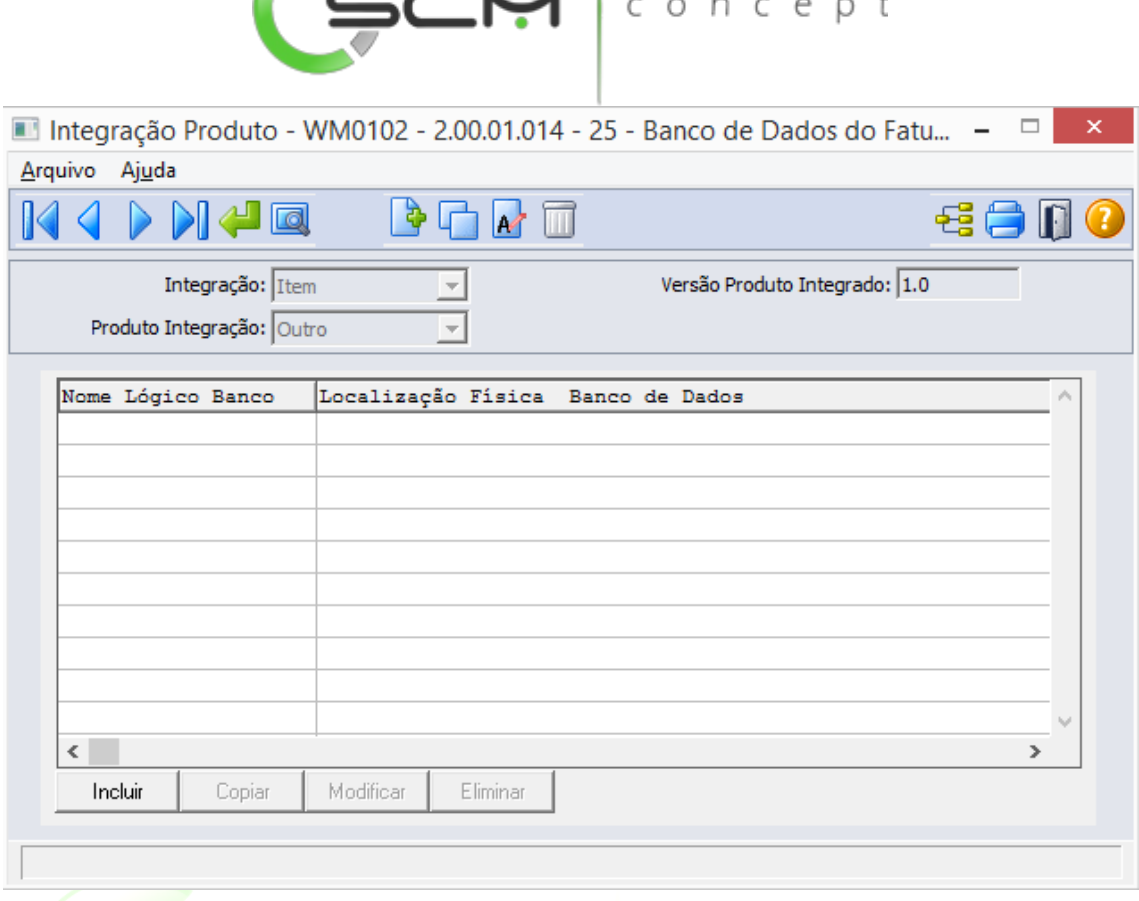

Ao clicar no botão "Incluir" o sistema abrirá o programa WM0102B, onde o usuário deverá informar os seguintes campos para cada cadastro a ser integrado:

**Contract Contract** 

- Nome Lógico do Banco: Informar o nome do banco de onde serão buscadas as informações necessárias para a integração;
- Localização Física do Banco: Informar o caminho de onde o banco se encontra no servidor;
- Parâmetros Conexão Banco de Dados: Neste campo deverão ser informados o usuário e senha de conexão com o banco de dados.

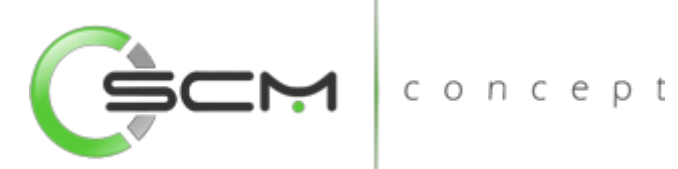

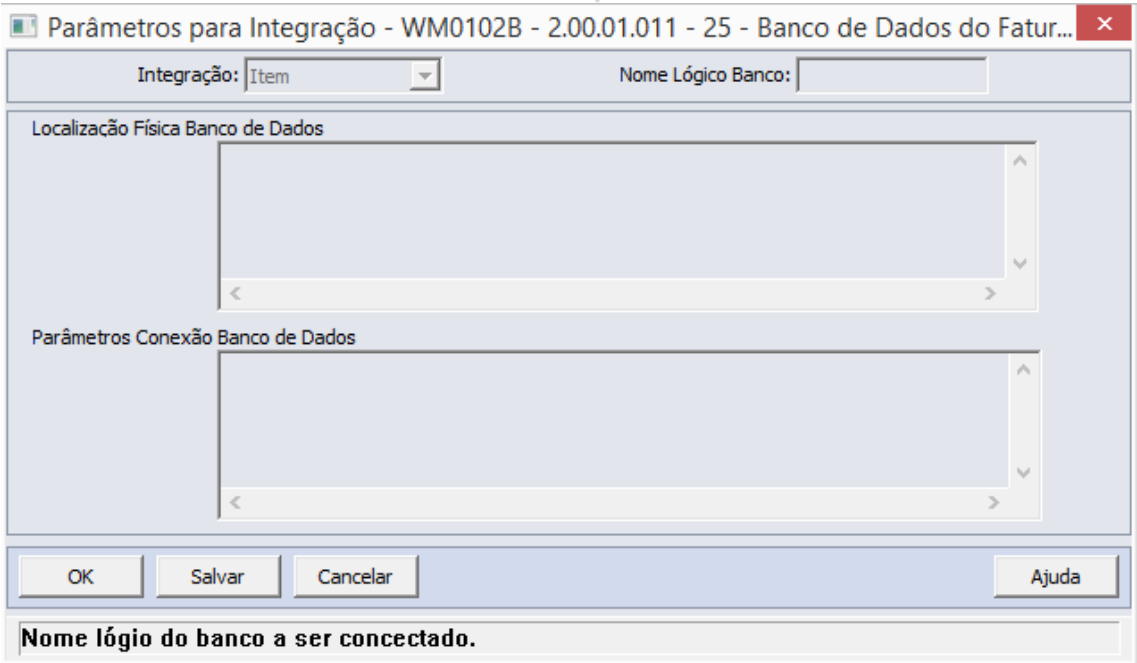

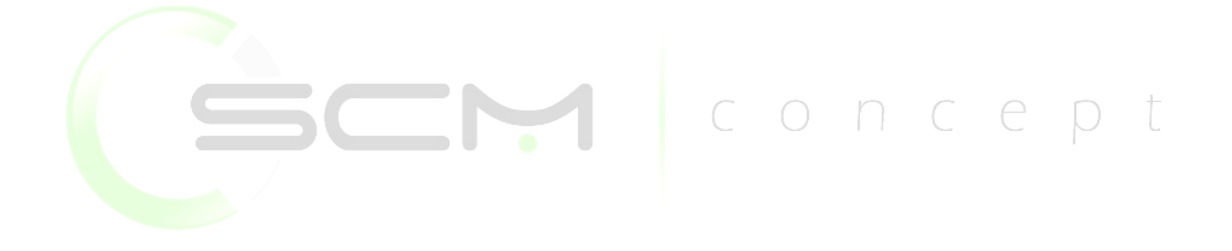

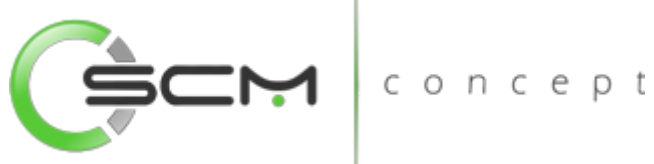

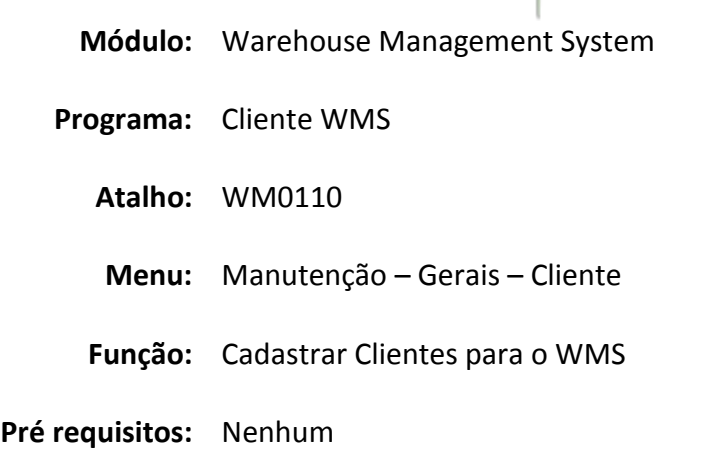

## <span id="page-17-0"></span>Usuário WMS

O cadastro de clientes segue o padrão da maioria dos cadastros do WMS. Ele poderá ser feito de forma manual e de forma automática, onde pode ser importado do ERP Datasul.

O cadastro de clientes no WMS é usado para inúmeras consultas, transações e movimentações, mas basicamente ele é utilizado para a movimentação das etiquetas e saldos no WMS.

O cadastro de clientes deverá ser usado quando houver integração do módulo Faturamento com o WMS, pois no envio de embarques para a separação, será necessário que o cliente do embarque esteja cadastrado no WMS.

## <span id="page-17-1"></span>Filtro

O usuário poderá localizar os registros de duas maneiras. Através do botão "Vá para", quando já se sabe o código do item a ser localizado / cadastrado ou através do botão "Pesquisa", podendo esse filtrar por faixa de códigos ou descrição do registro, conforme mostra a ilustração a seguir:

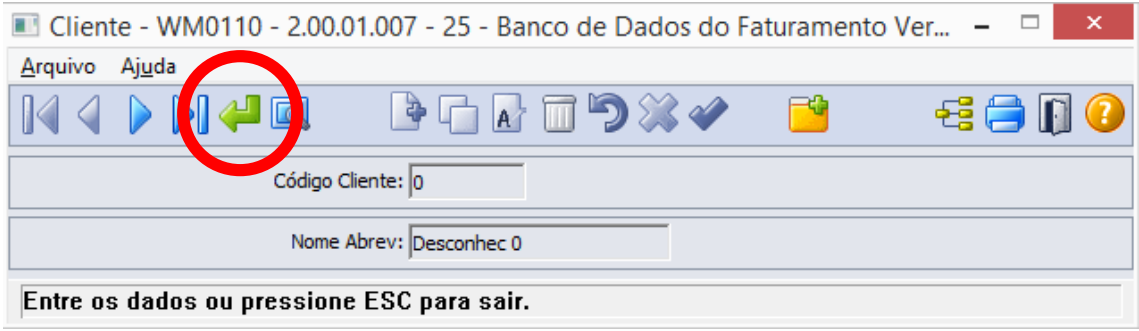

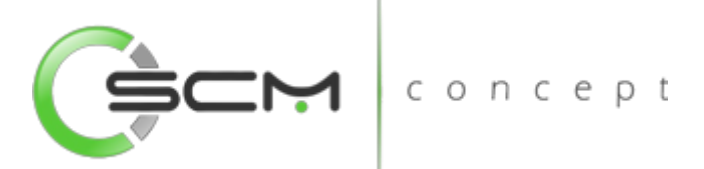

Ao clicar no botão "Vá para", o sistema solicitará que o usuário informe o código do cliente a ser filtrado:

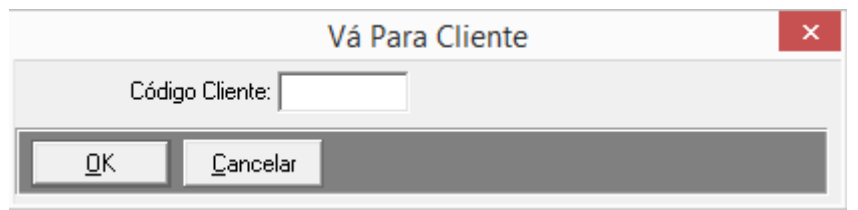

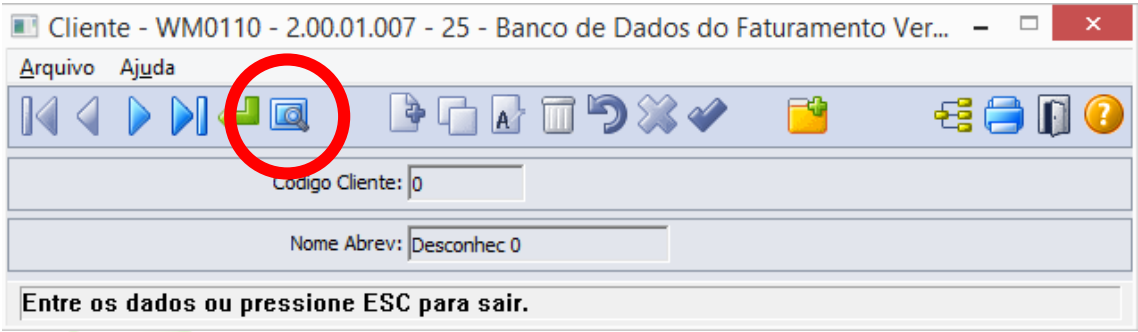

Ao clicar no botão "Pesquisa", o sistema permitirá que o usuário possa pesquisar o cliente de duas formas:

- Código Cliente Informar a faixa inicial e final do código do cliente que deseja pesquisar;
- Nome Abrev Informar a faixa inicial e final do nome abreviado do cliente que deseja pesquisar.

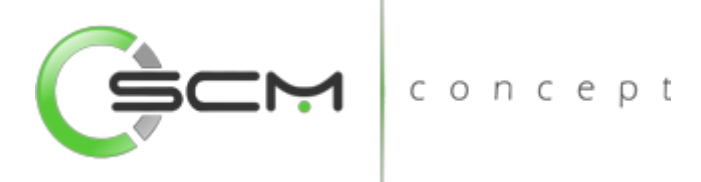

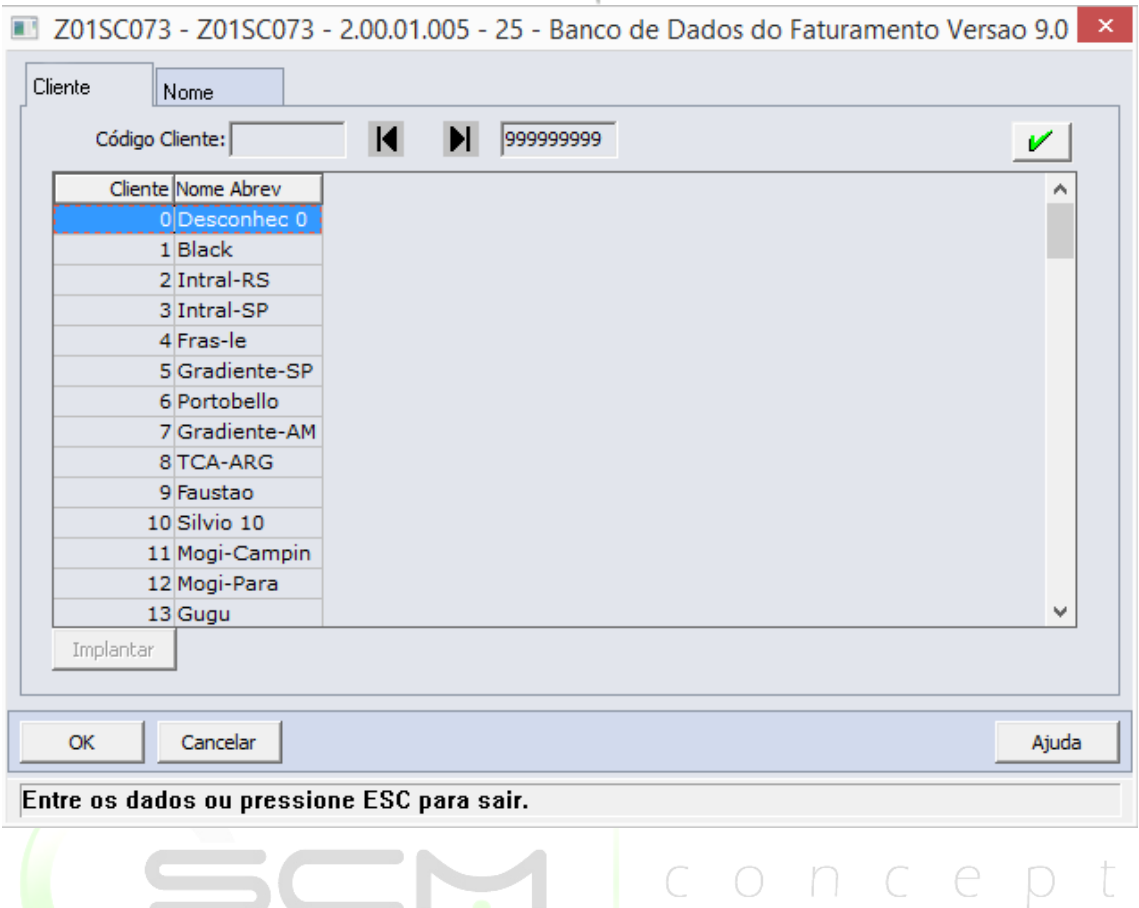

## <span id="page-19-0"></span>Cadastro

Para cadastrar um cliente no WMS, é necessário clicar no botão Novo e preencher os seguintes campos:

- Cliente Informar código do cliente a ser cadastrado no WMS;
- Nome Abrev Informar uma breve descrição para o cliente a ser cadastrado no WMS.

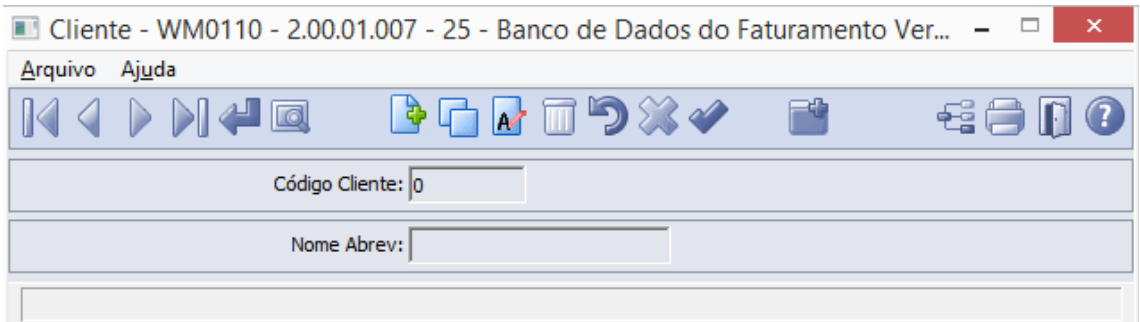

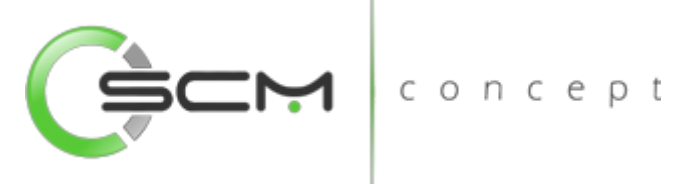

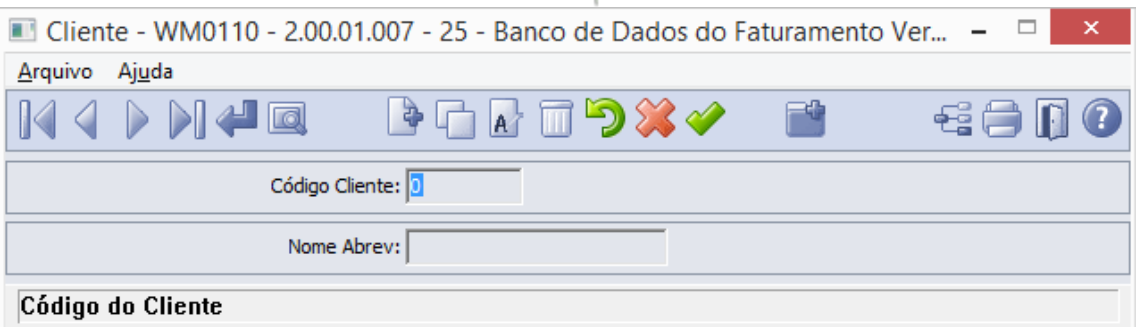

## <span id="page-20-0"></span>Importação de Clientes

O sistema permite que o usuário possa importar as unidades de medidas do ERP. Para isto, o cadastro de integração do produto deverá estar previamente preenchido para Cliente.

Para isso, basta clicar no botão "Importação On-line" e preencher o que é solicitado pelo sistema:

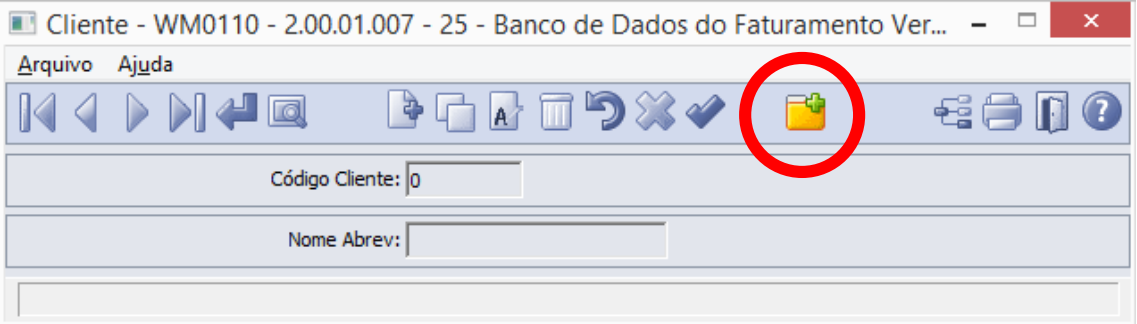

O sistema solicitará que seja informada a faixa inicial e final do código do cliente a ser importado do ERP:

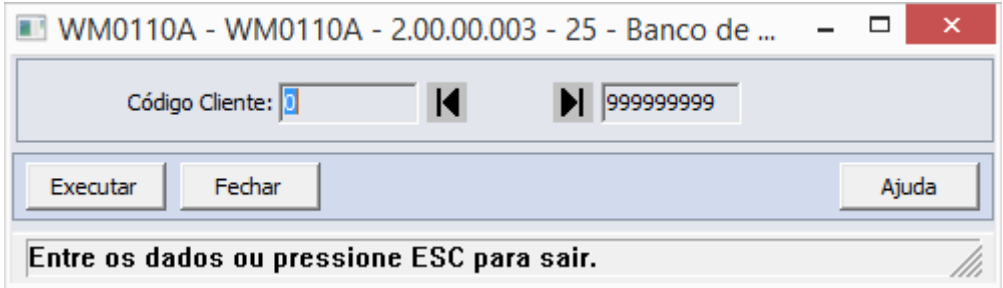

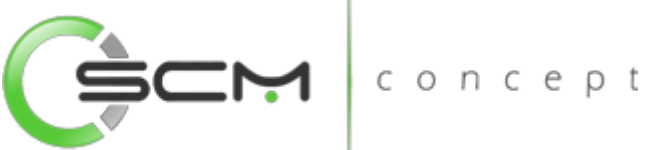

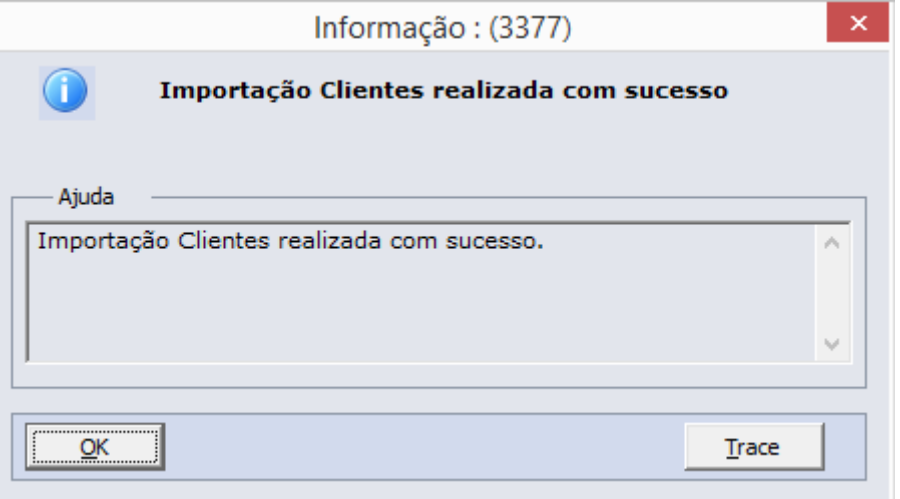

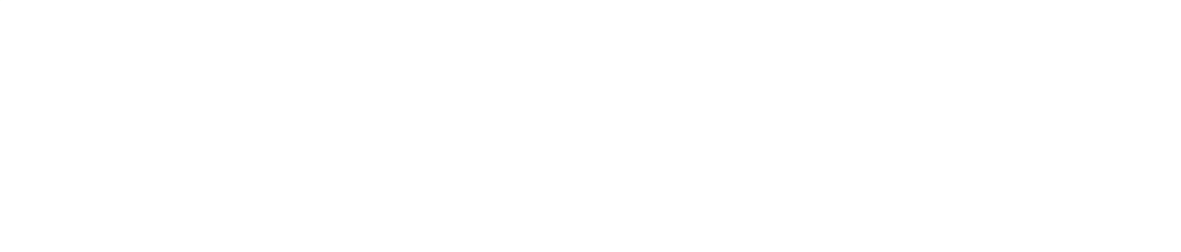

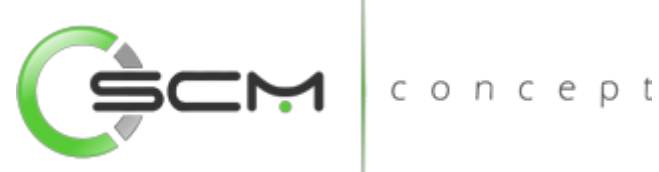

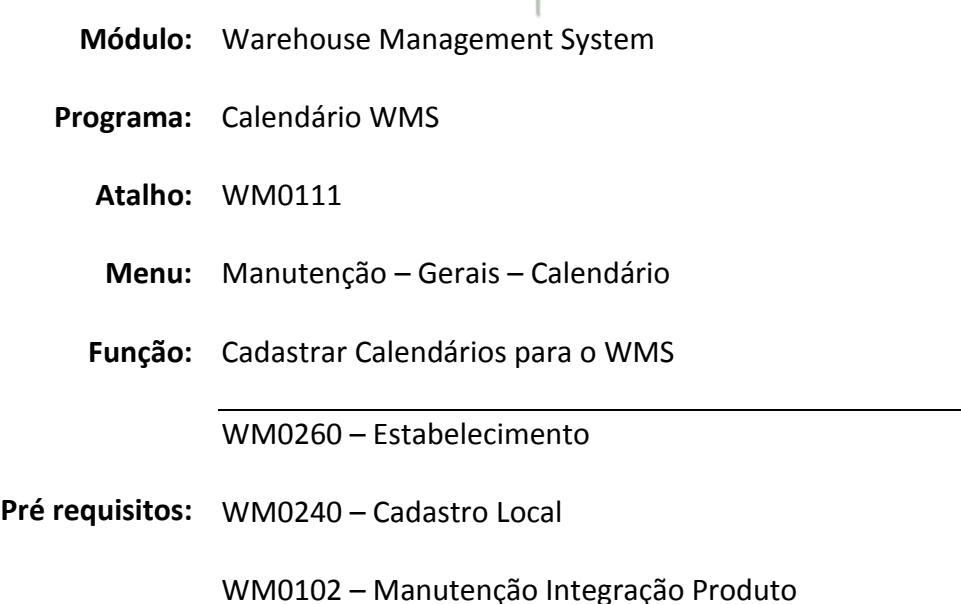

## <span id="page-22-0"></span>Calendário WMS

Este programa tem por objetivo permitir que sejam cadastrados e manutenidos os calendários de trabalho utilizados pelos depósitos de WMS.

Utiliza o mesmo conceito de calendário do Datasul EMS. Como veremos mais adiante, o calendário define quais dias são úteis para trabalho e quais os dias em que não há trabalho devido a feriados, fins de semana e férias coletivas.

Este cadastro é usado sempre que houver definição ou alteração no calendário. Ou seja, antes do início de um ano novo deve-se cadastrar o calendário. E quando a empresa define algum dia de descanso ou trabalho que não estava previsto, o calendário deve ser alterado para contemplar a alteração na rotina da empresa.

O cadastro de calendário é um pré-requisito para a funcionalidade de inventário cíclico.

O calendário também é uma das informações que podem ser importadas do ERP. Desta forma, se no cadastro de integração do WMS estiver definido que o calendário está integrado ao WMS, as informações devem ser importadas do EMS ou outro ERP integrado. Não será possível cadastrar calendários diretamente no WMS neste caso. Somente será possível alterar as informações pertinentes ao WMS após a importação.

Somente se não houver integração do cadastro de calendário com o ERP, o usuário poderá cadastrar manualmente os calendários.

Devido a esta característica, é necessário que, primeiro, sejam definidas as integrações do WMS e depois sejam realizados os demais cadastros.

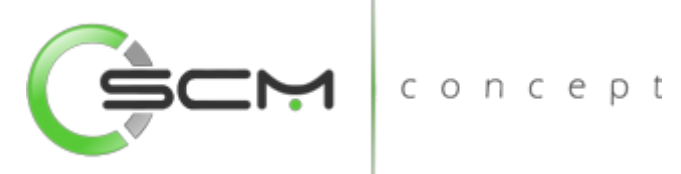

Outro ponto importante é que o calendário deve ser definido para cada local do WMS. Desta forma, cada depósito ou área distinta controlada pela empresa poderá ter o controle do seu calendário de forma diferenciada. Não é possível utilizar um calendário unificado para o WMS.

## <span id="page-23-0"></span>Cadastro

Para cadastrar um cliente no WMS, é necessário clicar no botão Novo e preencher os seguintes campos:

- Estabelecimento Informar o código do estabelecimento para o calendário a ser cadastrado;
- Local Informar o código do local do WMS para o calendário a ser cadastrado;
- Data Informar a data que será gerada no calendário;
- Tipo do dia Informar o tipo do dia a ser cadastrado, podendo ser:
	- o Útil
	- o Descanso
	- o Feriado
	- **o** Férias Coletivas

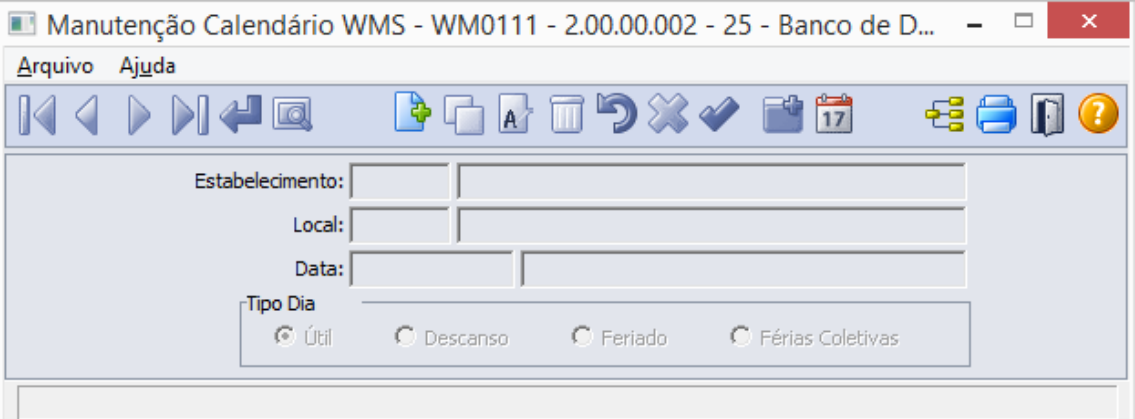

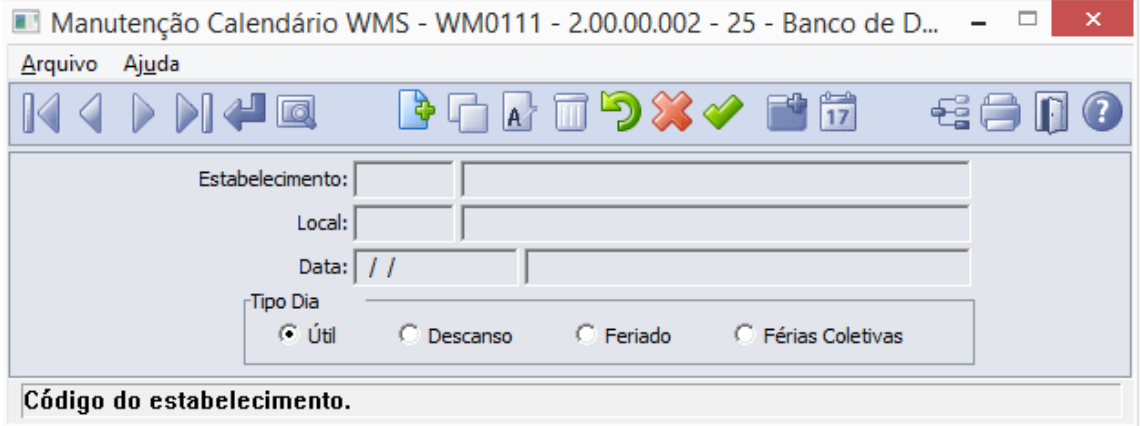

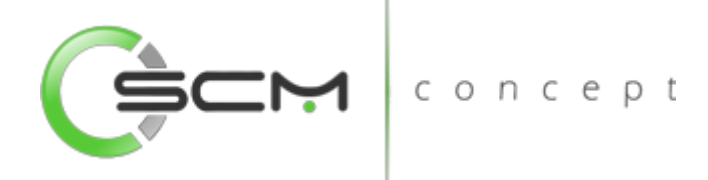

## <span id="page-24-0"></span>Geração de Calendário

O sistema possibilita ainda a geração do calendário de forma automática, simplificando ainda mais o seu cadastro.

Basta clicar no botão "Gera Calendário" como mostra a ilustração a seguir:

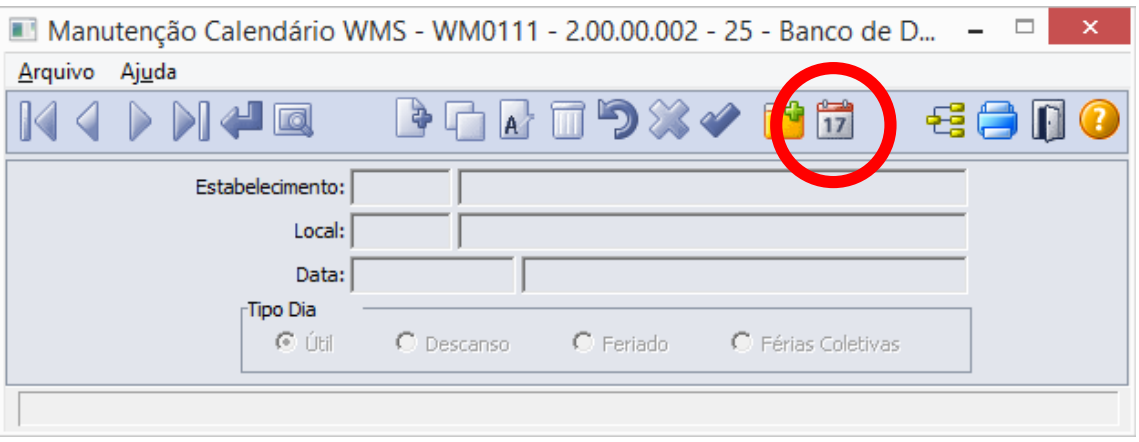

O sistema abrirá o programa WM0111A e solicitará que o usuário informe os seguintes dados:

- Estabelecimento Informar o código do estabelecimento para o calendário a ser cadastrado;  $\rho$
- Local Informar o código do local do WMS para o calendário a ser cadastrado;
- Ano Inicial Informar o ano desejado para início da geração do calendário WMS;
- Ano final Informar o ano desejado para o fim da geração do calendário WMS;
- Dias úteis Marcar os dias a serem considerados como úteis durante a semana para o calendário a ser gerado;
- Existe período de Férias? Caso na empresa haja um período de férias coletivas, deverá ser marcada essa opção para que o sistema libere os campos:
	- o Data Inicial Data em que se iniciam as férias coletivas;
	- o Data Final Data do fim das férias coletivas.

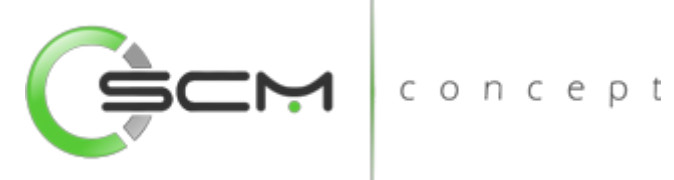

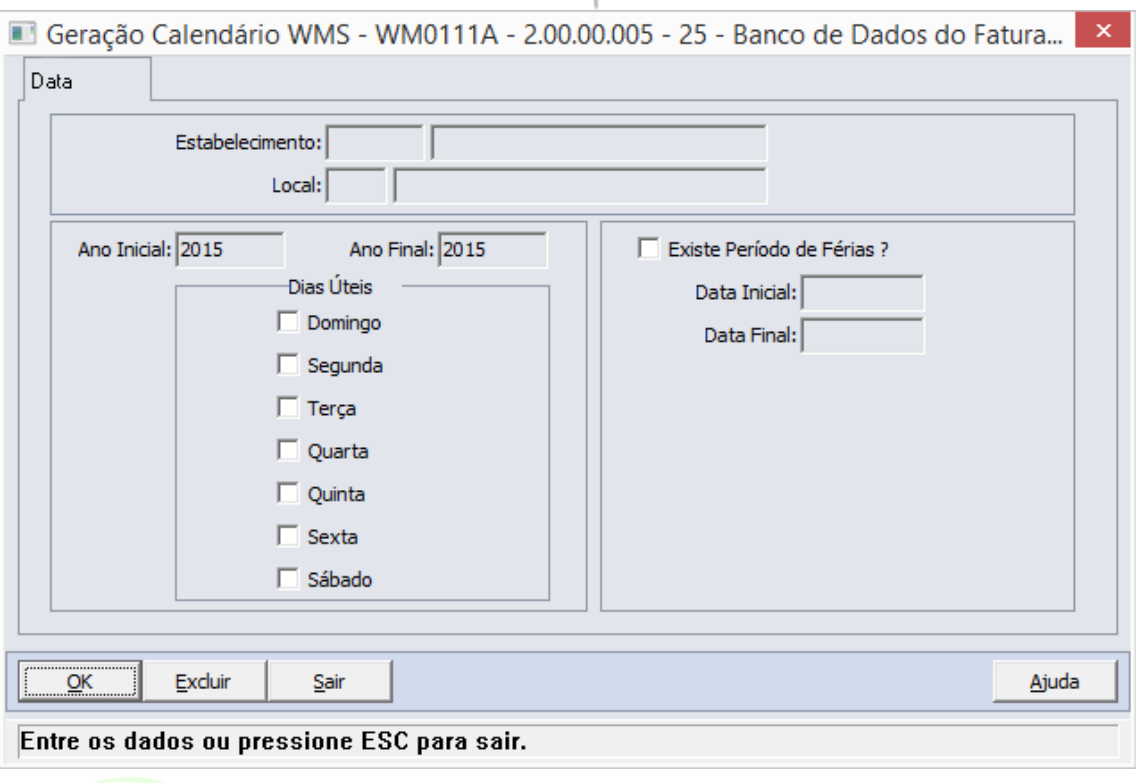

## <span id="page-25-0"></span>Importação de Calendário

O sistema permite que o usuário possa importar as unidades de medidas do ERP. Para isto, o cadastro de integração do produto deverá estar previamente preenchido para Calendário.

en t

Para isso, basta clicar no botão "Importação On-line" e preencher o que é solicitado pelo sistema:

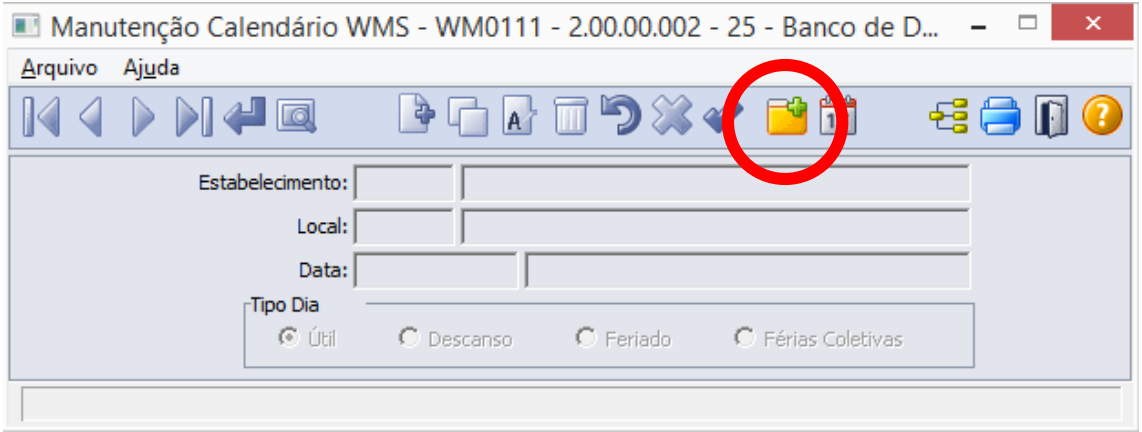

O sistema abrirá o programa WM0111C e solicitará que o usuário informe os seguintes dados:

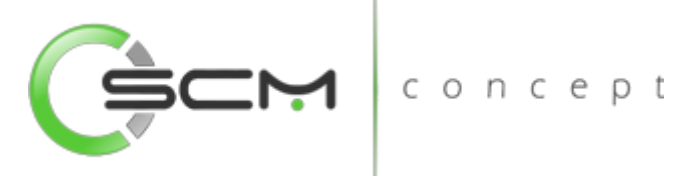

- Estabelecimento Informar a faixa inicial e final com os códigos dos estabelecimentos que serão importados os calendários;
- Local Informar a faixa inicial e final com os códigos dos locais que serão importados os calendários;
- Data Informar as datas iniciais e finais dos quais se deseja importar os calendários.

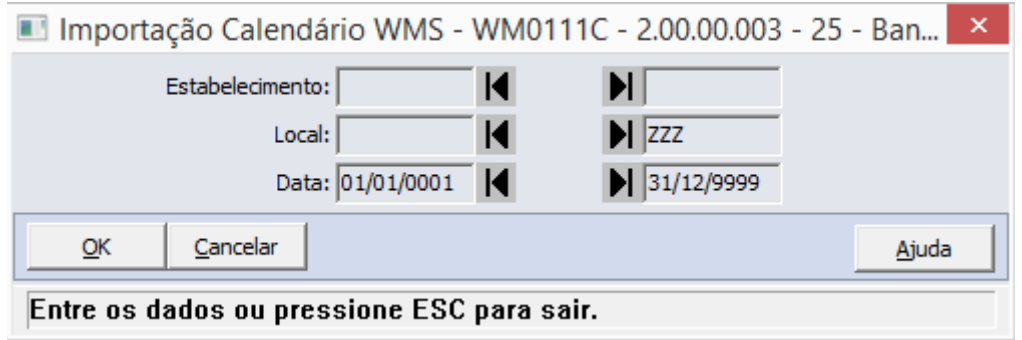

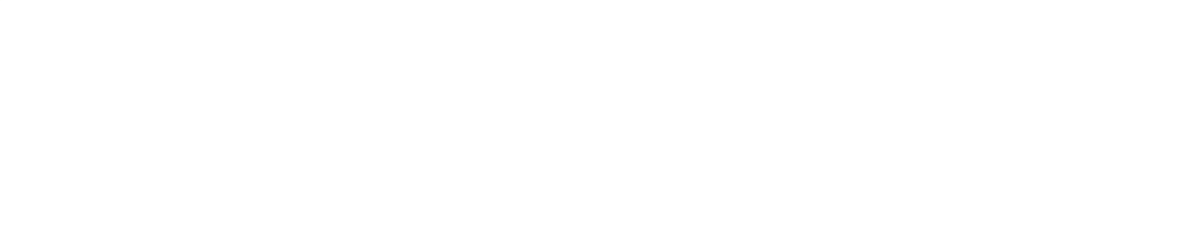

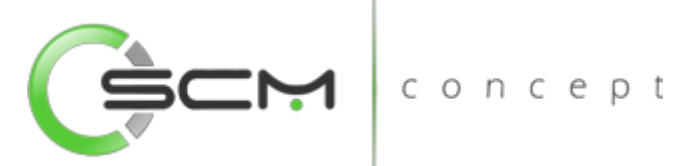

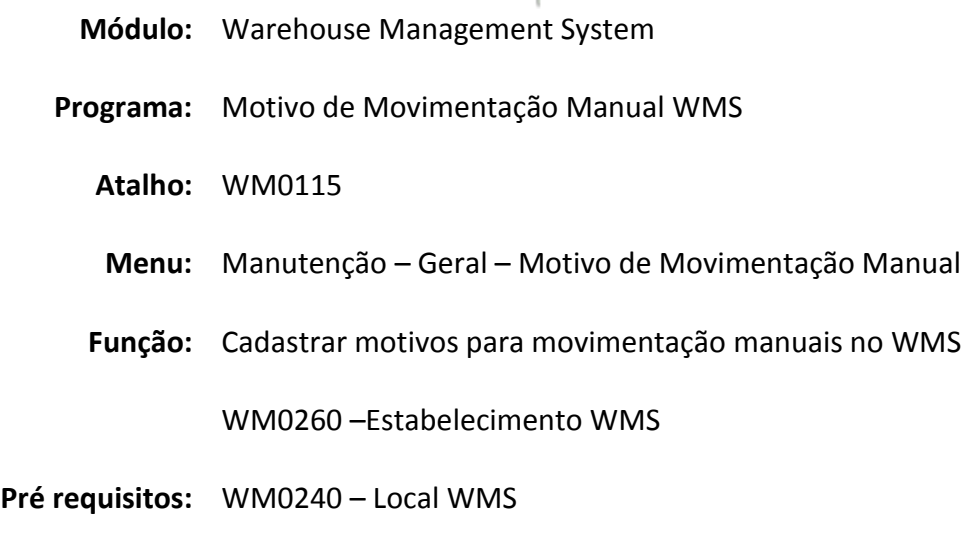

CD0107 – Manutenção Contas Contábeis

<span id="page-27-0"></span>Motivo de Movimentação Manual WMS

O cadastro de motivos de movimentação manual é um cadastro específico do WMS e, por isso, não possui integração com ERP Datasul, sendo possível cadastrar apenas de forma manual. concept

Os motivos serão usados em movimentações de entrada e saída, que incluirão ou excluirão saldos do depósito de WMS no CE, já incluindo a conta contábil da movimentação pré-cadastrada neste programa.

## <span id="page-27-1"></span>Filtro

O usuário poderá localizar os registros de duas maneiras. Através do botão "Vá para", quando já se sabe o código a ser localizado / cadastrado ou através do botão "Pesquisa", podendo esse filtrar por faixa de códigos ou descrição do registro, conforme mostra a ilustração a seguir:

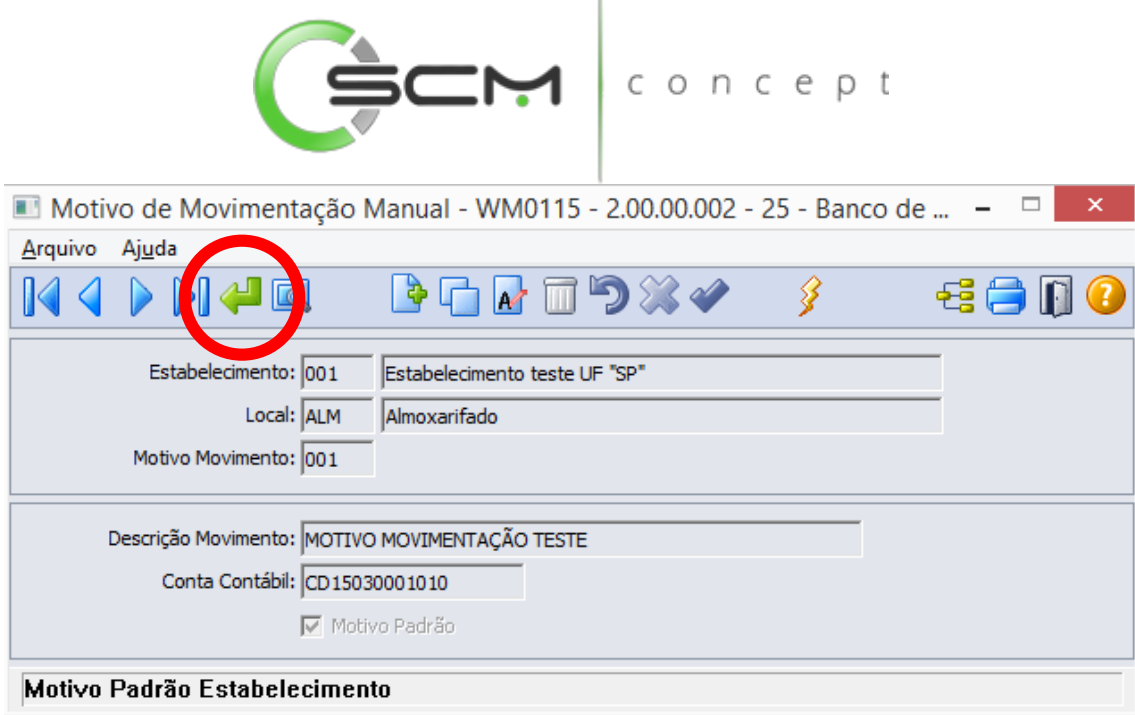

ï

Ao clicar no botão "Vá para", o sistema solicitará o que o usuário informe os seguintes dados:

- Estabelecimento Informar o estabelecimento do motivo de movimentação manual a ser localizado;
- Local Informar o local WMS do motivo de movimentação a ser localizado;
- Motivo Movimento Informar o código correspondente ao motivo de movimentação manual a ser localizado.

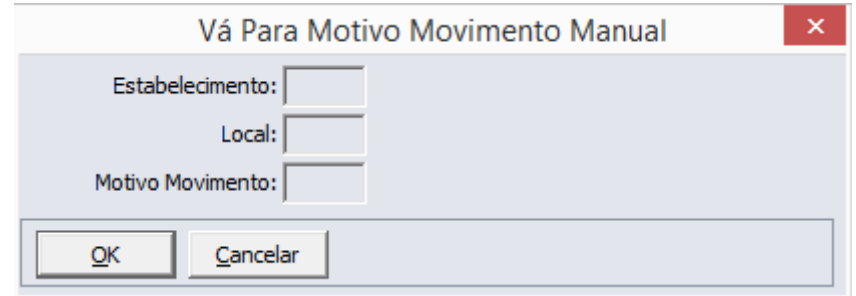

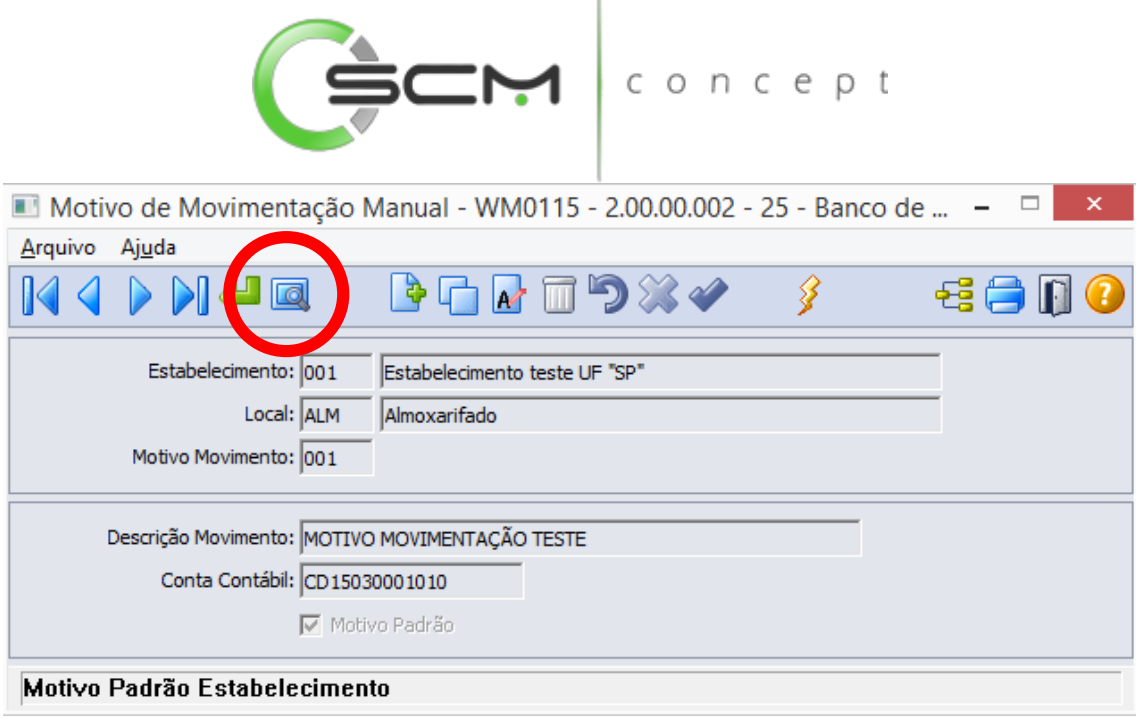

ï

Ao acionar o botão "Pesquisa", o sistema solicitará que o usuário informe os seguintes dados:

- Estabelecimento Informar as faixas inicial e final do código do estabelecimento do motivo de movimentação manual a ser localizado;
- Local Informar as faixas inicial e final do código do local WMS do motivo de movimentação a ser localizado; de la componentação a ser localizado; de la componentação a ser localizado; de l  $\epsilon$ - C
- Motivo / Descrição Informar as faixas inicial e final do código ou descrição correspondente aos motivos de movimentações manuais a serem localizados.

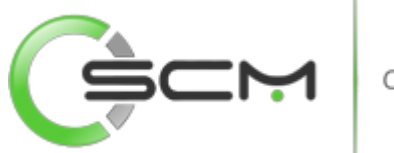

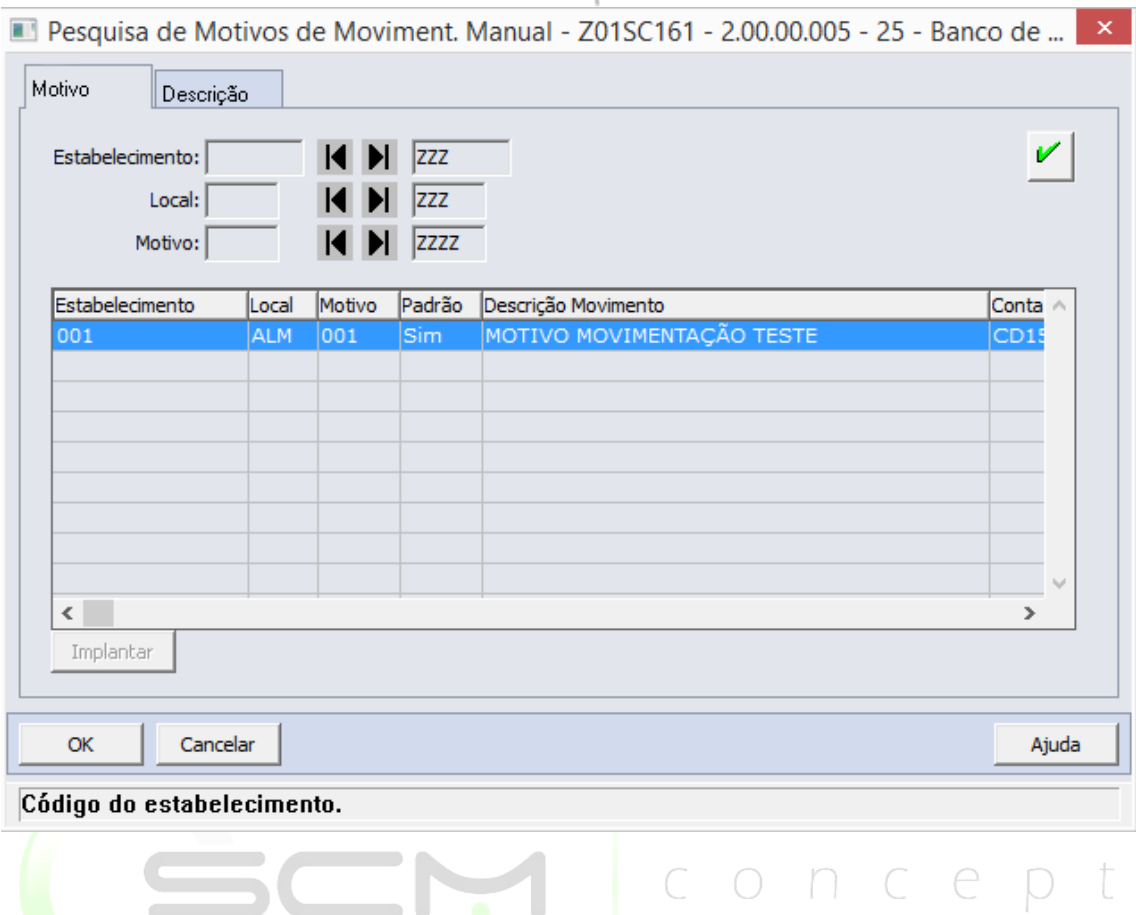

## <span id="page-30-0"></span>Cadastro

Para cadastrar um motivo de movimentação manual no WMS, o usuário deverá preencher os seguintes dados solicitados pelo sistema:

- Estabelecimento Inserir o código do estabelecimento, no qual a deseja cadastrar o motivo de movimentação manual;
- Local Inserir o código do local, no qual deseja cadastrar o motivo de movimentação manual;
- Motivo Movimento Inserir um código que represente o motivo de movimentação manual a ser cadastrado;
- Descrição Movimento Informar uma breve descrição para representar o motivo de movimentação manual a ser cadastrado;
- Conta Contábil Informar uma conta contábil a ser relacionada ao motivo de movimentação manual a ser criado

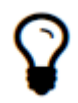

*Caso o usuário não possua o código da conta contábil a ser relacionado ao motivo de movimentação manual, o mesmo poderá dar um duplo clique no campo que será apresentado o filtro de pesquisa para facilitá-lo na busca.*

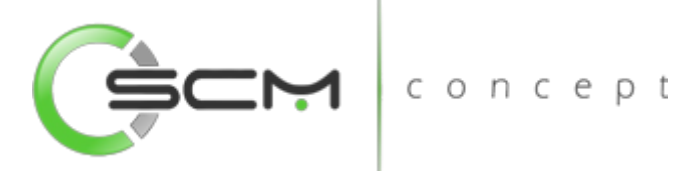

 Motivo Padrão – Ao assinalar esse campo, o sistema apresentará o mesmo como padrão para os programas Entrada Manual (WM0370) e Saída Manual (WM0390).

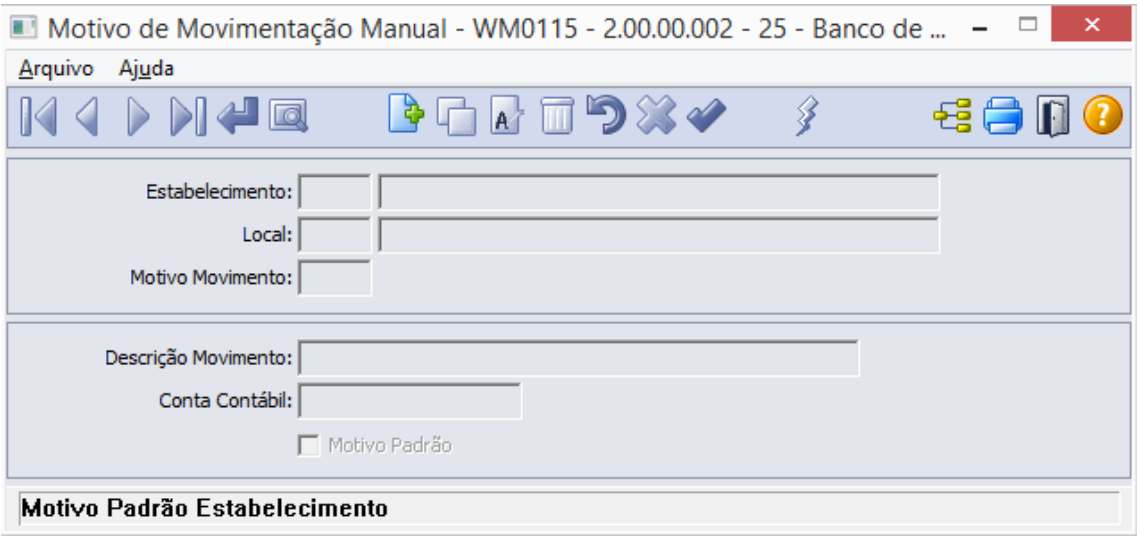

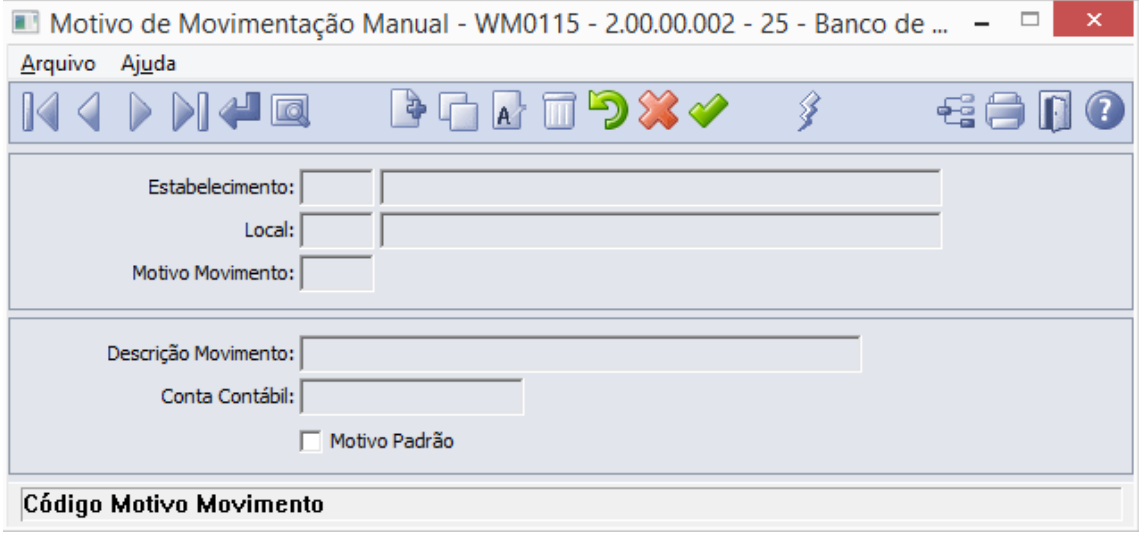

## <span id="page-31-0"></span>Replica Movimentos

Este programa possui um facilitador, o botão Replica Motivos, que permite que o usuário replique o cadastro feito para um estabelecimento X local para outros estabelecimentos e locais cadastrados no WMS, sendo necessário efetuar o cadastro apenas uma vez para cada motivo.

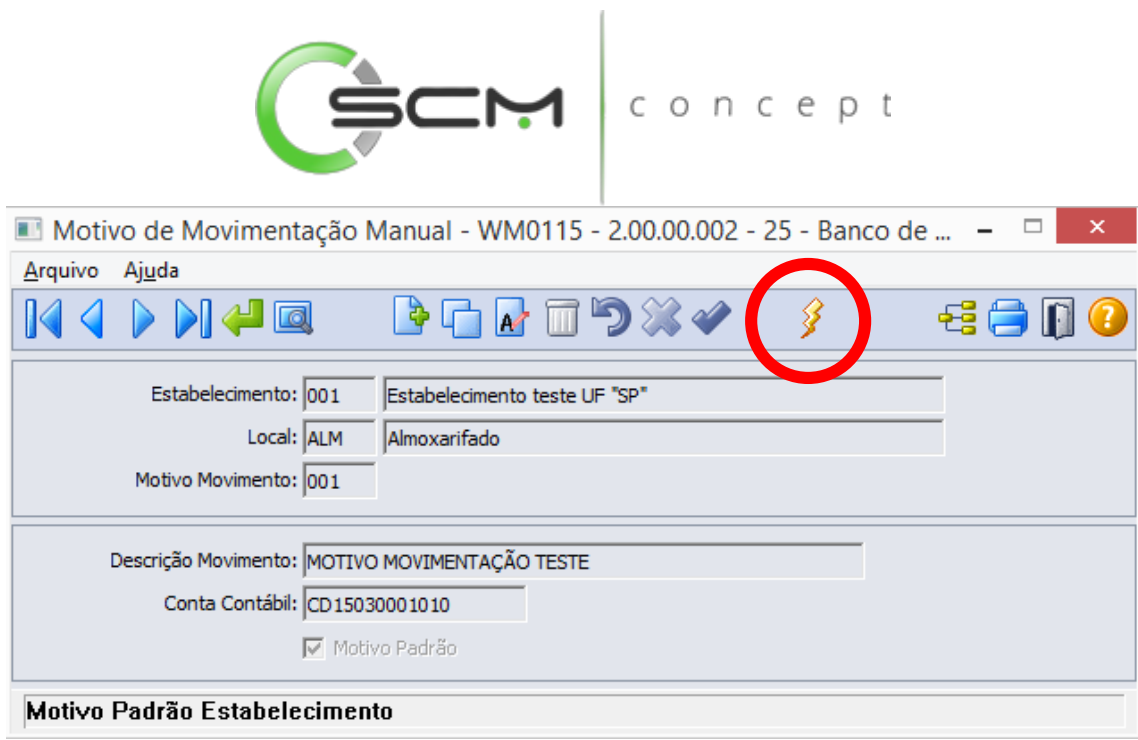

Ao acionar o botão "Replica Movimento", o sistema apresentará o questionamento solicitando a confirmação ou não da réplica dos motivos de movimentações manuais:

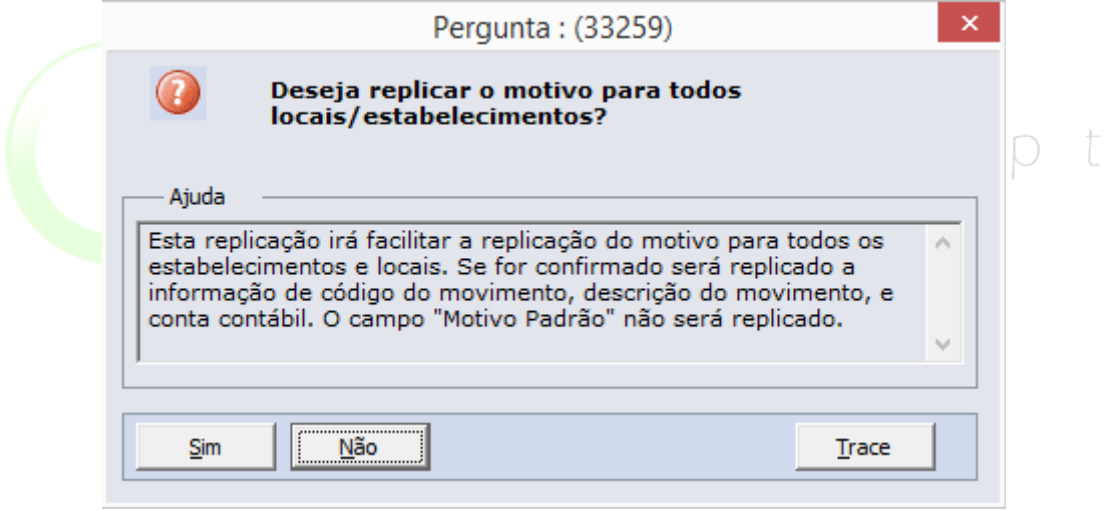

Ao finalizar a réplica, o sistema apresentará a mensagem informando que a replicação foi executada com sucesso:

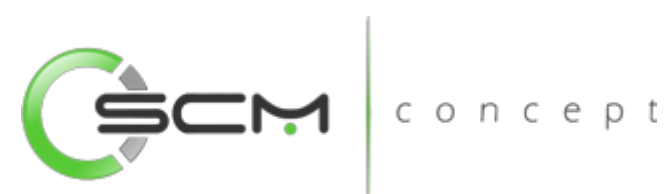

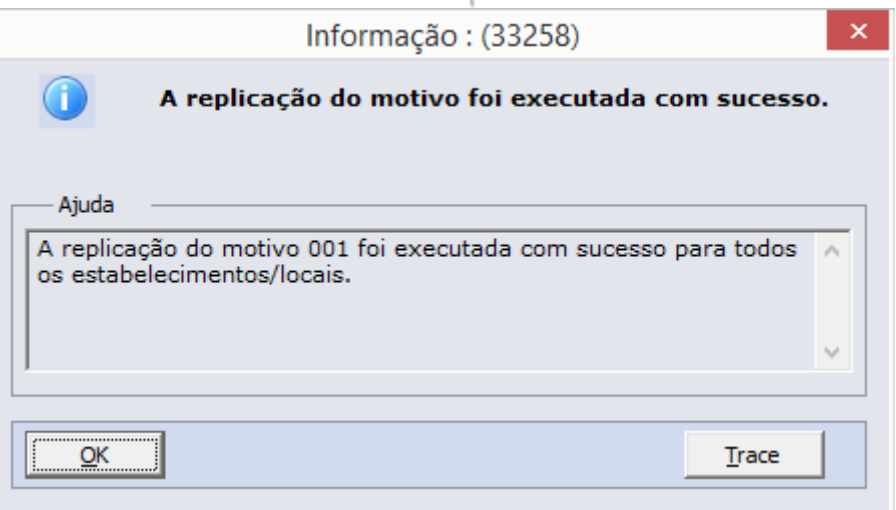

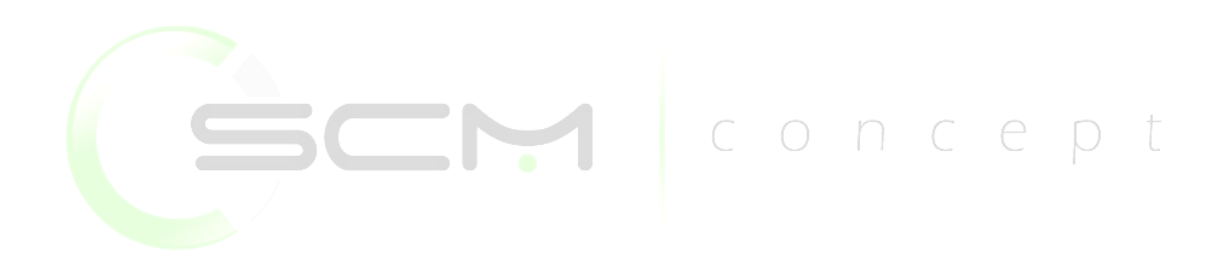

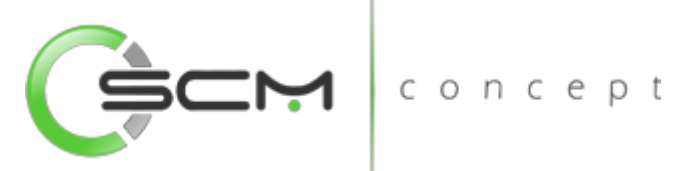

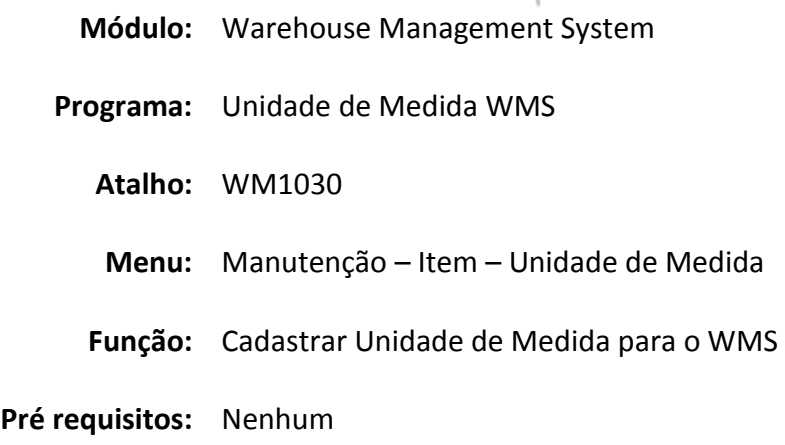

## <span id="page-34-0"></span>Unidade de Medida WMS

O cadastro de unidade de medida segue o padrão da maioria dos cadastros do WMS. Ele poderá ser feito de forma manual e de forma automática podendo ser importado do ERP Datasul.

O conceito de unidade de medida, usado no ERP Datasul, é a unidade que será usada para o item ser comercializado.

Podemos usar como exemplo de unidade de medida:  $\bigcirc$  n c e pt

UN, que significa unidade; KG, Quilo; M2, metros quadrados e M3 que quer dizer, metros cúbicos.

## <span id="page-34-1"></span>Filtro

O usuário poderá localizar os registros de duas maneiras. Através do botão "Vá para", quando já se sabe o código a ser localizado / cadastrado ou através do botão "Pesquisa", podendo esse filtrar por faixa de códigos ou descrição do registro, conforme mostra a ilustração a seguir:

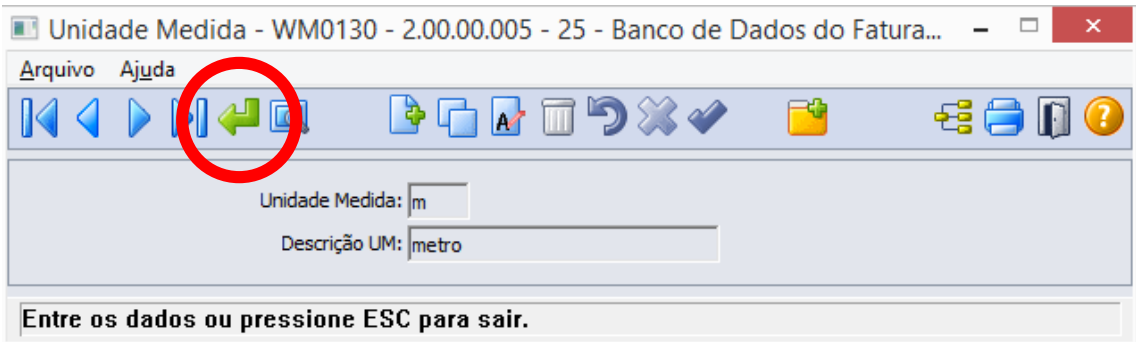

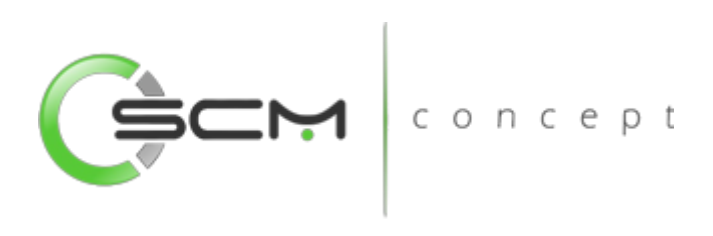

Ao selecionar o botão "Vá para", o sistema solicitará que o usuário informe o código da unidade de medida desejada:

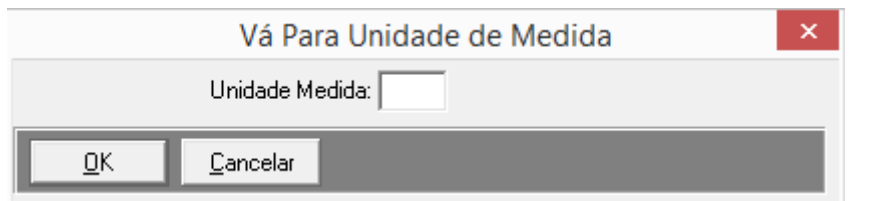

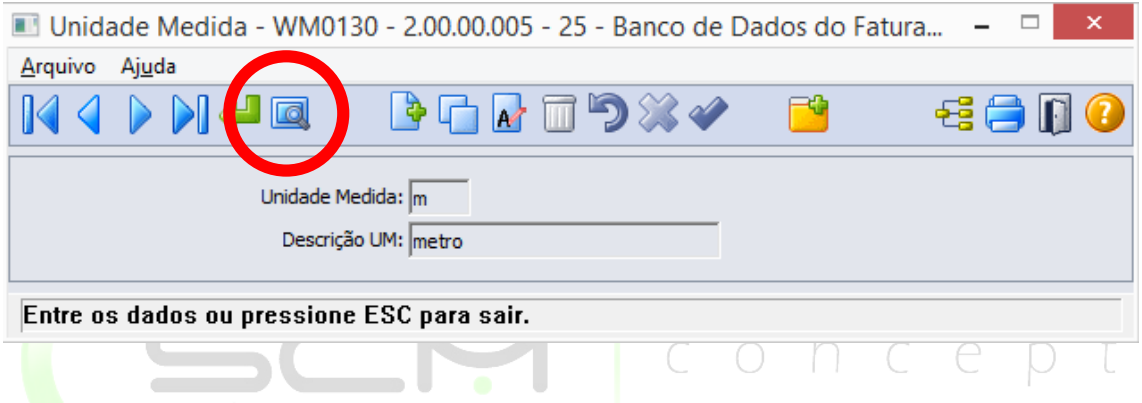

Ao selecionar o botão "Pesquisa" o sistema possibilita que o usuário possa pesquisar a unidade de medida através do seu código ou descrição:

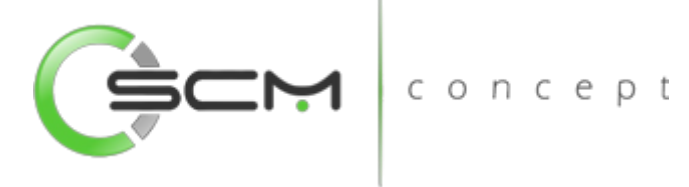

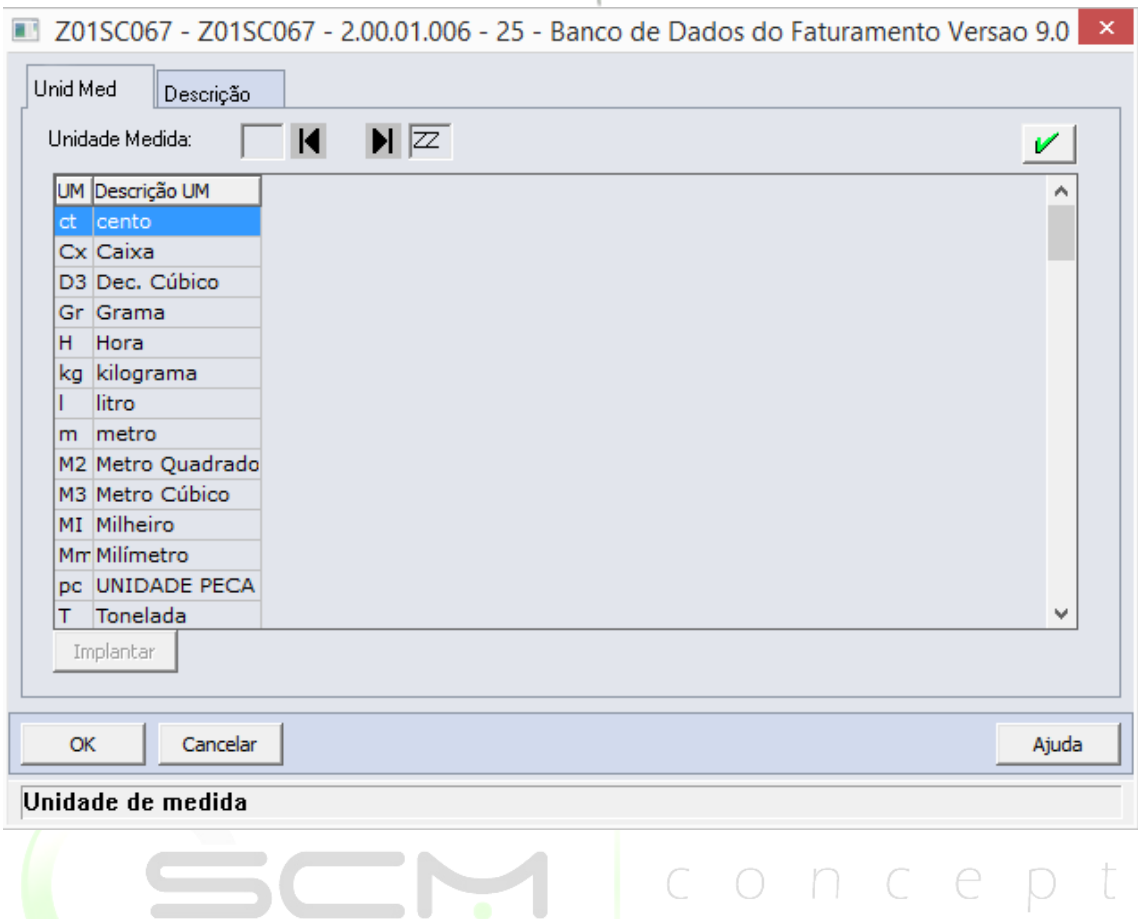

## <span id="page-36-0"></span>**Cadastro**

Para cadastrar uma unidade de medida WMS, o usuário deverá clicar no botão Novo e preencher os seguintes campos:

- Unidade Medida O usuário deverá informar o código correspondente a unidade de medida a ser cadastrada;
- Descrição UM Informar uma descrição para relacionar a unidade de medida de medida a ser cadastrada.

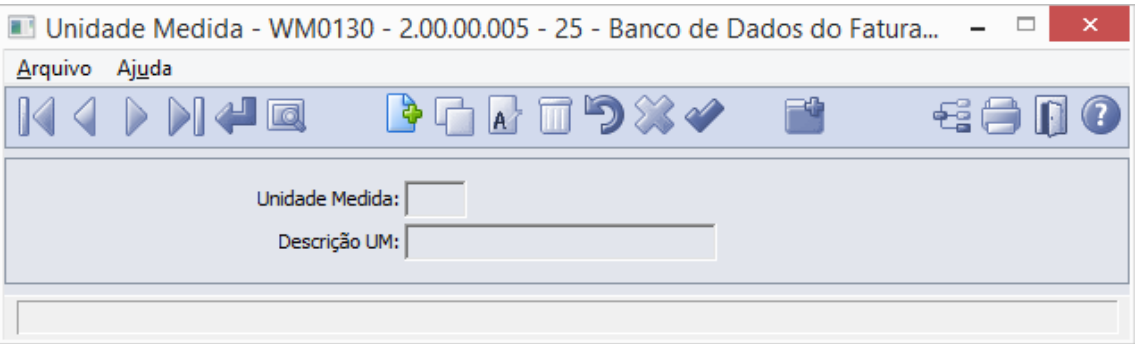

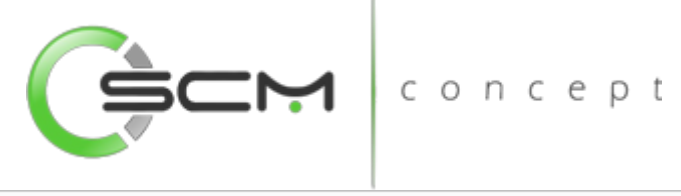

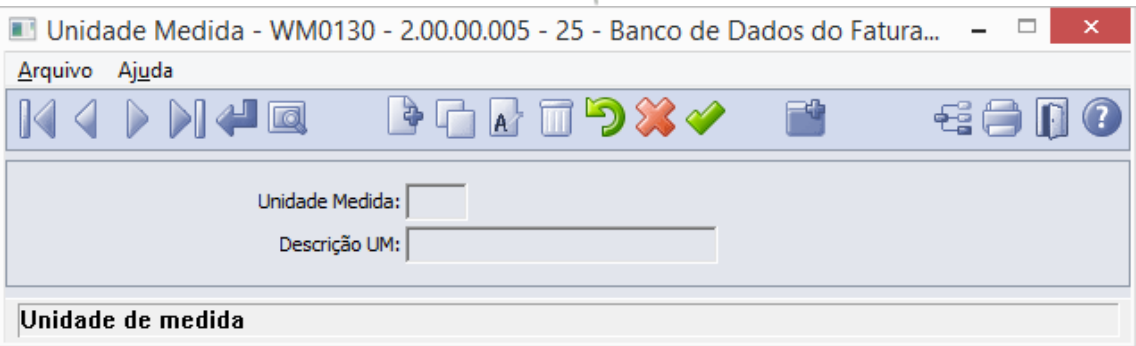

#### <span id="page-37-0"></span>Importação de Unidades de Medida

O sistema permite que o usuário possa importar as unidades de medidas do ERP. Para isto, o cadastro de integração do produto deverá estar previamente preenchido para Unidade de medida.

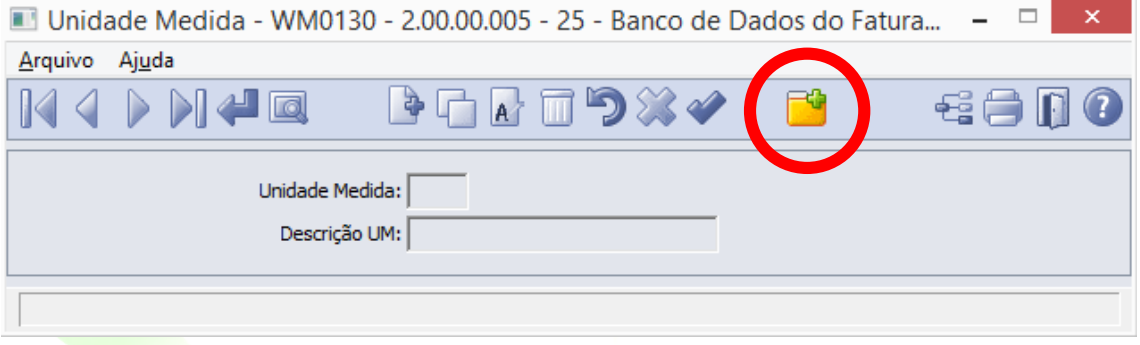

O usuário deverá preencher a faixa inicial e final das unidades de medidas a serem importados:

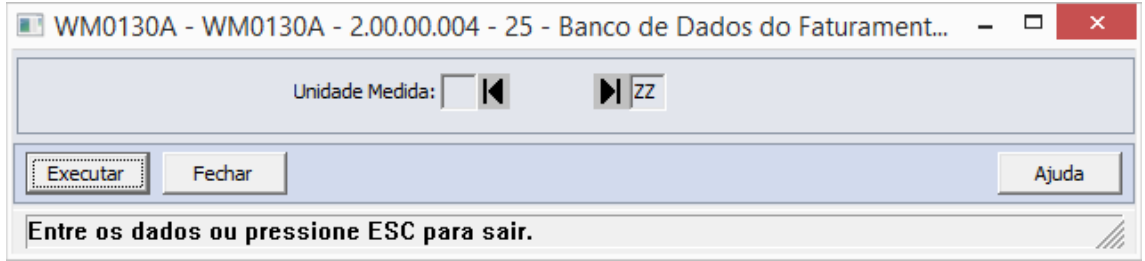

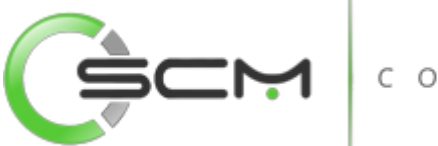

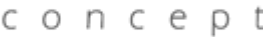

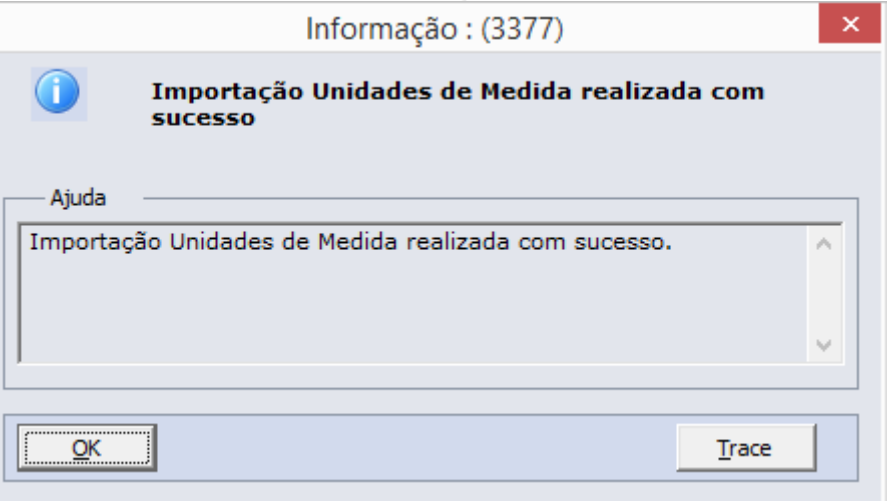

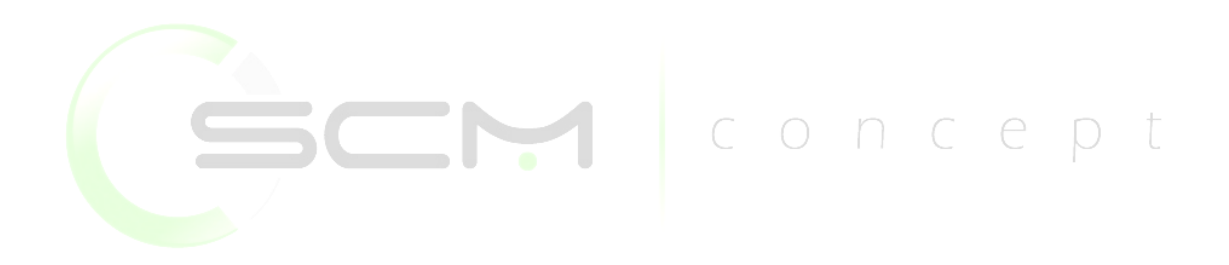

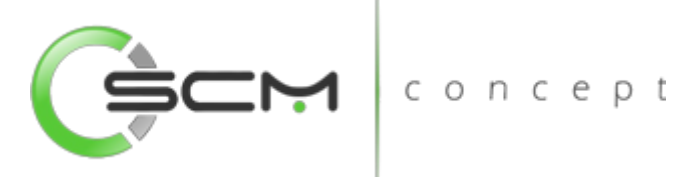

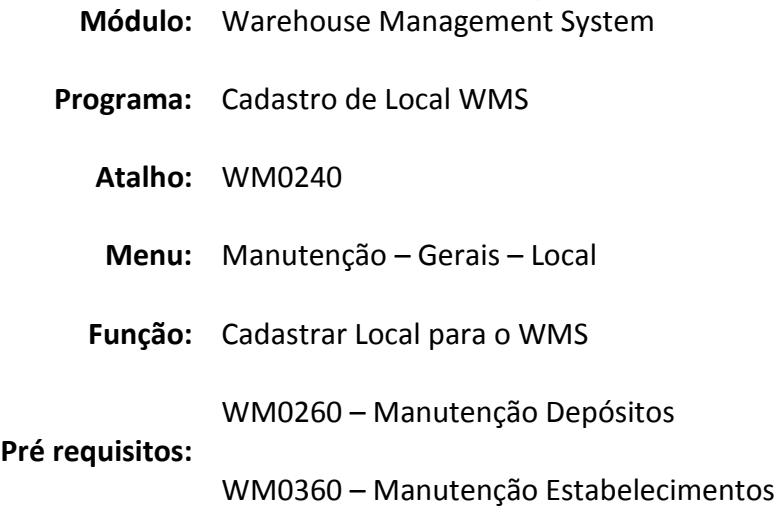

## <span id="page-39-0"></span>Manutenção Local WMS

Este programa tem por objetivo permitir que sejam cadastrados e manutenidos os locais que serão controlados pelo WMS.

As movimentações no WMS são realizadas para os locais cadastrados e não para os depósitos (como no estoque). O local corresponde à área de armazenagem do cliente, sendo que podem existir vários locais cadastrados.

Por causa desta característica, os depósitos cadastrados ou importados devem ser relacionados aos locais correspondentes. Ou seja, os depósitos que são controlados pelo estoque são vinculados aos locais do WMS para manter o controle. Inclusive, esta relação é utilizada para comparar os saldos do WMS com o do Estoque quando necessário.

Para cada local cadastrado no WMS, deve ser relacionado um depósito principal.

É permitido relacionar mais de um depósito por local. Isto ocorre quando o depósito de Controle de Qualidade não é controlado pelo WMS, mas o material que é inspecionado deve ser armazenado no depósito de WMS até o término da inspeção.

## <span id="page-39-1"></span>Filtro

O usuário poderá localizar os registros de duas maneiras. Através do botão "Vá para", quando já se sabe o código a ser localizado ou através do botão "Pesquisa", podendo esse filtrar por faixa de códigos ou descrição do registro, conforme mostra a ilustração a seguir:

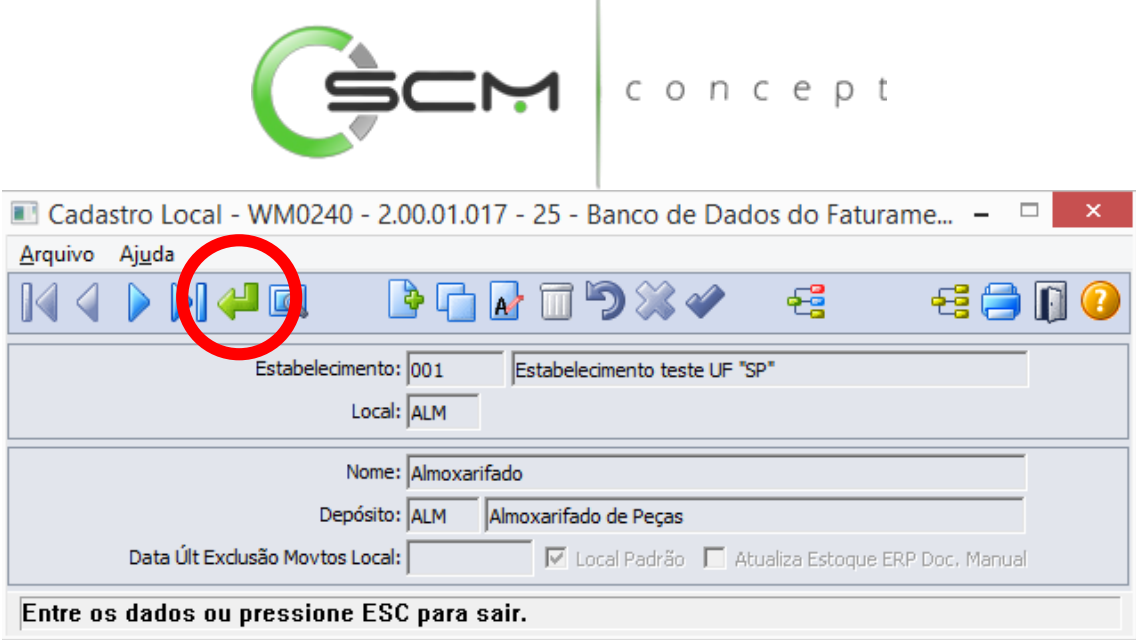

Ao clicar no botão "Vá para", o sistema solicitará as seguintes informações para a localização do item:

- Estabelecimento Informar o código do estabelecimento do qual deseja localizar o registro do local WMS;
- Local Informar o código correspondente ao local que deseja localizar.

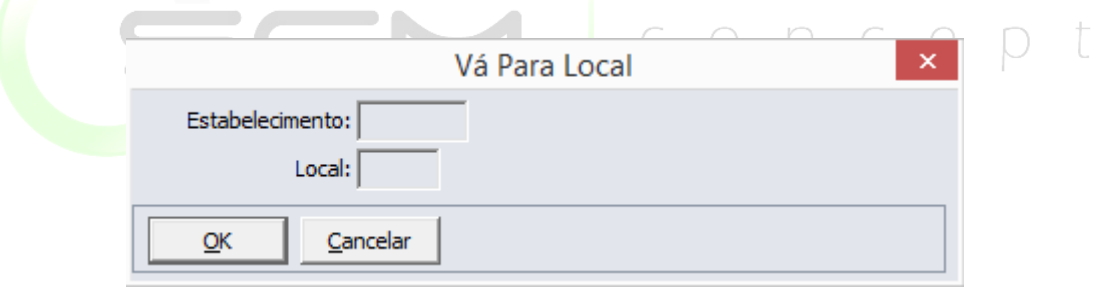

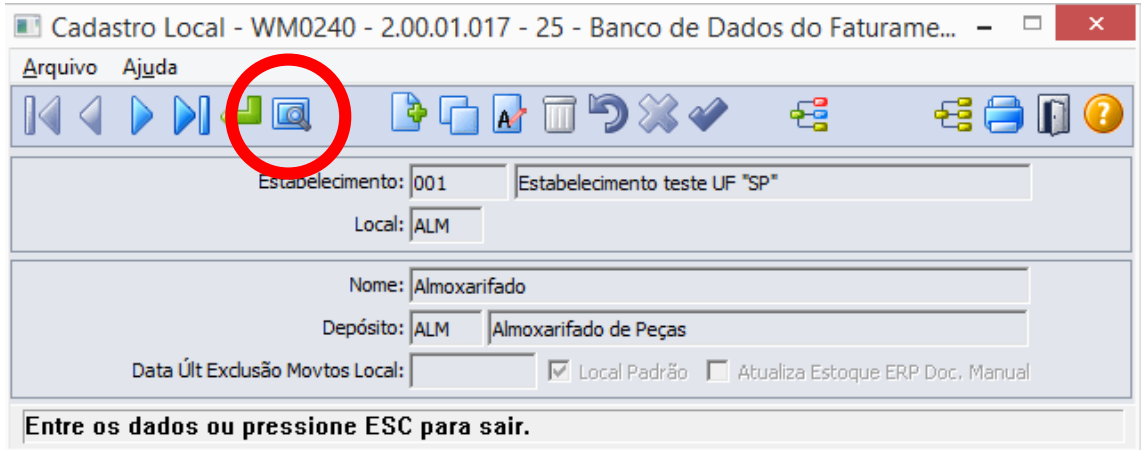

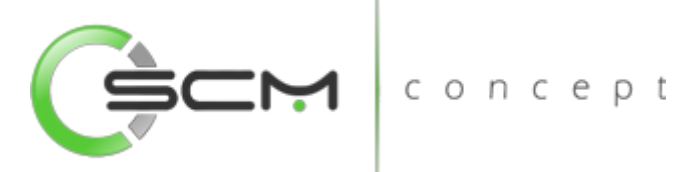

Ao clicar no botão "Pesquisa", o sistema solicitará as seguintes informações para a localização do local WMS:

- Estabelecimento Informar a faixa inicial e final do código do estabelecimento que deseja pesquisar o local WMS;
- Local Informar a faixa inicial e final do local que deseja pesquisar.

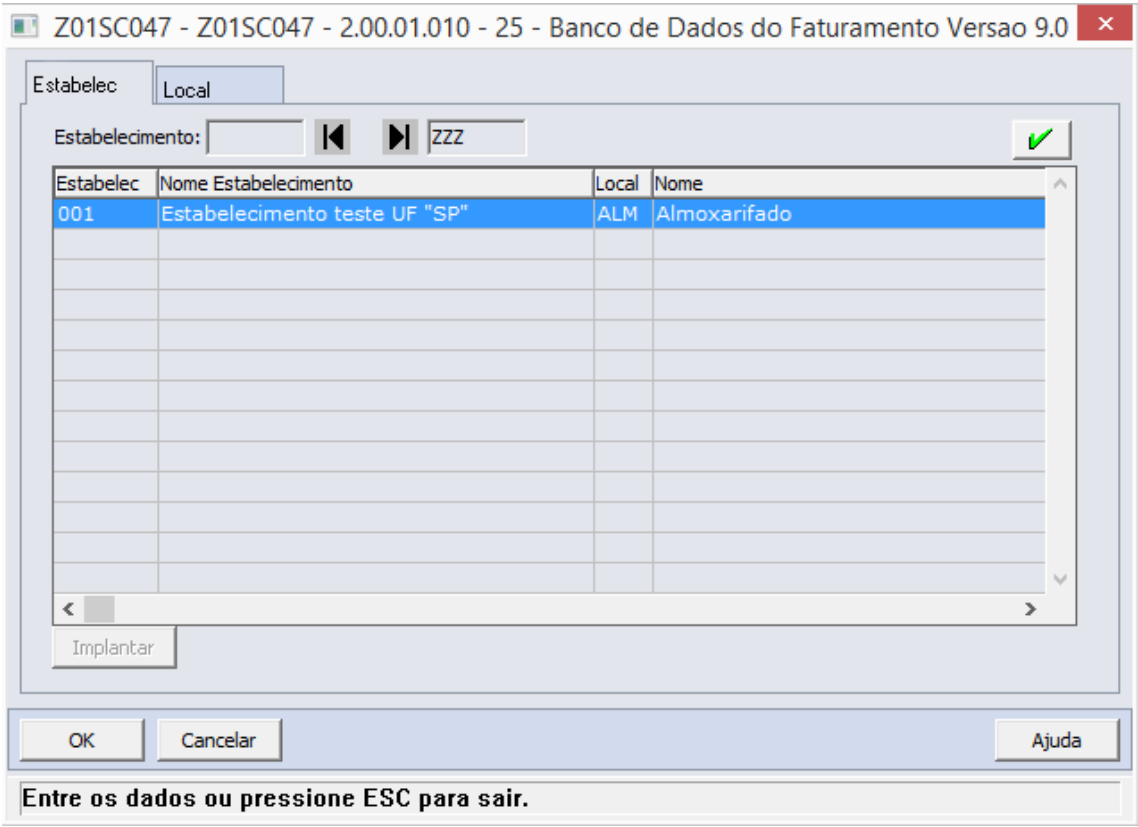

## <span id="page-41-0"></span>Cadastro

Para cadastrar um local WMS, o usuário deverá clicar no botão Novo e preencher os seguintes campos:

- Estabelecimento Selecionar o estabelecimento do qual deseja relacionar ao Local WMS a ser criado;
- Local Informar uma sigla que irá representar o Local WMS que está sendo criado. É aconselhável que esta sigla seja a mesma do depósito;
- Nome Informar um nome para o Local WMS que está sendo criado;
- Depósito Informar o depósito WMS que será relacionado ao Local WMS a ser criado;

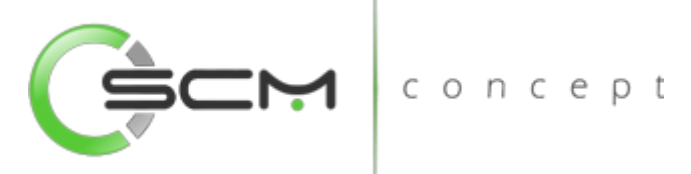

- Local Padrão Selecionar essa opção caso o Local WMS criado seja o principal. Quando selecionada essa opção, o sistema mostrará como default nos principais programas WMS (Movimentações e Consultas);
- Atualiza Estoque ERP Doc. Manual Quando marcada essa opção, o sistema permite que ao realizar movimentações de saldos nos programas Entrada Manual e Saída Manual o sistema reflita essas alterações também no ERP;
- Data Últ Exclusão Movtos Local Apenas informativo para que o usuário saiba quando foi a última vez que foi feita a exclusão das movimentações no Local WMS atual.

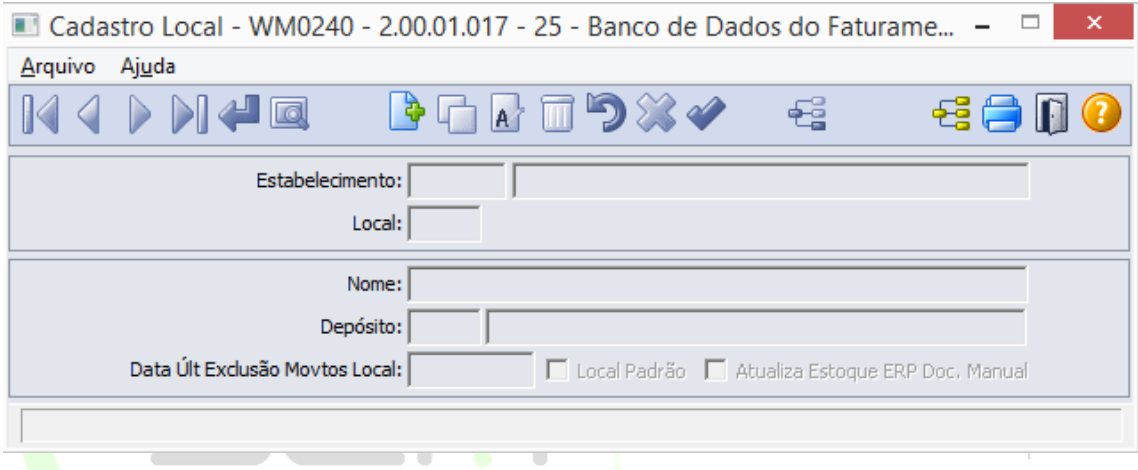

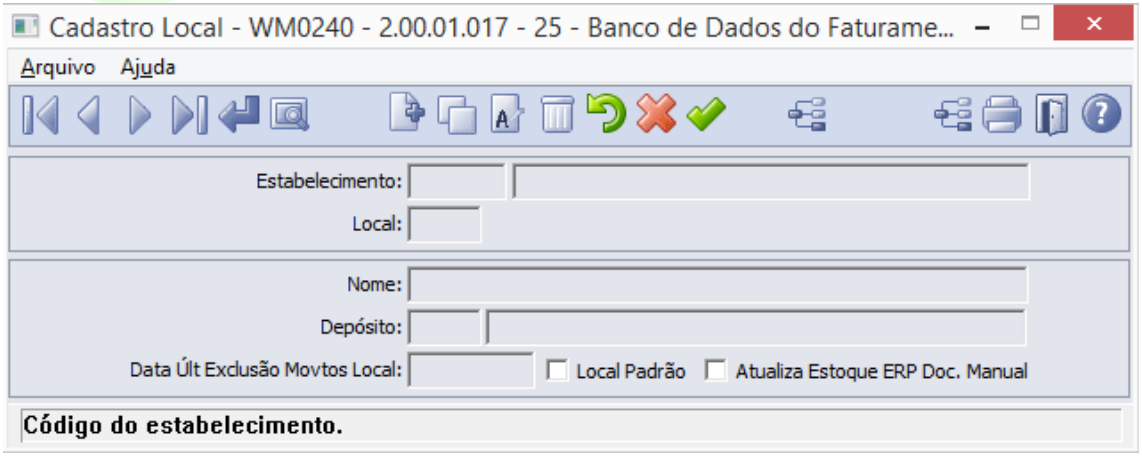

## <span id="page-42-0"></span>Relacionamento Depósito de Qualidade x Local

Para relacionar um depósito de controle de qualidade ao depósito WMS é necessário selecionar o botão "Relacionamento Local X Depósitos" conforme ilustração:

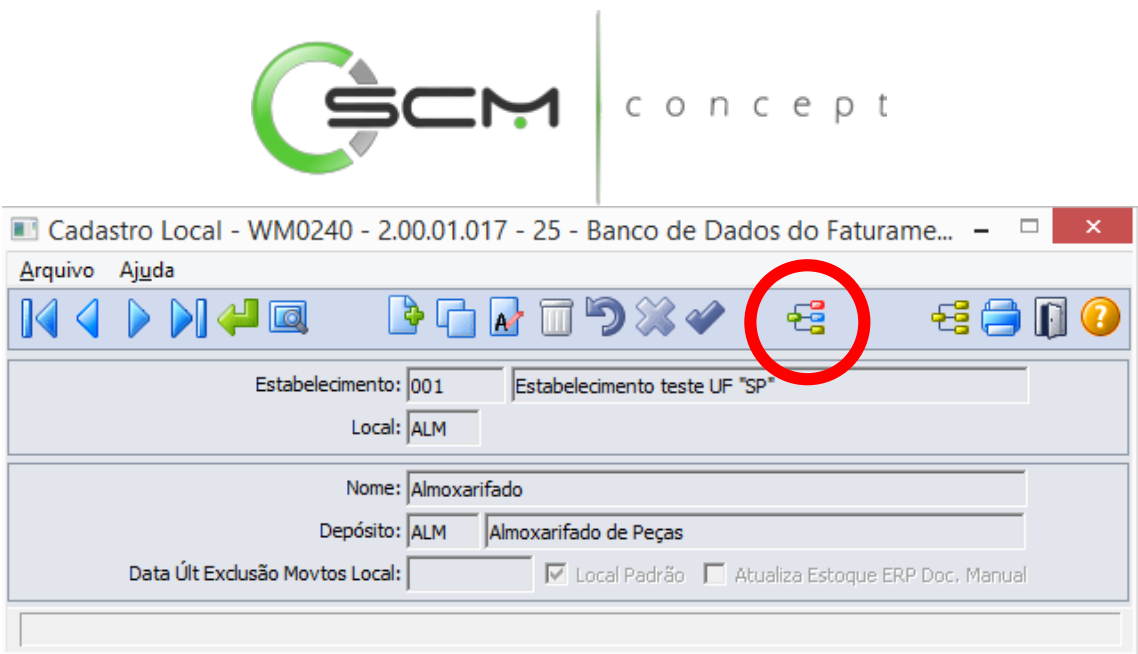

Ao acionar o botão de relacionamento o sistema abrirá o programa WM0240A onde o usuário deverá selecionar o depósito de controle de qualidade no grid da esquerda

para relacioná-lo ao Local WMS através do botão  $\Box$ .

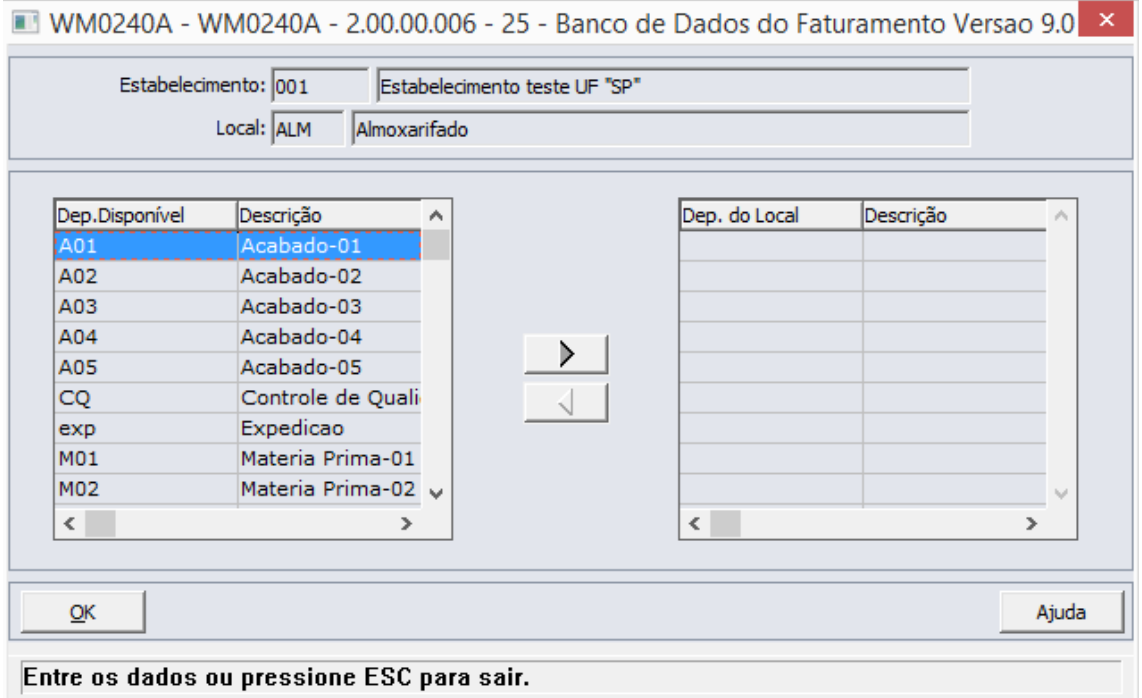

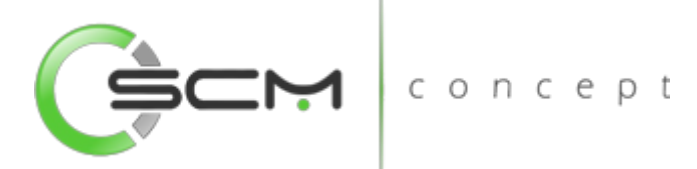

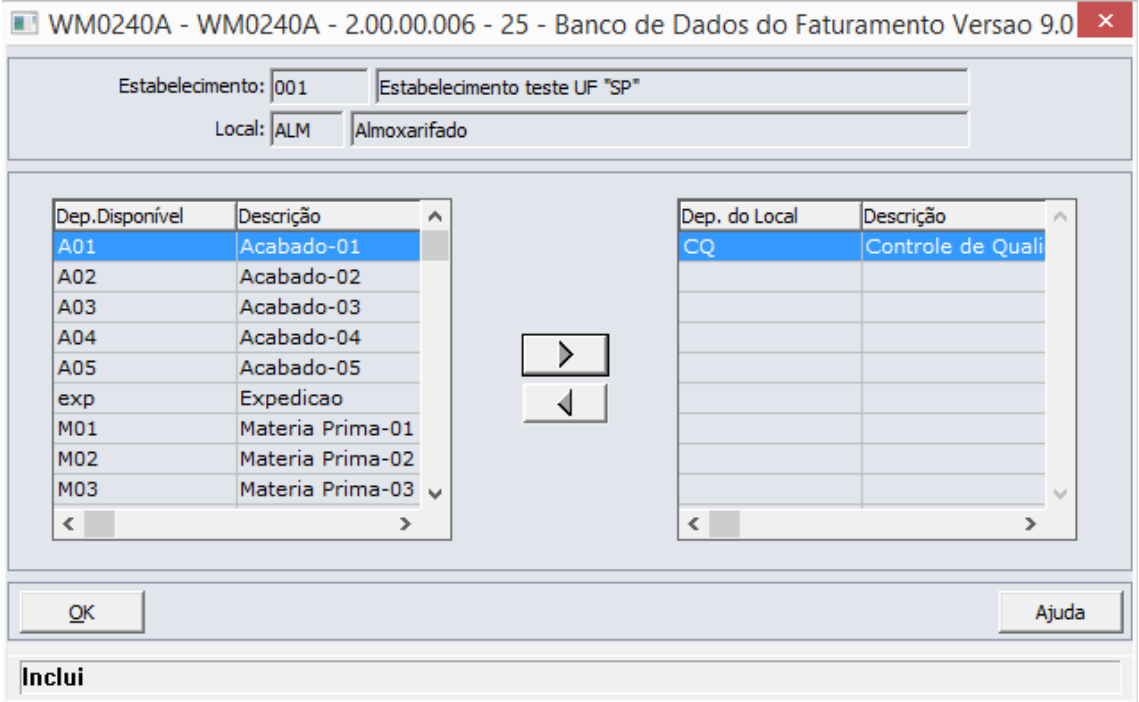

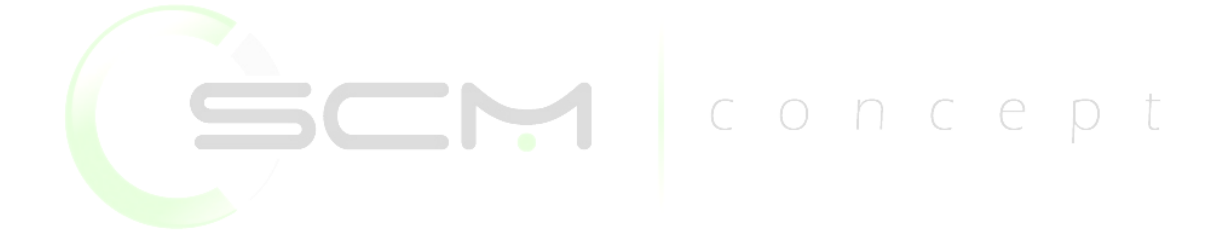

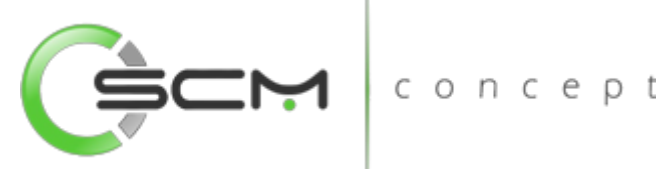

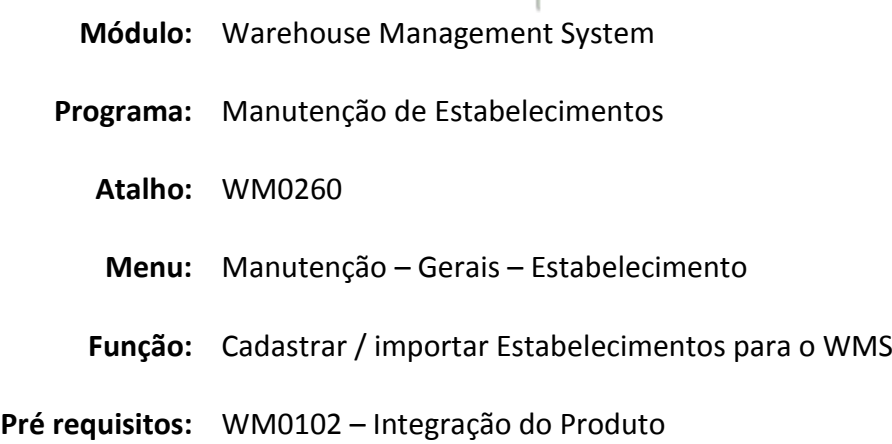

## <span id="page-45-0"></span>Manutenção Estabelecimento

Este programa tem por objetivo permitir que sejam cadastrados e manutenidos os estabelecimentos controlados pelo WMS.

Utiliza o mesmo conceito de estabelecimento do Datasul EMS. Nestes estabelecimentos, é que vincularemos os depósitos controlados pelo WMS, conforme veremos mais adiante.

Este cadastro é usado na implantação do módulo e dificilmente é alterado durante seu uso.

O cadastro de estabelecimentos é um pré-requisito para realizar o cadastro dos parâmetros gerais no WMS. Como vimos na demonstração do cadastro dos parâmetros gerais, existe a necessidade de informar o estabelecimento padrão do módulo. Para isso, pelo menos o estabelecimento principal deve estar previamente cadastrado aqui no WM0260.

O estabelecimento é uma das informações que podem ser importadas do ERP. Desta forma, se no cadastro de integração do WMS estiver definido que o estabelecimento está integrado ao WMS, as informações devem ser importadas do EMS ou outro ERP integrado. Não será possível cadastrar estabelecimentos diretamente no WMS neste caso.

Somente se não houver integração do cadastro de estabelecimentos com o ERP é que o usuário poderá cadastrar manualmente os estabelecimentos.

Devido a esta característica, é necessário que, primeiro, sejam definidas as integrações do WMS e depois sejam realizados os demais cadastros.

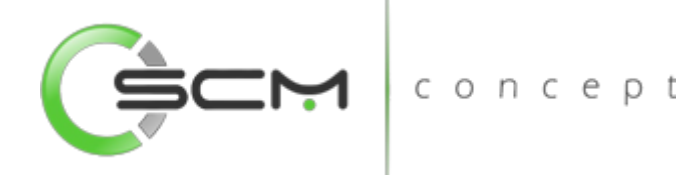

## <span id="page-46-0"></span>Filtro

O usuário poderá localizar os registros de duas maneiras. Através do botão "Vá para", quando já se sabe o código do registro a ser localizado ou através do botão "Pesquisa", podendo esse filtrar por faixa de códigos ou descrição do registro, conforme mostra a ilustração a seguir:

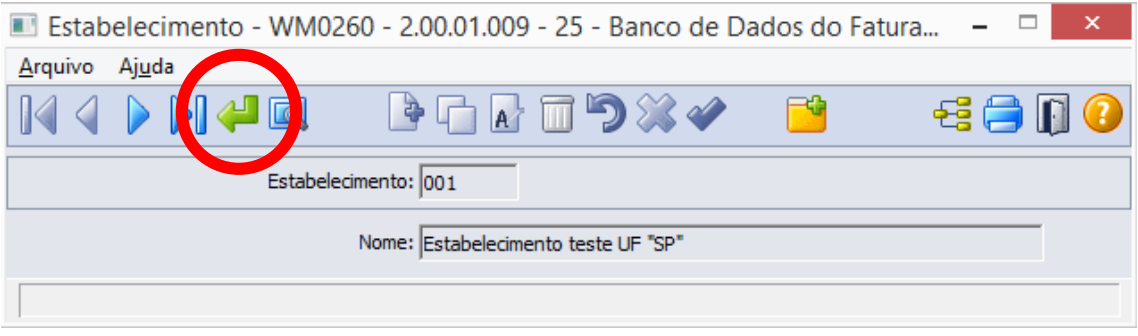

Ao clicar no botão "Vá para", o sistema solicitará que o usuário informe o código do estabelecimento a ser localizado:

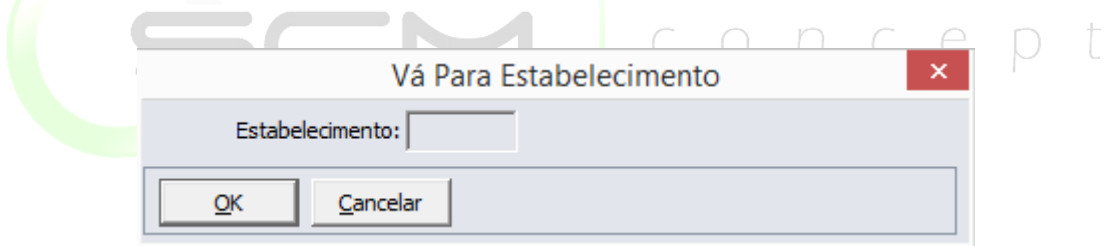

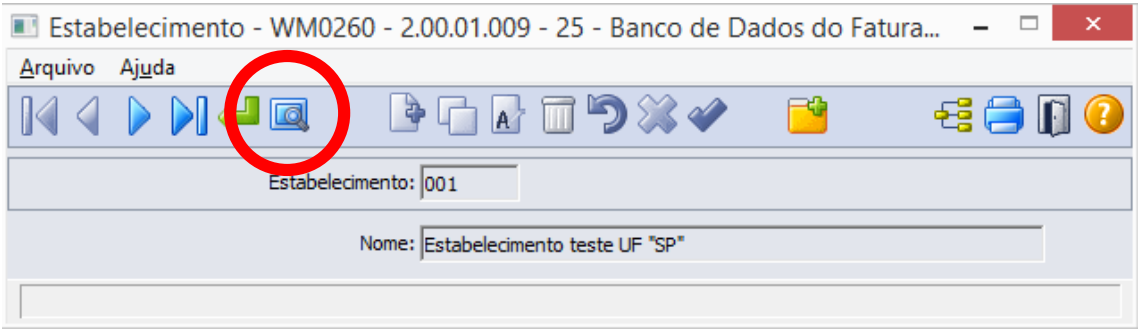

Ao clicar no botão "Pesquisa", o sistema solicitará as seguintes informações para a localização do estabelecimento:

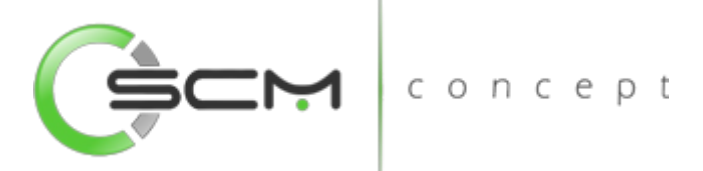

- Estabelecimento Informar a faixa inicial e final do código do estabelecimento que deseja pesquisar;
- Descrição Informar a faixa inicial e final da descrição do estabelecimento que deseja pesquisar.

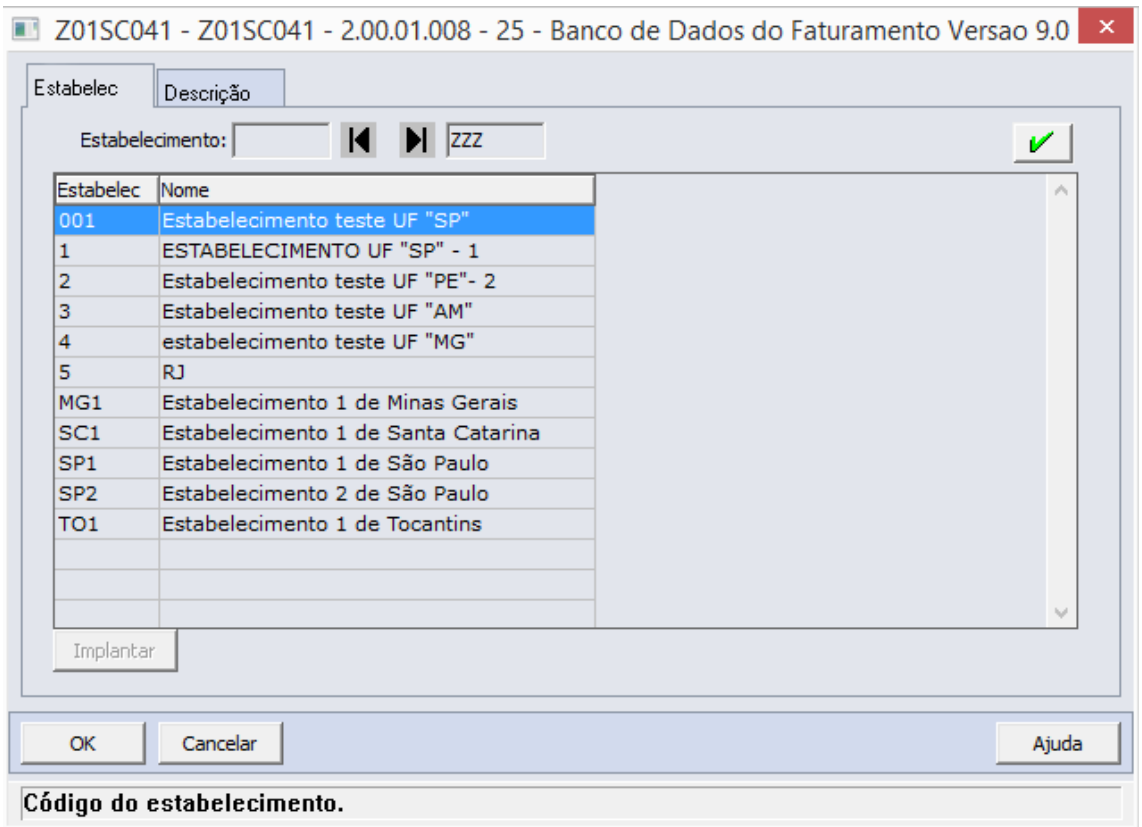

## <span id="page-47-0"></span>Cadastro

Para cadastrar um estabelecimento, o usuário deverá clicar no botão Novo e preencher os seguintes campos:

- Estabelecimento Informar uma sigla de no máximo 3 caracteres para representar o estabelecimento a ser cadastrado;
- Nome Informar uma descrição para o estabelecimento a ser cadastrado.

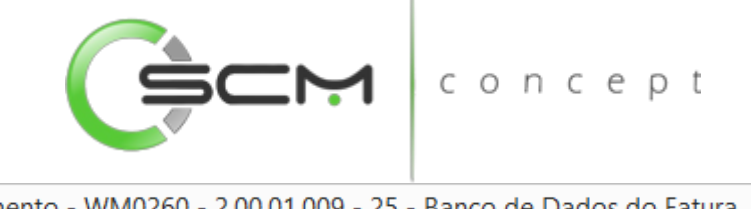

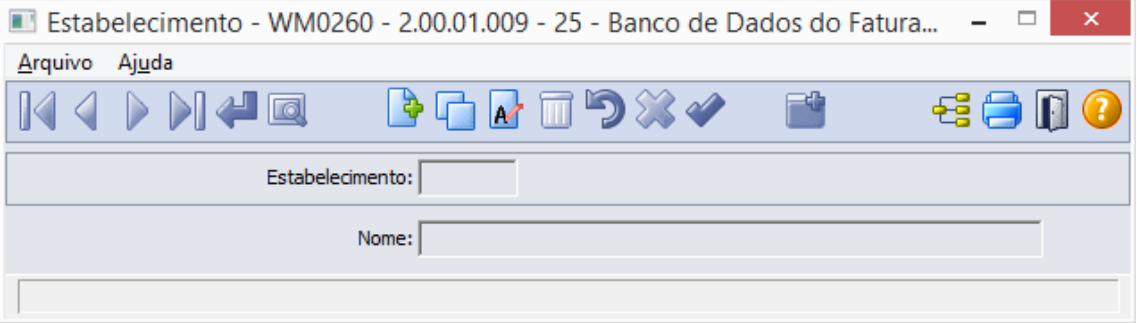

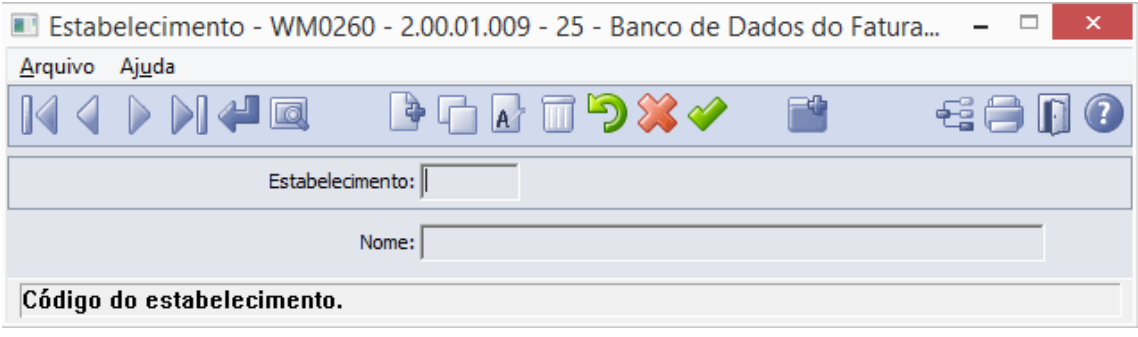

## <span id="page-48-0"></span>Importação

Para importar um estabelecimento, o usuário deverá clicar no botão "Importação Online" conforme ilustração abaixo:

**Contract Contract Contract Contract** 

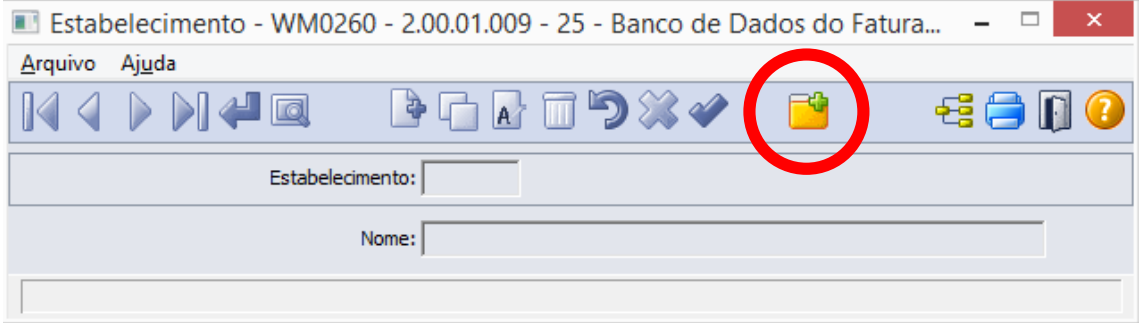

Ao clicar no botão "Importação On-line" o sistema abrirá o programa WM0206A onde possibilitará que o usuário informe a faixa de estabelecimentos que deseja importar para o WMS:

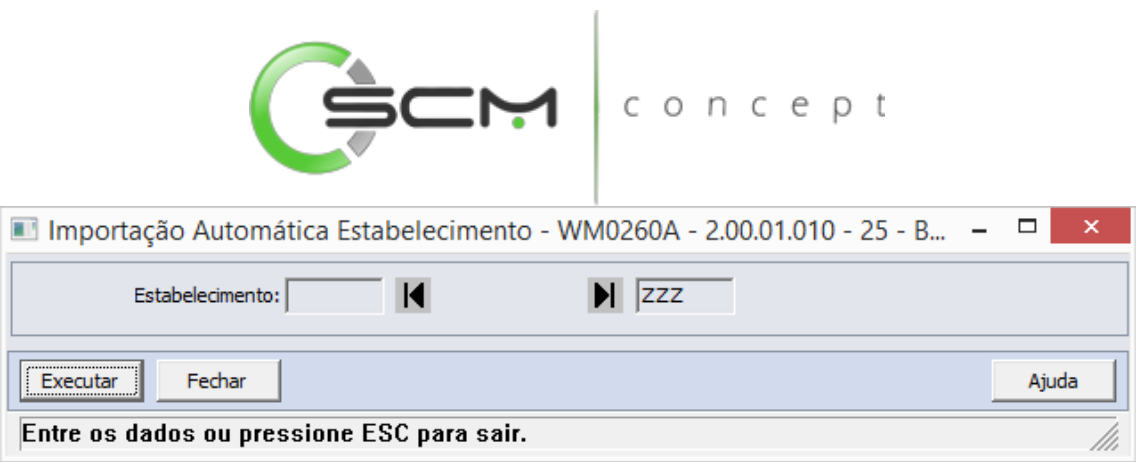

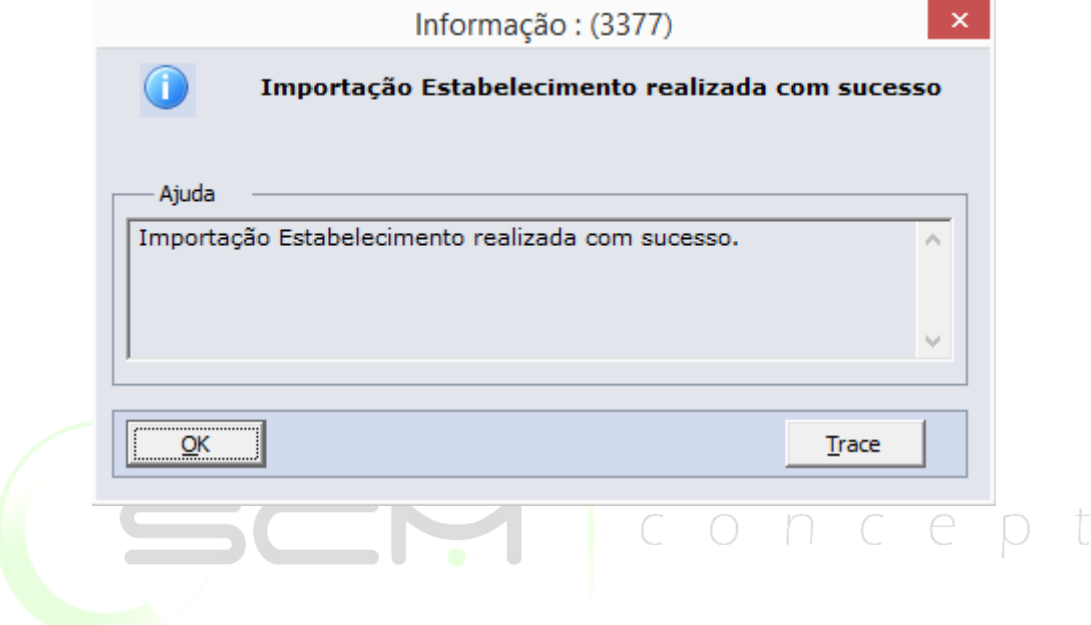

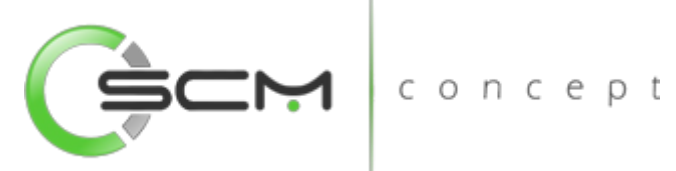

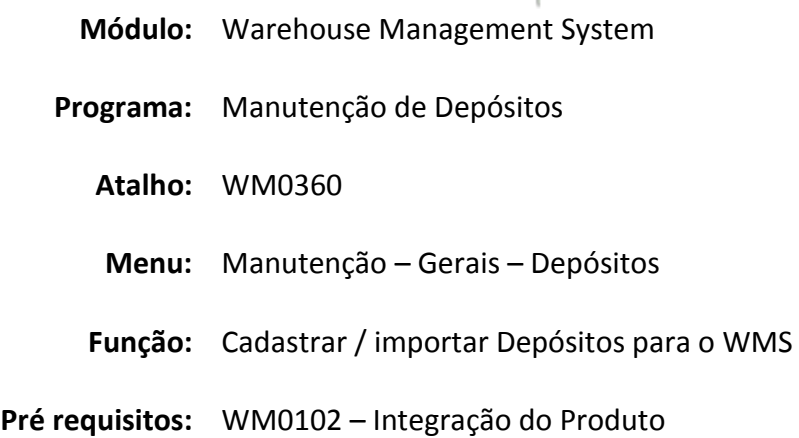

## <span id="page-50-0"></span>Manutenção Depósitos

Este programa tem por objetivo permitir que sejam cadastrados e manutenidos os depósitos que serão controlados pelo WMS.

Utiliza o mesmo conceito de depósito do Datasul EMS. Estes depósitos serão vinculados aos locais controlados pelo WMS.

Este cadastro é usado na implantação do módulo e somente será alterado se depósitos novos forem controlados pelo WMS ou a parametrização dos depósitos precisar ser alterada.

O cadastro de depósitos é um pré-requisito para realizar o cadastro dos locais do WMS. Pelo menos o depósito principal a ser controlado deve estar previamente cadastrado aqui no WM0360.

O depósito também é uma das informações que podem ser importadas do ERP. Desta forma, se no cadastro de integração do WMS estiver definido que o depósito está integrado ao WMS, as informações devem ser importadas do EMS ou outro ERP integrado. Não será possível cadastrar depósitos diretamente no WMS neste caso.

Somente se não houver integração do cadastro de depósitos com o ERP é que o usuário poderá cadastrar manualmente os depósitos.

Devido a esta característica, é necessário que, primeiro, sejam definidas as integrações do WMS e depois sejam realizados os demais cadastros.

## <span id="page-50-1"></span>Filtro

O usuário poderá localizar os registros de duas maneiras. Através do botão "Vá para", quando já se sabe o código a ser localizado / cadastrado ou através do botão "Pesquisa",

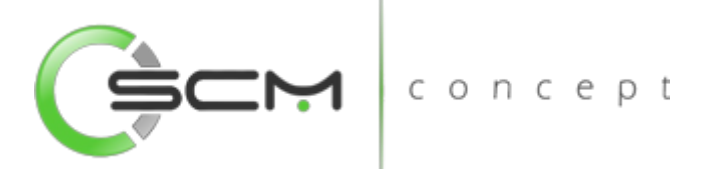

podendo esse filtrar por faixa de códigos ou descrição do registro, conforme mostra a ilustração a seguir:

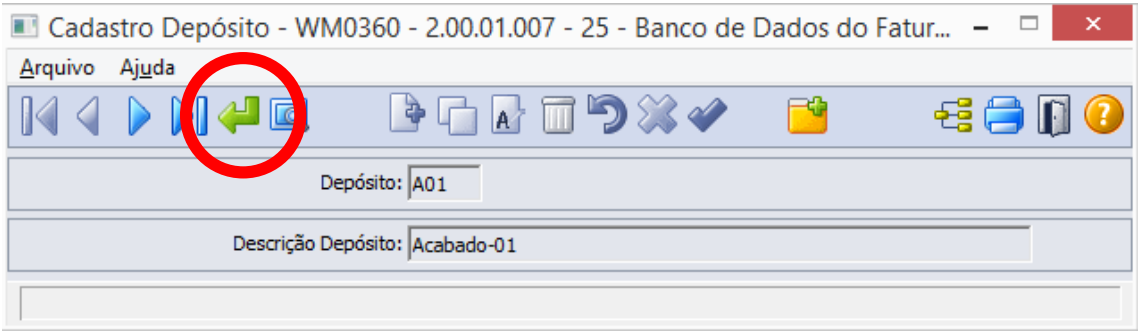

Ao clicar no botão "Vá para", o sistema solicitará que o usuário informe o código do depósito a ser localizado:

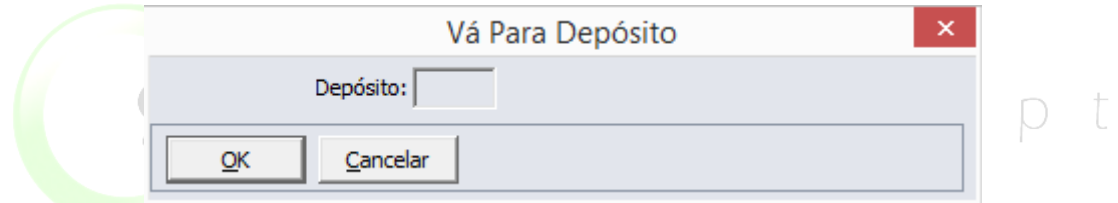

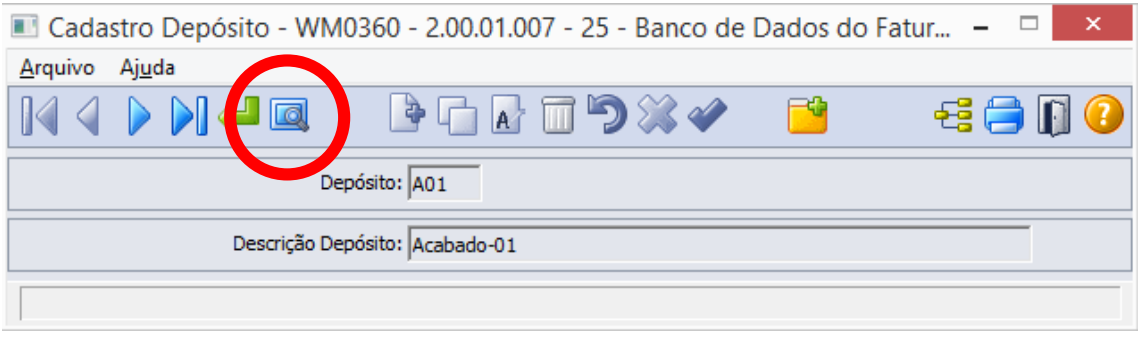

Ao clicar no botão "Pesquisa", o sistema possibilitará ao usuário pesquisar de duas maneiras:

- Depósito Informar a faixa inicial e final do código do depósito a ser pesquisado;
- Descrição Informar a faixa inicial e final da descrição do depósito a ser pesquisado.

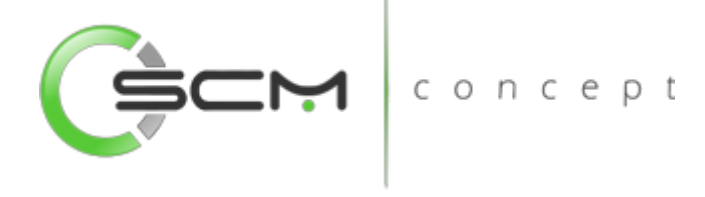

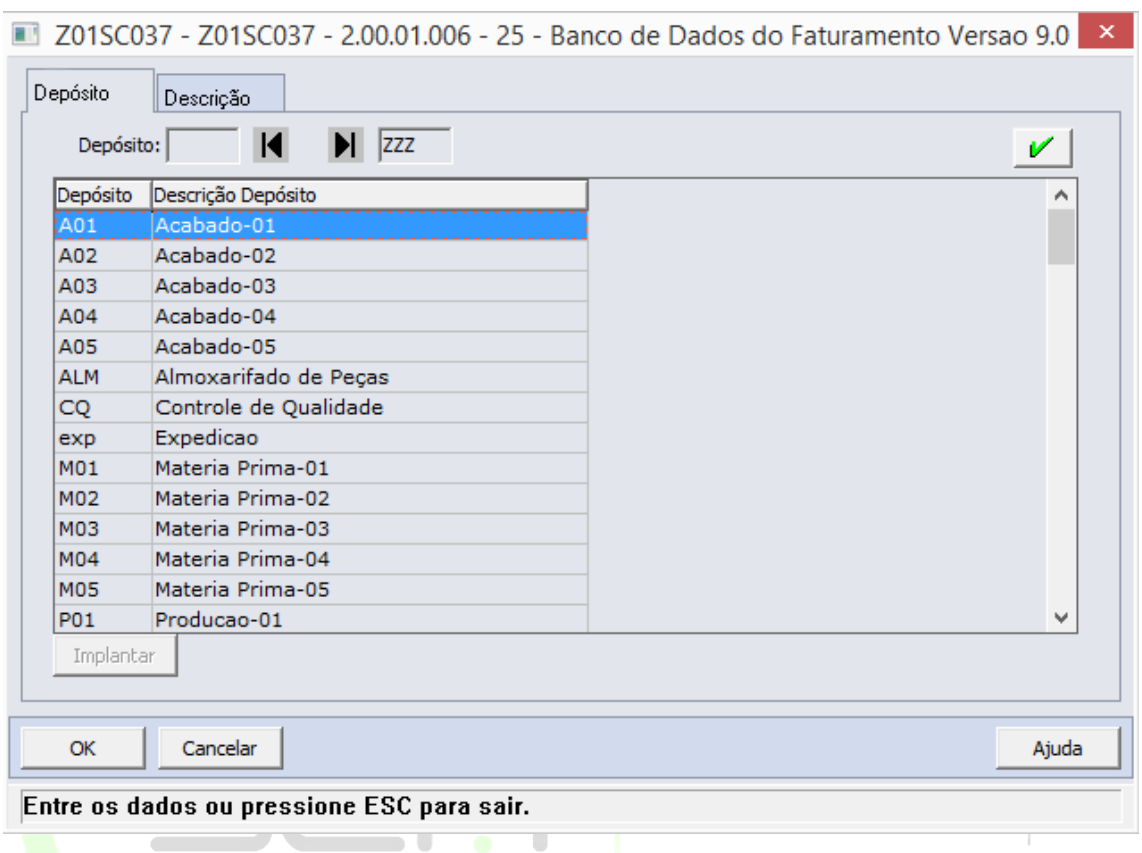

#### <span id="page-52-0"></span>Cadastro

Para cadastrar um depósito, o usuário deverá clicar no botão Novo e preencher os seguintes campos:

- Depósito Informar uma sigla de no máximo 3 caracteres para representar o depósito a ser cadastrado;
- Descrição Depósito Informar uma descrição para o depósito a ser cadastrado.

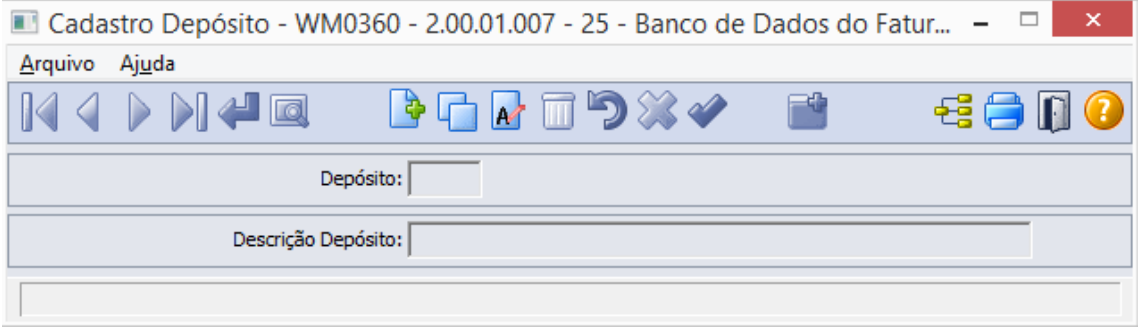

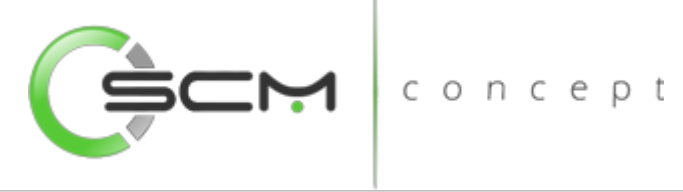

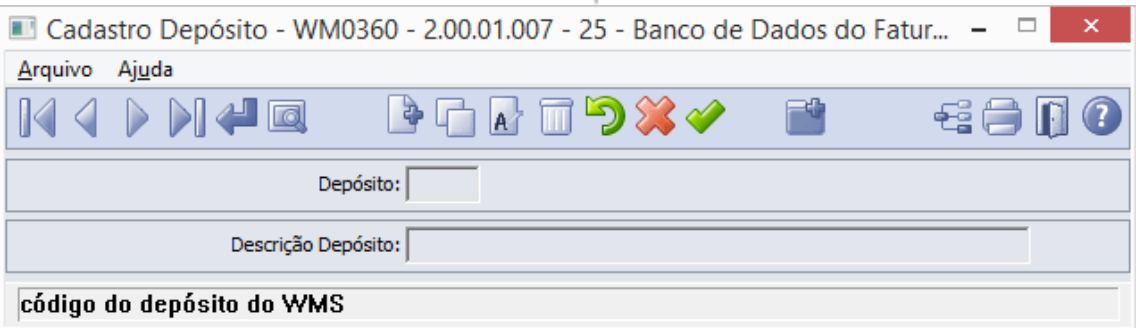

#### <span id="page-53-0"></span>Importação

Para importar um depósito, o usuário deverá clicar no botão "Importação On-line" conforme ilustração abaixo:

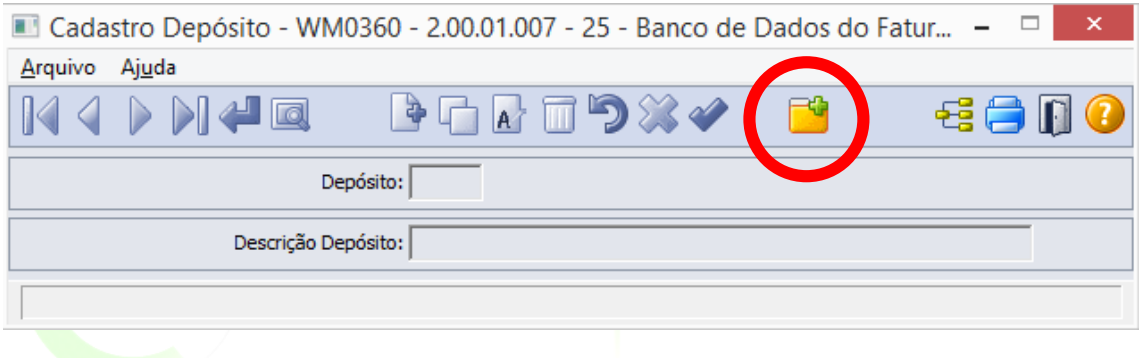

Ao clicar no botão "Importação On-line" o sistema abrirá o programa WM0360A onde possibilitará que o usuário informe a faixa de depósitos que deseja importar para o WMS:

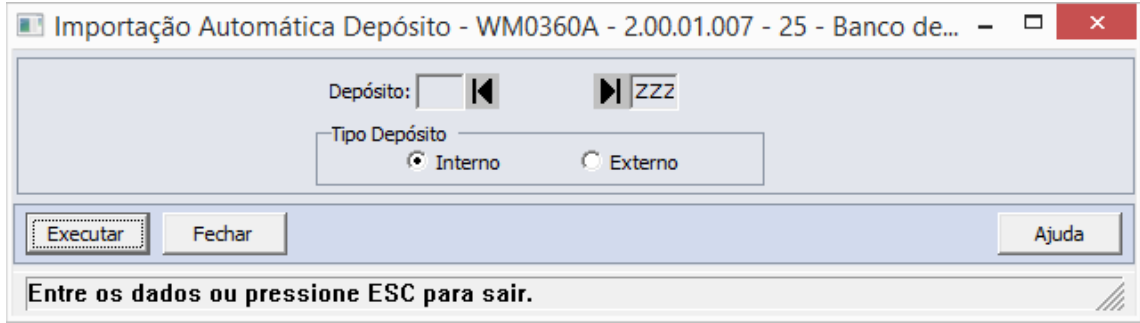

O sistema permite indicar o tipo de depósito, podendo ser Interno ou Externo.

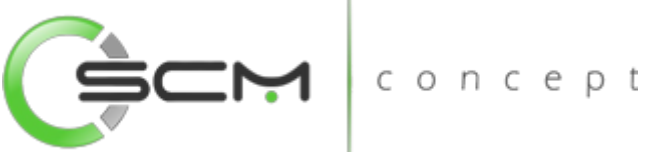

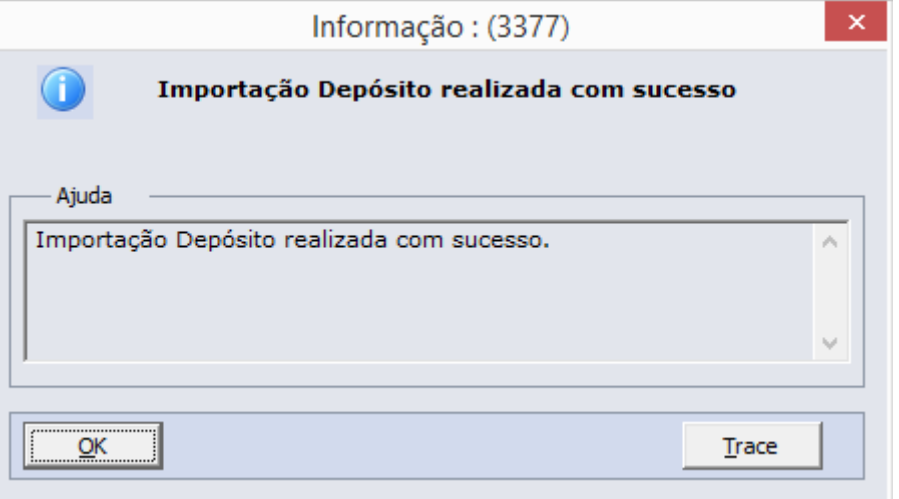

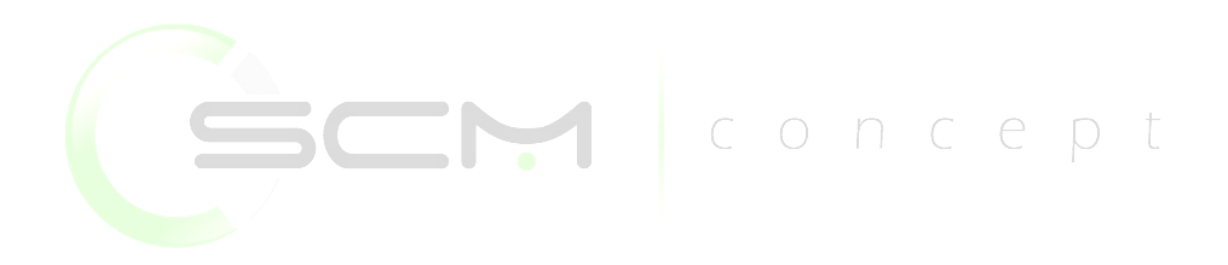

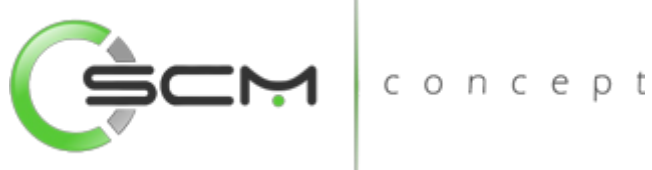

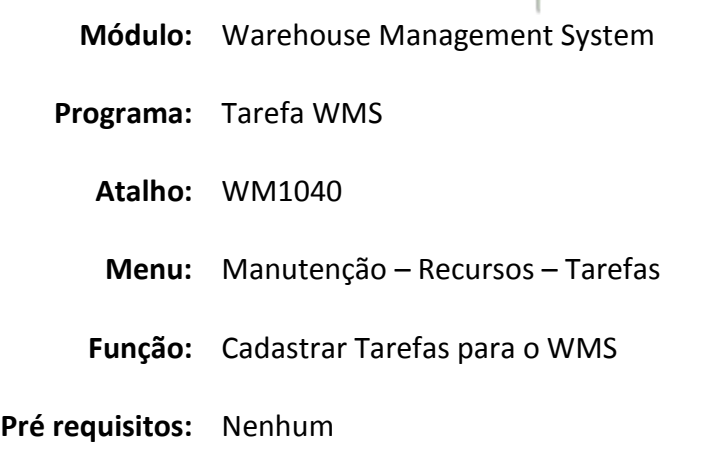

## <span id="page-55-0"></span>Tarefas WMS

Tarefa é uma pendência gerada no WMS, indicando que determinada atividade de movimentação de materiais deve ser desempenhada. Estas tarefas são utilizadas para realizar, entre outras atividades, a movimentação através dos coletores de dados.

O programa WM1040 permite que sejam cadastrados os diferentes tipos de tarefas que serão desempenhados pelos usuários. Ou seja, neste programa não são cadastradas as pendências de movimentação para os usuários, e sim os tipos de pendências ou tarefas de movimentação. Mais adiante veremos uma demonstração de como efetuar este cadastro.

Este programa é utilizado principalmente na configuração do WMS. No momento em que o módulo é implantado, a empresa deve definir quais são os tipos de tarefas que serão realizadas e quais as suas configurações.

O cadastro de tarefas também é pré-requisito para o programa de Parâmetro do WMS – WM0101. Como vimos na seção de Parâmetros Gerais, o programa de Parâmetros do WMS possui uma área para definição das tarefas que serão desempenhadas. Se o usuário indicar que utilizará tarefas, deverá cadastrá-las previamente aqui no WM1040.

Outra informação importante é que as tarefas padrões de movimentação, como Armazenagem, Picking, Ressuprimento e assim por diante podem ser geradas automaticamente neste programa. O WMS atribui códigos padronizados para estas tarefas. Caso haja necessidade de outras tarefas específicas do cliente ou usuário, também podem ser cadastradas manualmente e utilizadas no WMS da mesma forma que as tarefas padrões.

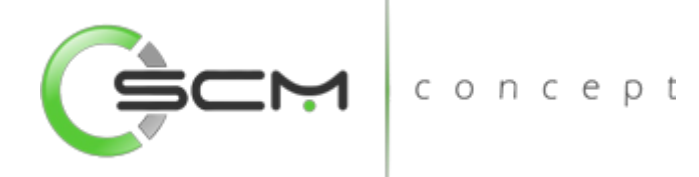

## <span id="page-56-0"></span>Filtro

O usuário poderá localizar os registros de duas maneiras. Através do botão "Vá para", quando já se sabe o código a ser localizado ou através do botão "Pesquisa", podendo esse filtrar por faixa de códigos ou descrição do registro, conforme mostra a ilustração a seguir:

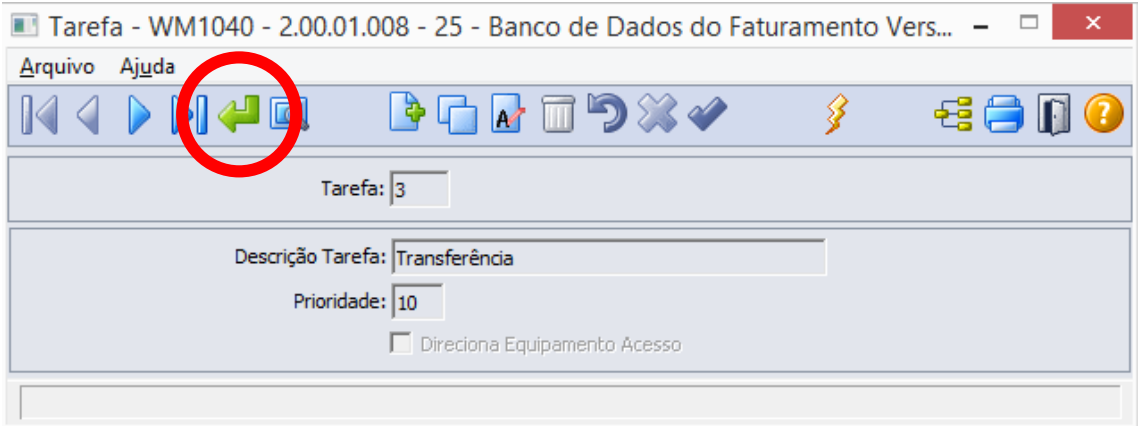

Ao clicar no botão "Vá para", o sistema solicitará que o usuário informe o código da<br>tarefa que deseja filtrar:<br> $\begin{array}{ccc}\n\bullet & \bullet & \bullet & \bullet \\
\bullet & \bullet & \bullet & \bullet\n\end{array}$ tarefa que deseja filtrar:

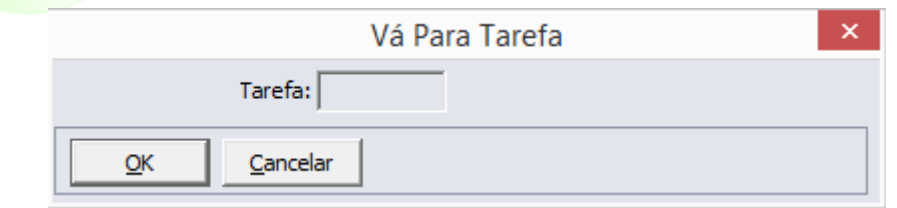

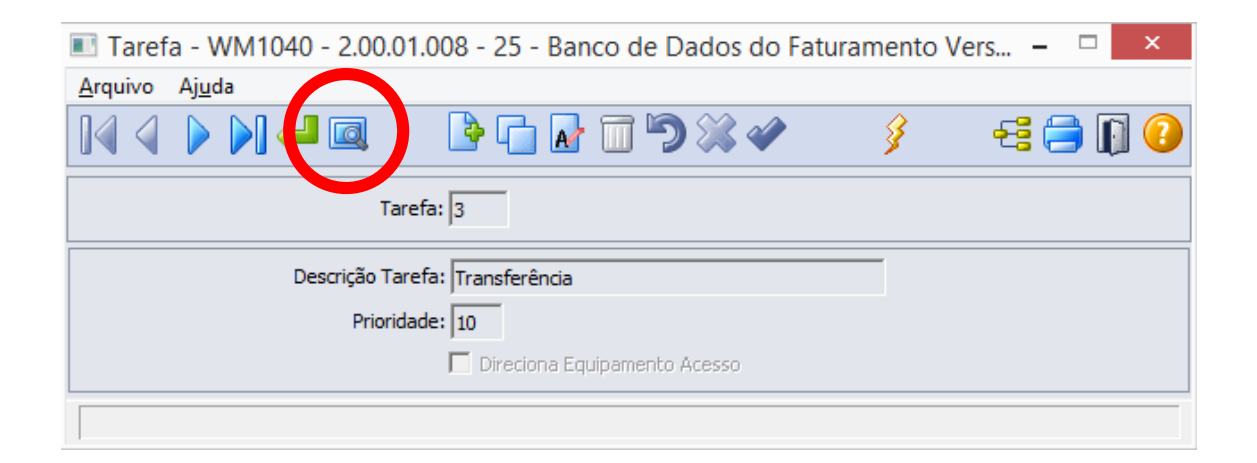

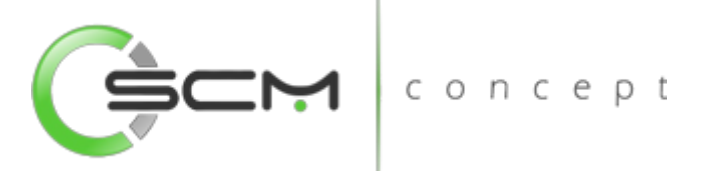

Ao clicar no botão "Pesquisa", o sistema possibilitará que o usuário realize a pesquisa de duas maneiras:

- Tarefa Informar a faixa inicial e final do código das tarefas a serem pesquisadas;
- Descrição Informar a faixa inicial e final da descrição das tarefas a serem pesquisadas.

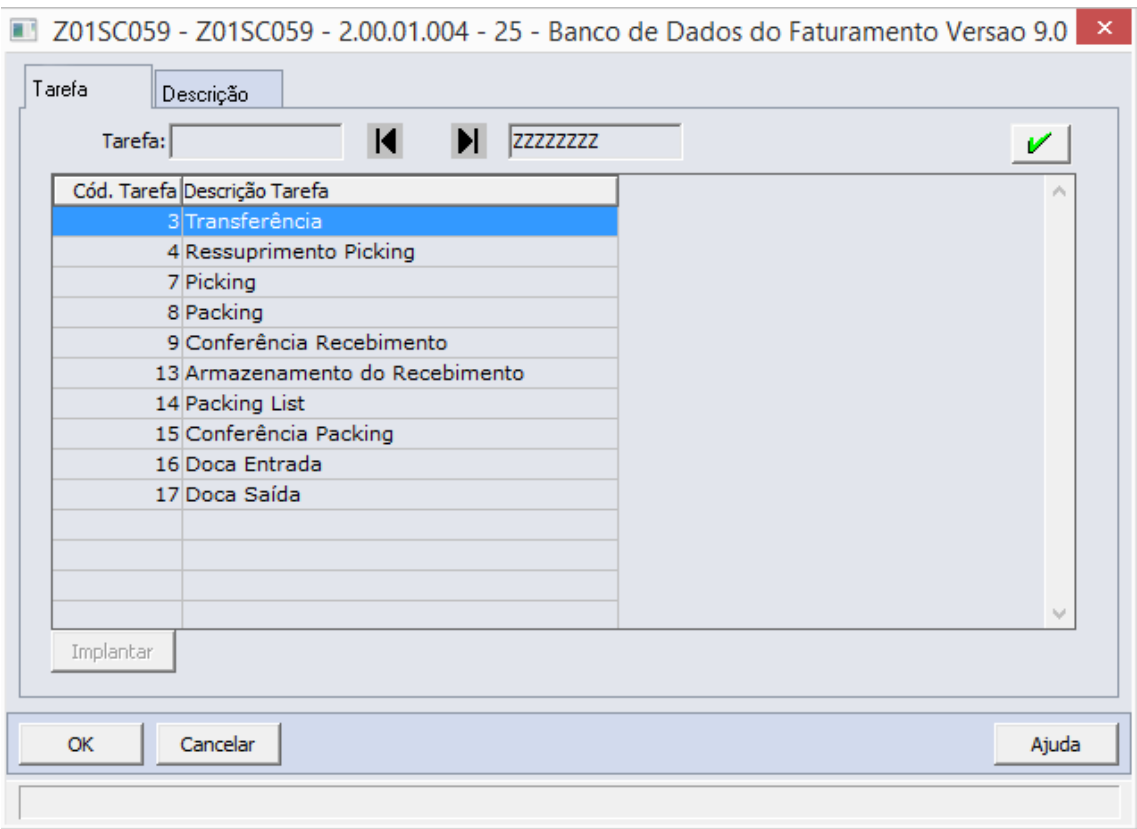

## <span id="page-57-0"></span>Cadastro

Para cadastrar uma tarefa WMS, o usuário deverá clicar no botão Novo e preencher os seguintes campos:

- Tarefa Campo preenchido automaticamente pelo sistema. O sistema reserva os códigos de 1 a 100 para tarefas padrões. Para tarefas específicas o sistema irá sugerir códigos a partir de 101;
- Descrição Tarefa Informar uma breve descrição para a tarefa a ser criada;
- Prioridade Quanto menor o número informado, maior será a prioridade da tarefa.

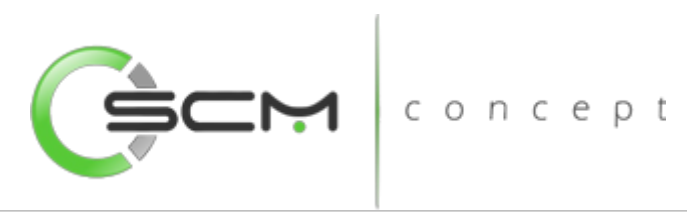

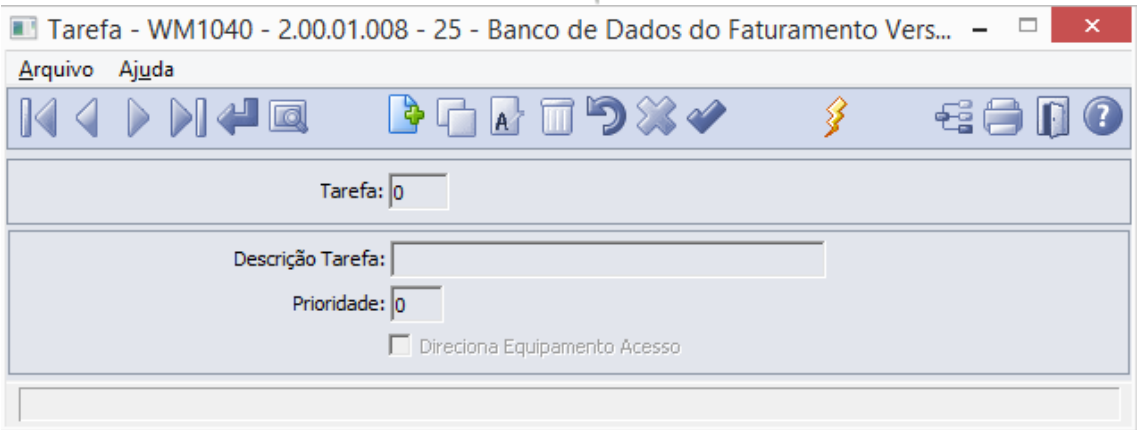

## <span id="page-58-0"></span>Importação de Tarefas

O sistema permite que o usuário possa importar as tarefas padrões do Módulo Data Collection. Para isso o mesmo deverá selecionar o botão em forma de "Raio" para que o sistema importa essas tarefas automaticamente conforme ilustração:

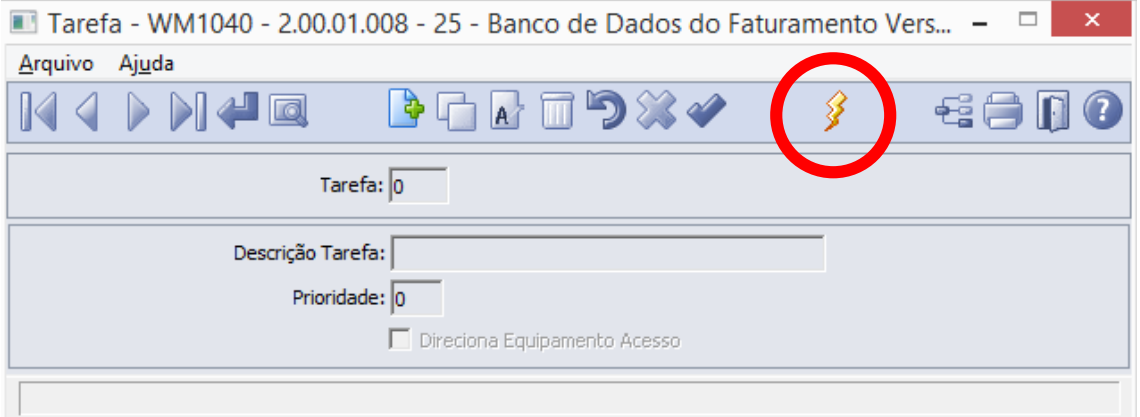

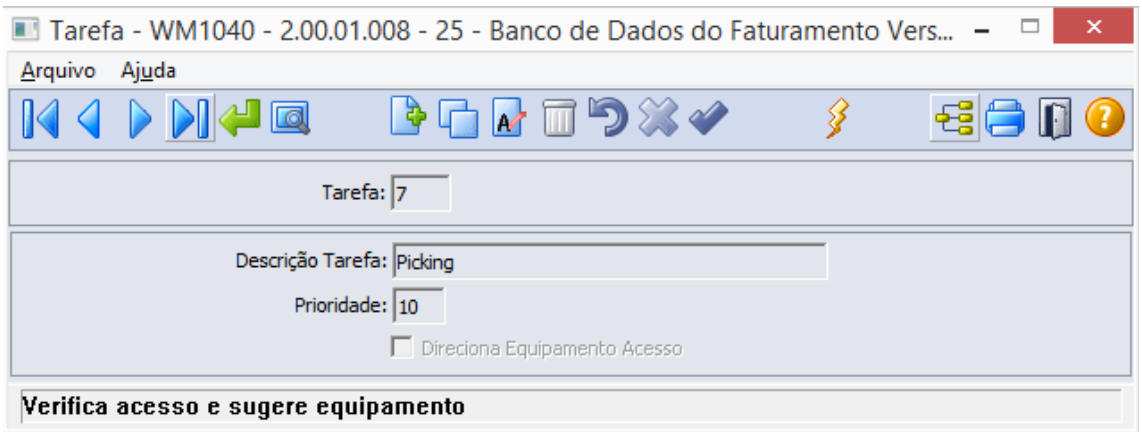

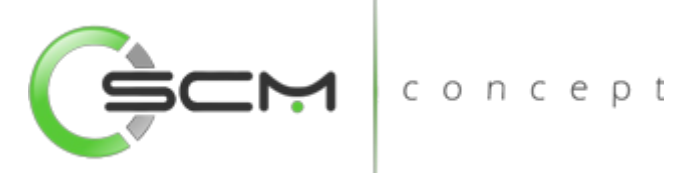

Para as tarefas importadas do Módulo Data Collection, o sistema permite que o usuário possa informar se a tarefa necessita da parametrização de Equipamento Acesso. Para isso, basta clicar no botão Editar o registro e marcar a opção:

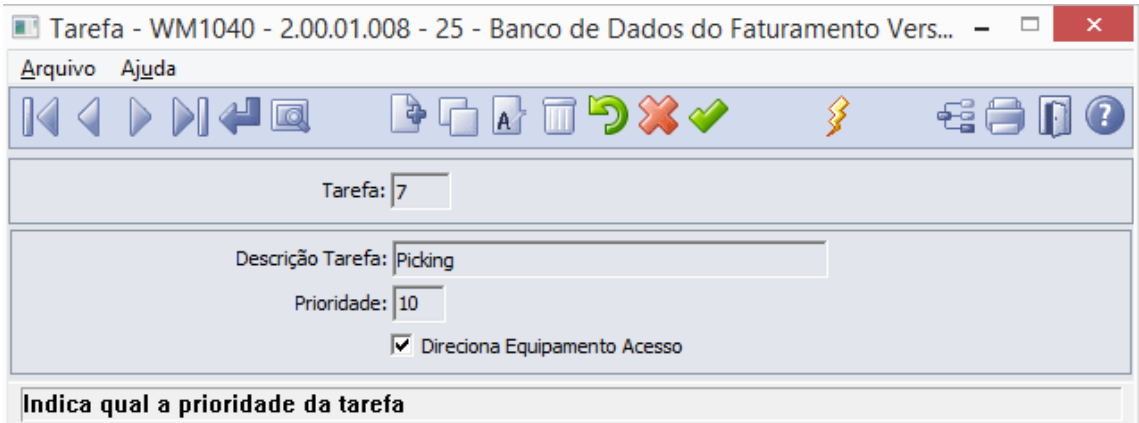

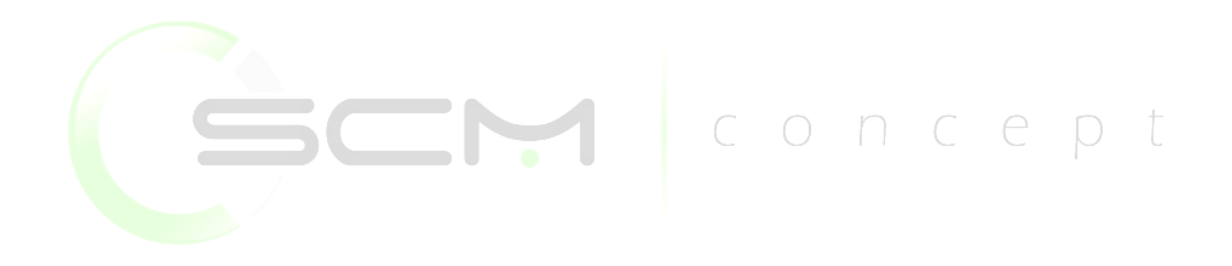

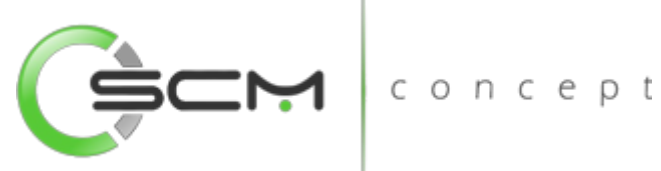

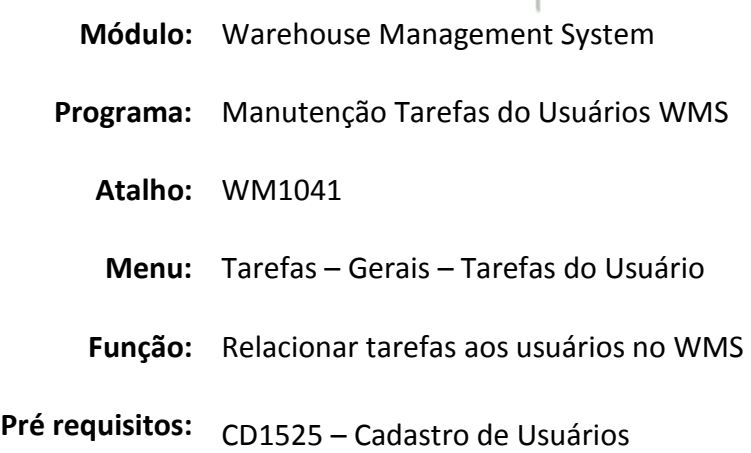

## <span id="page-60-0"></span>Tarefas do Usuário WMS

Após realizar o cadastro das tarefas, é necessário que sejam determinados quais tarefas cada um dos usuários do WMS está apto a desempenhar.

Neste programa é exibida a lista de tarefas possíveis de serem realizadas para cada usuário e então pode-se indicar quais tarefas o usuário terá acesso.

Este programa deverá sempre que for necessário alterar as permissões dos usuários, como por exemplo após a inclusão de um novo usuário no sistema, após a definição de um novo tipo de tarefa, e ainda para garantir ou bloquear o acesso de determinado usuário às tarefas.

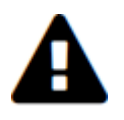

*Para relacionar tarefas aos usuários é necessário que o mesmo esteja cadastrado no EMS e seja usuário de materiais.*

## <span id="page-60-1"></span>Filtro

O usuário poderá localizar os registros de duas maneiras. Através do botão "Vá para", quando já se sabe o código do usuário a ser localizado ou através do botão "Pesquisa", podendo esse filtrar por faixa de códigos ou descrição do usuário, conforme mostra a ilustração a seguir:

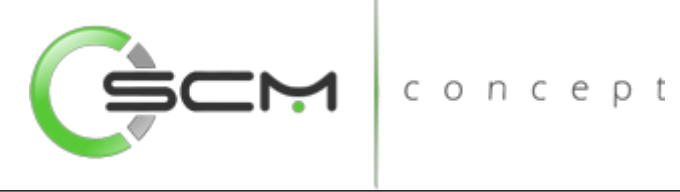

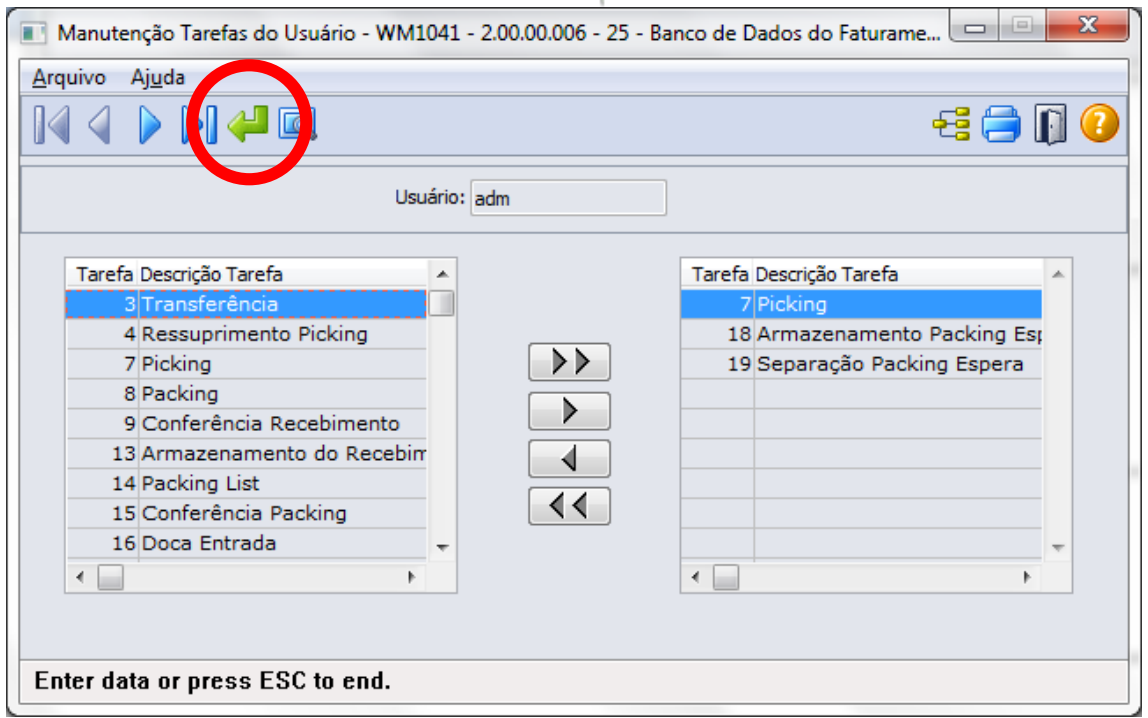

Ao clicar no botão "Vá para", o sistema solicitará que seja informado o código do usuário a ser filtrado:

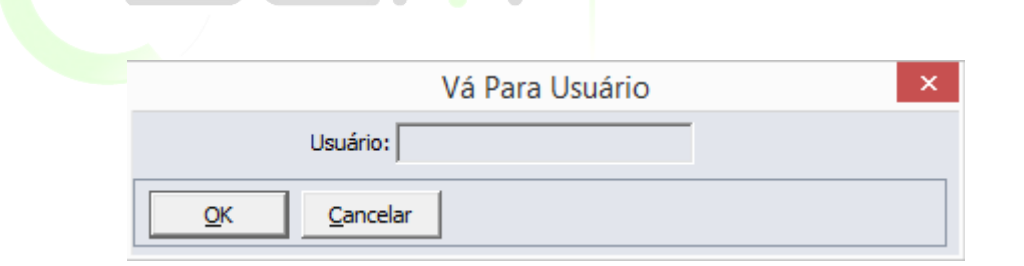

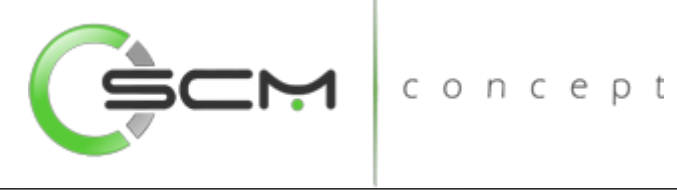

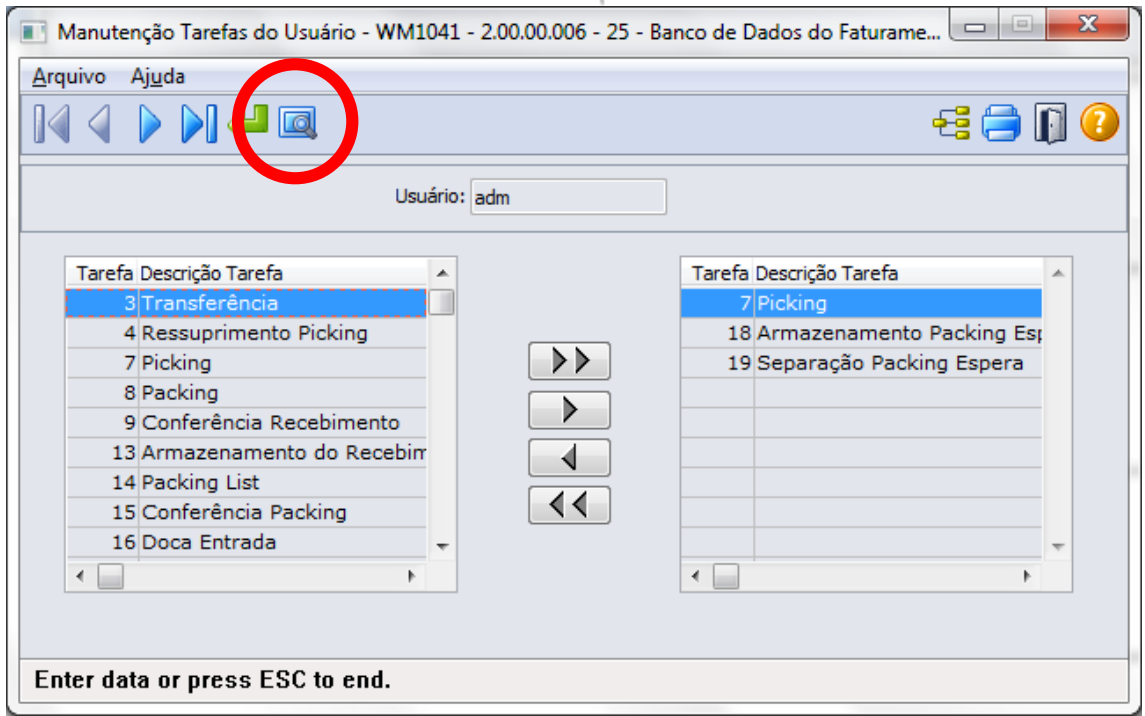

Ao clicar no botão "Pesquisa", o sistema solicitará que seja informada a faixa inicial e final do código do usuário a ser pesquisado:concept

 $\sim$ 

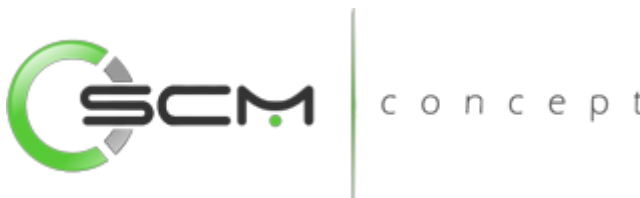

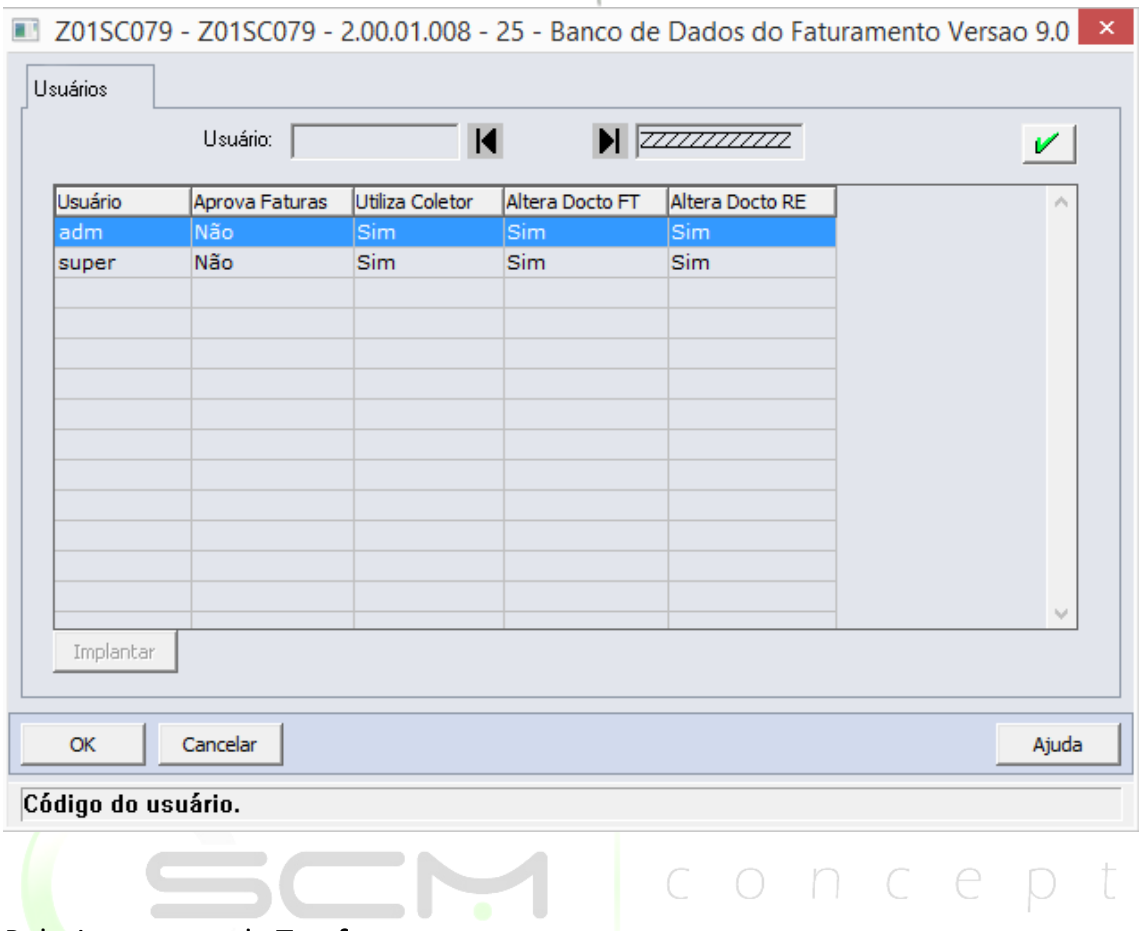

## <span id="page-63-0"></span>Relacionamento de Tarefas

Para relacionar tarefas basta selecionar o usuário e através dos botões descritos a baixo realizar as permissões ou não de acesso as mesmas:

## <span id="page-63-1"></span>Botões de Manutenção

 $>$ 

Associar todas as tarefas ao usuário

 $\rightarrow$ 

- Associar a tarefa selecionada ao usuário
- $\blacksquare$ Desassociar a tarefa selecionada
- $\left| \left\langle 1 \right\rangle \right|$ Desassociar todas as tarefas ao usuário

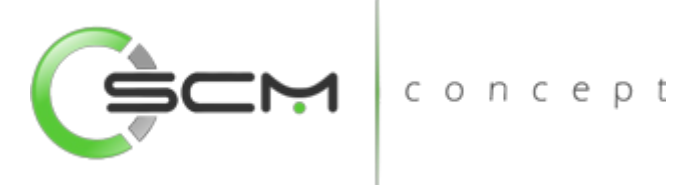

## <span id="page-64-0"></span>Browser de Tarefas

O sistema apresenta dois *browsers* no programa. O *browser* da esquerda são apresentadas todas as tarefas existentes no sistema, sendo elas padrão ou possíveis customizações. No *browser* da direita encontram-se as tarefas associadas ao usuário.

São apresentados nos *browsers* o código e a descrição das tarefas:

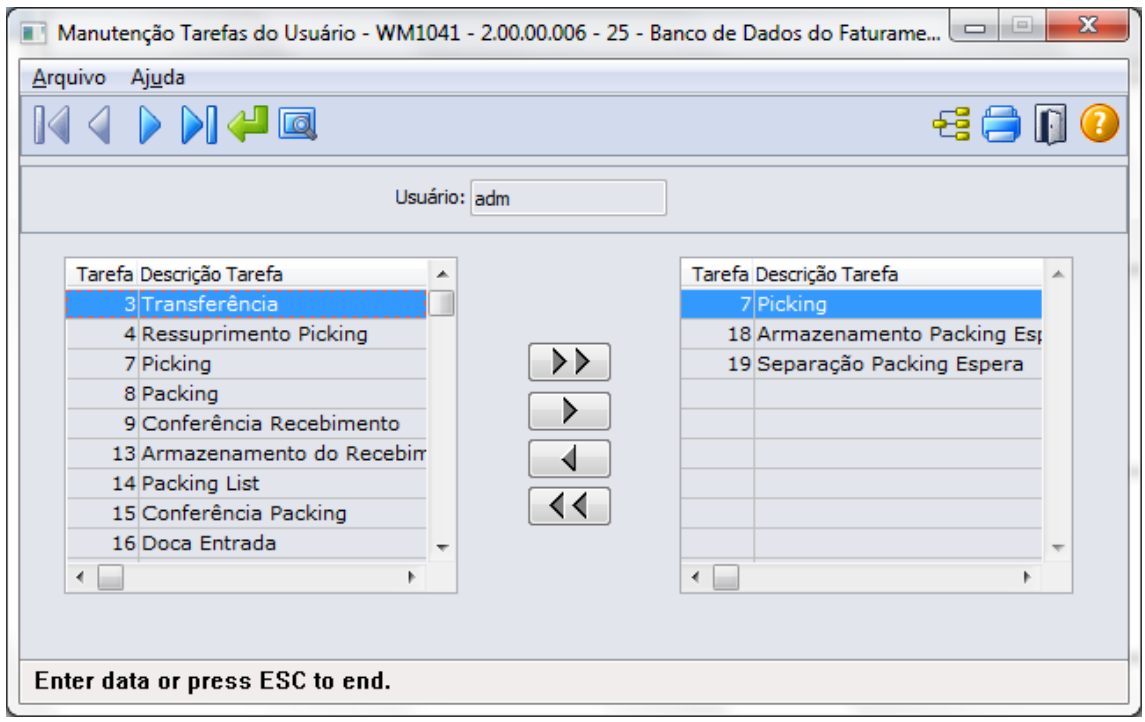

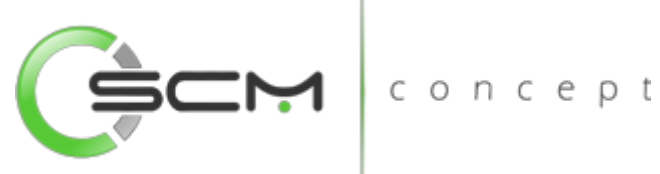

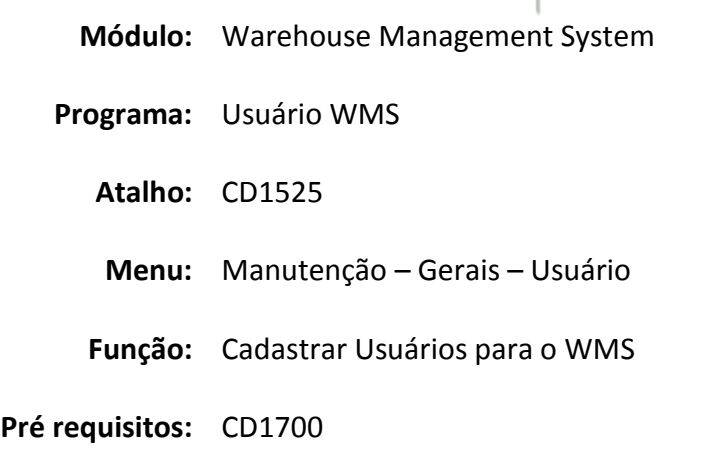

## <span id="page-65-0"></span>Usuário WMS

Este programa tem por objetivo permitir que sejam cadastrados os usuários que movimentarão os materiais no WMS, bem como suas permissões dentro do módulo.

Para que o usuário seja cadastrado no WMS, é necessário que esteja previamente cadastrado no módulo de Segurança do EMS. Ou seja, deve ser um usuário regular do sistema, com senha de acesso e permissões no EMS.

Este cadastro é usado tanto na implantação como na manutenção do módulo.  $\Box$ 

Este cadastro é pré-requisito para que o usuário possa movimentar materiais no WMS. Por exemplo, um usuário não pode receber tarefas no coletor sem estar cadastrado neste programa.

## <span id="page-65-1"></span>Filtro

O usuário poderá localizar os registros de duas maneiras. Através do botão "Vá para", quando já se sabe o código do usuário a ser cadastrado ou através do botão "Pesquisa", podendo esse filtrar por faixa de usuários, conforme mostra a ilustração a seguir:

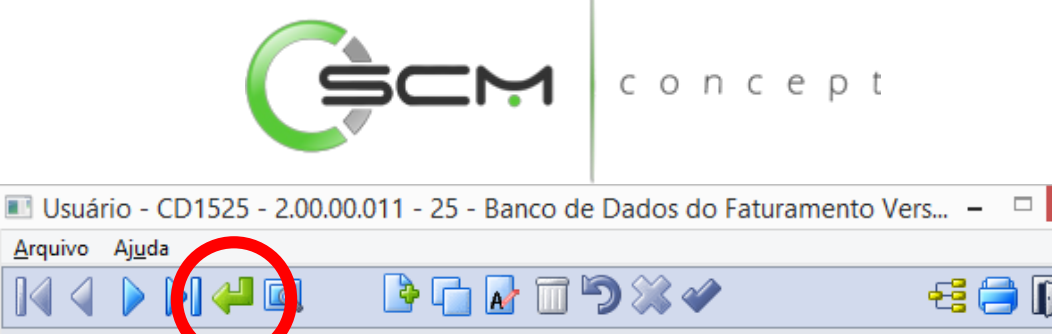

 $\mathbf{x}$ 

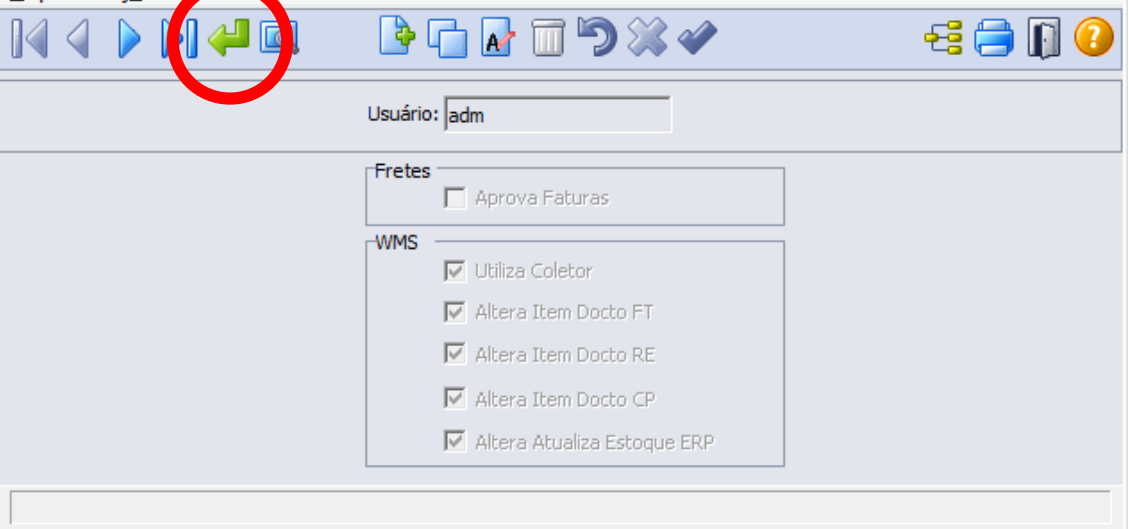

Ao clicar no botão "Vá para", o sistema solicitará que seja informado o código do usuário a ser filtrado:

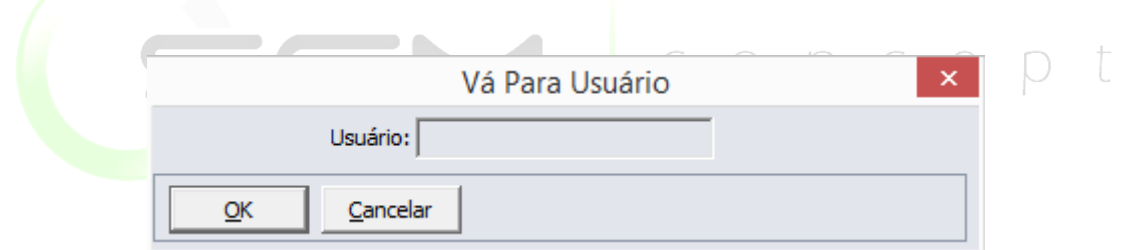

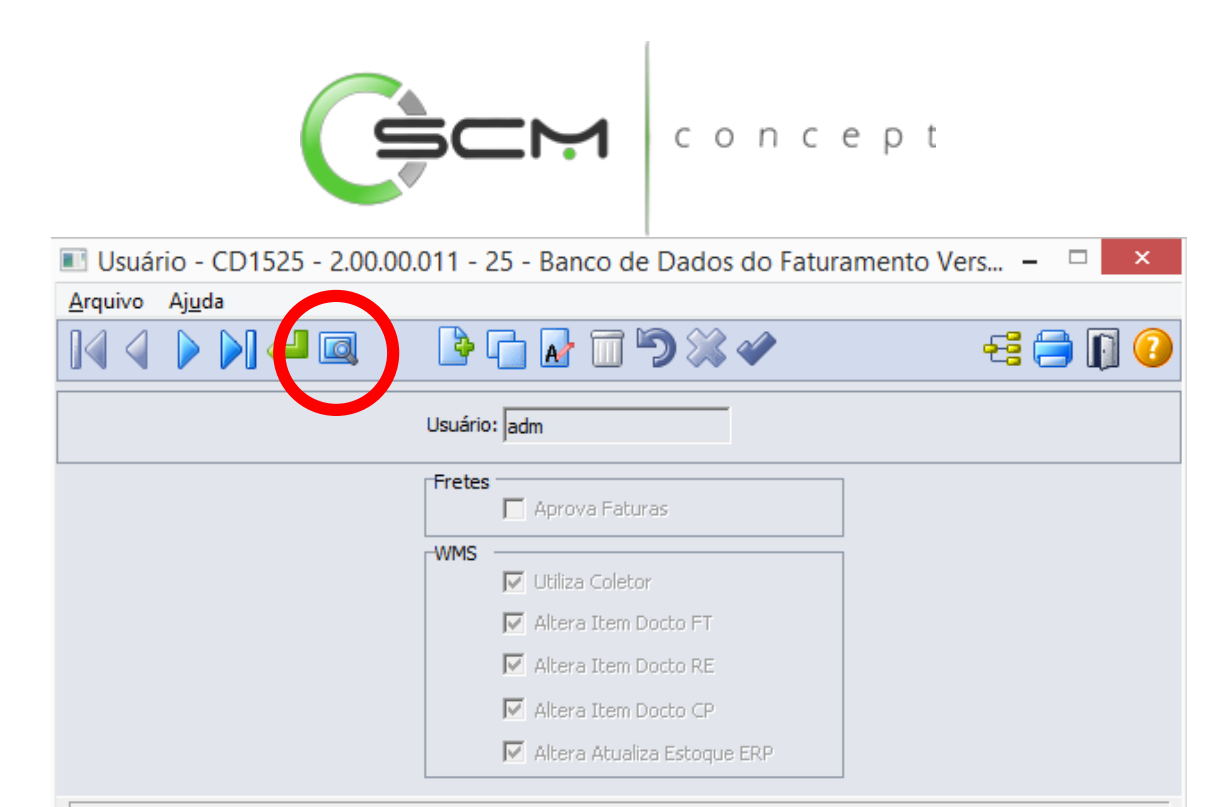

Ao clicar no botão "Pesquisa", o sistema possibilitará que seja informada a faixa inicial e final do código do usuário para pesquisa:

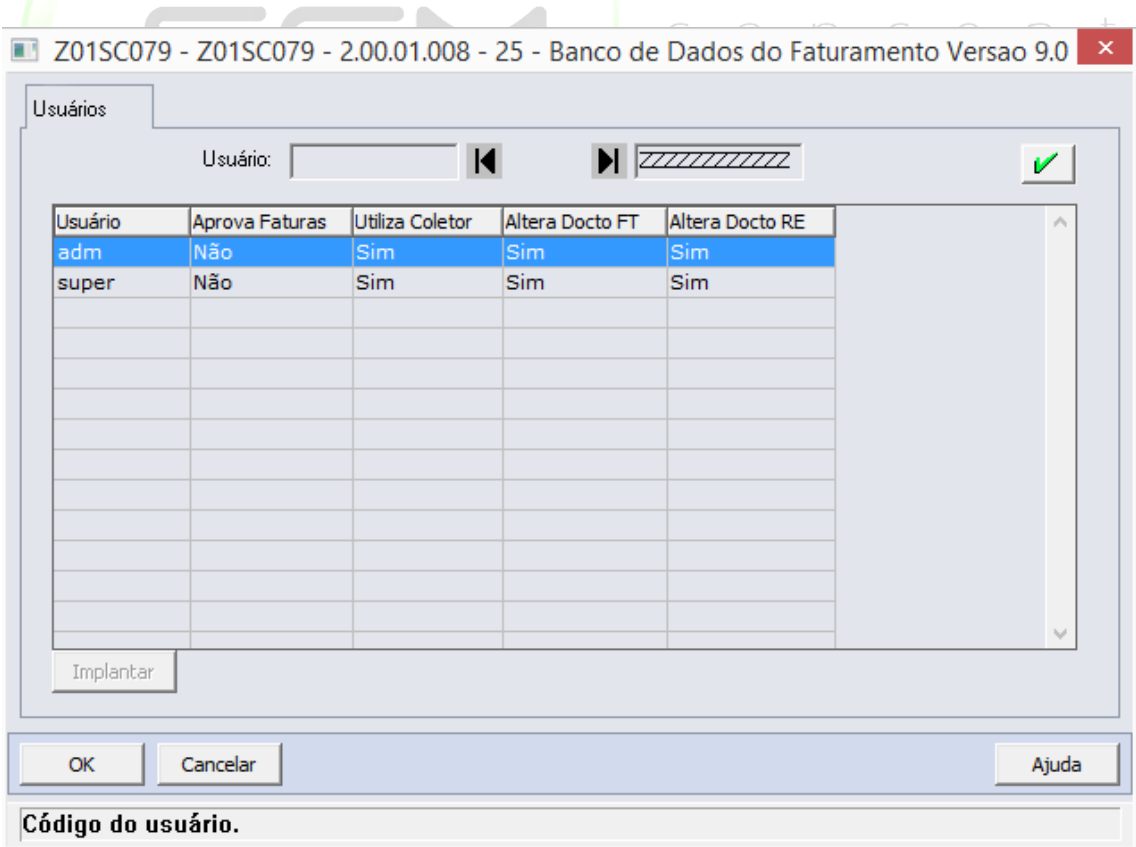

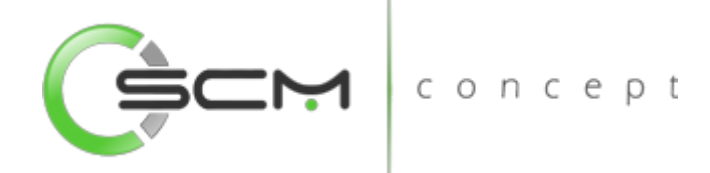

## <span id="page-68-0"></span>Cadastro

Após filtrar o registro desejado, é necessário clicar no botão Novo e preencher os seguintes campos:

- Usuário Informar código do usuário cadastrado no EMS.
- Aprova Faturas Quando assinalado, indica que o usuário pode efetuar aprovação de faturas no módulo de Fretes;
- Utiliza coletor Quando assinalado, indica que o usuário irá realizar movimentações via coletor de dados
- Altera item Docto FT Quando assinalado, indica que o usuário que poderá realizar manutenções nos documentos de saída gerados pelo faturamento.
- Altera item Docto RE Quando assinalado, indica que o usuário que poderá realizar manutenções nos documentos de entradas gerados pelo recebimento.
- Altera item Docto CP Quando assinalado, indica que o usuário que poderá realizar manutenções nos documentos de entradas ou saídas gerados pelo modulo de produção.
- Altera Atualiza estoque ERP Quando assinalado, indica que o usuário que poderá realizar manutenções nas atualizações de estoque entre o WMS e o ERP.

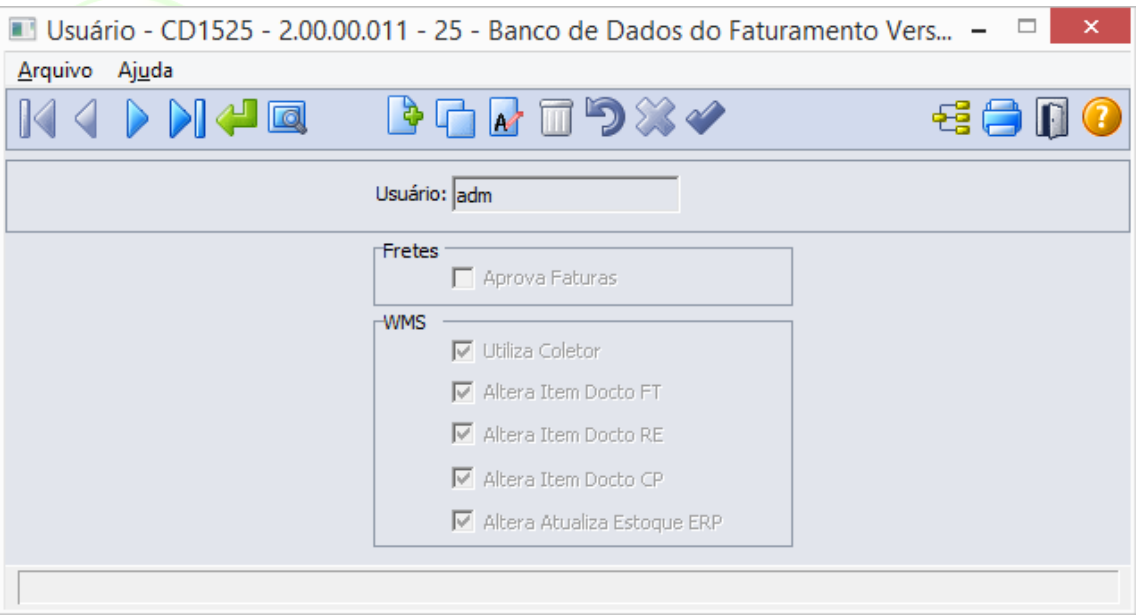

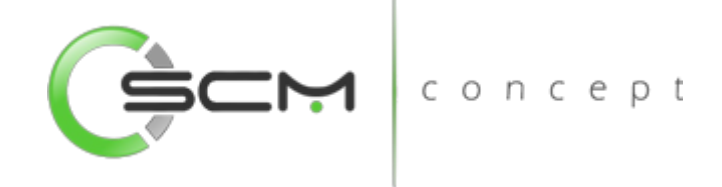

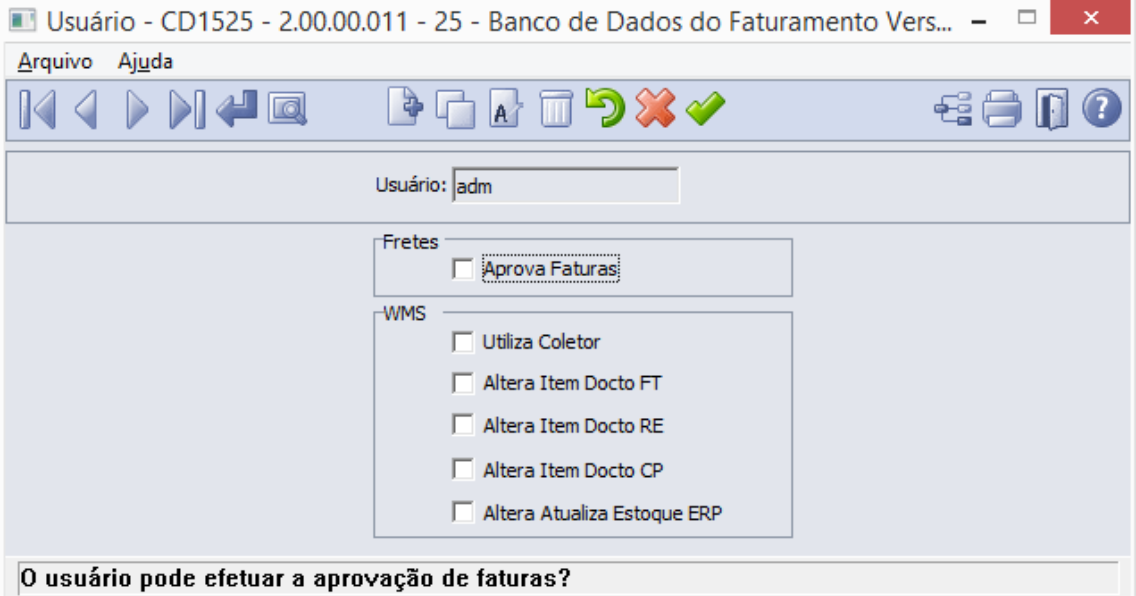

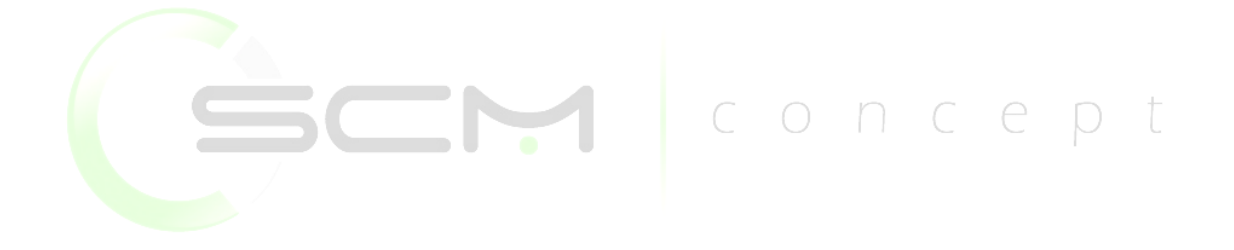